**Miami-Dade County** 

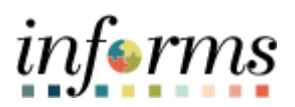

# **End-User Training Guide**

**Course Code: FIN 204 Course Title: Receivables Processing**

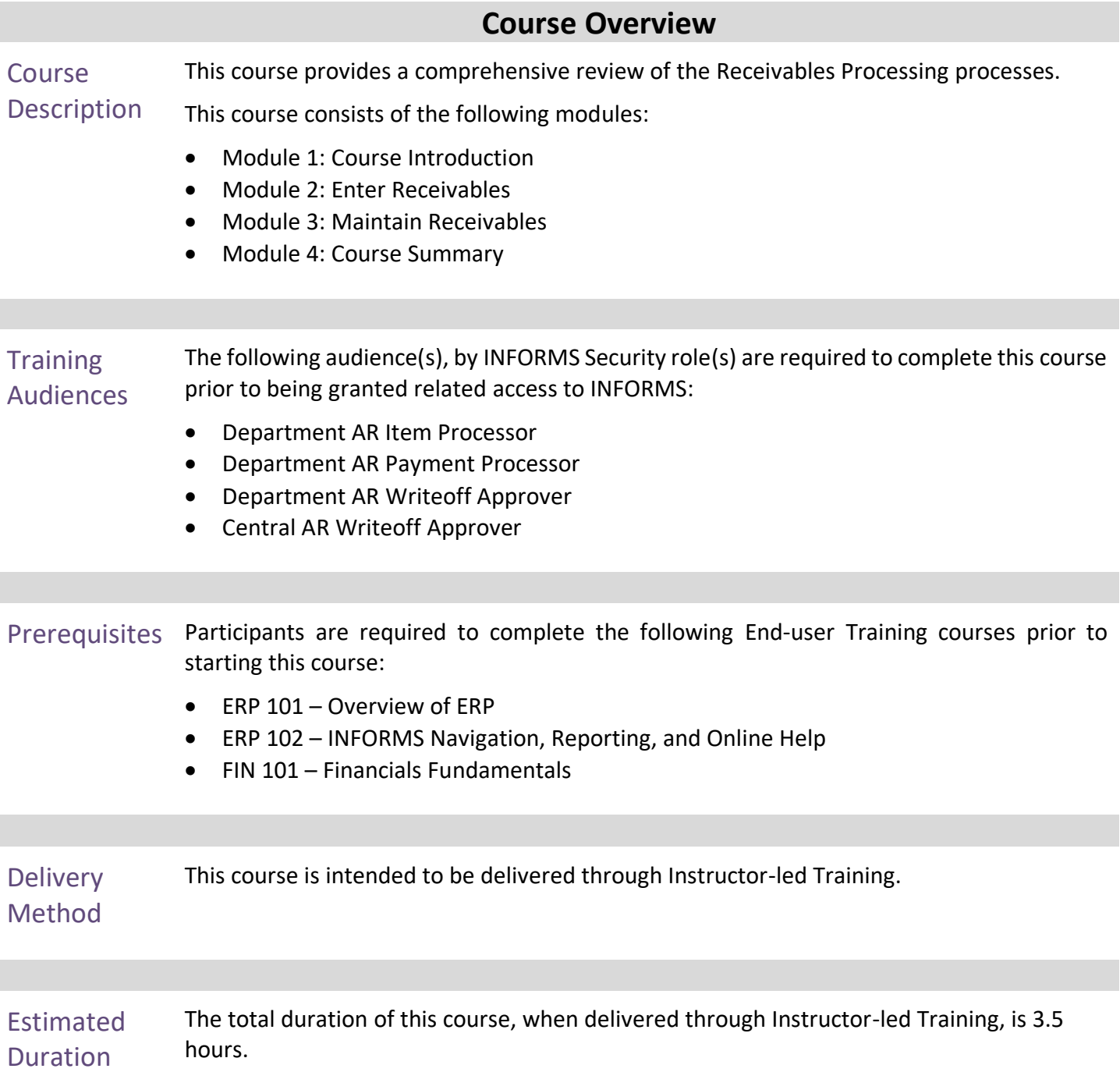

### **Table of Contents**

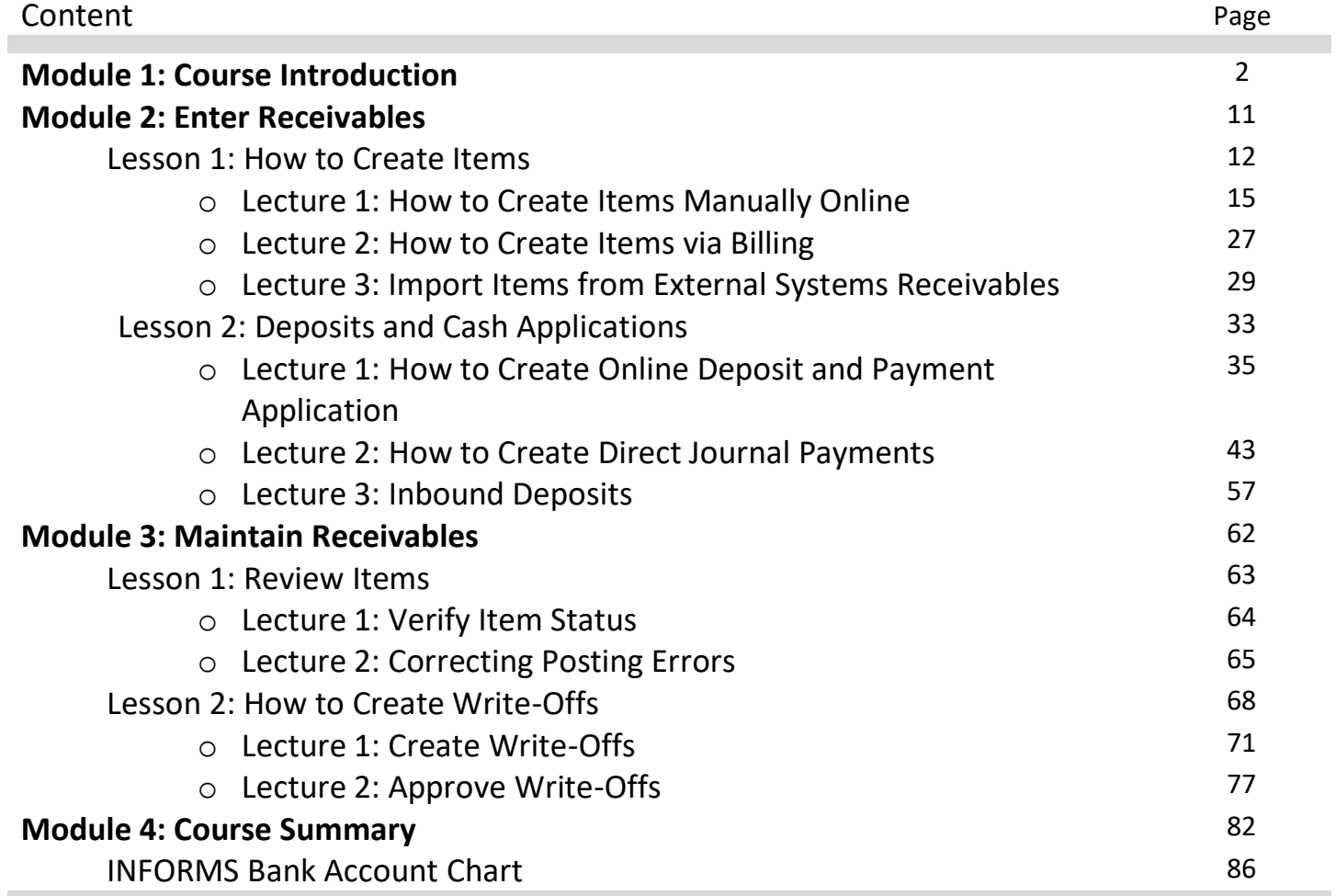

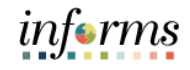

### **Module 1: Course Introduction**

Topics This module covers the following topics:

- Course Administration and Logistics
- Learning Objectives
- Roles and Responsibilities
- Navigation
- Key Changes to the Business Process
- The End-to-End Business Process
- Introduction to Demonstrations and Exercises

à.

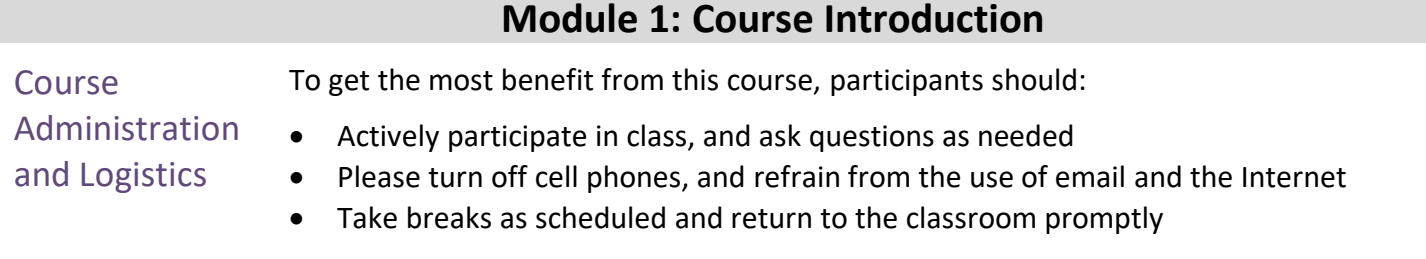

informs

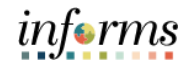

### **Module 1: Course Introduction**

#### Learning **Objectives**

At the conclusion of this course, participants will be able to:

- Enter Receivables
	- Enter Deposits
	- Maintain Receivables

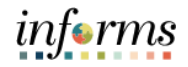

#### **Module 1: Course Introduction Training** Audience: Roles and Responsibilities The following roles are associated with this course and will play a part in conducting the related business processes for the County: • **Department AR Item Processor**: The Department AR Item Processor is responsible for creating a receivable item within INFORMS. The Department AR Item Processor is able to handle payment exceptions. This role may also correct posting errors for receivable items. • **Department AR Payment Processor**: The Department AR Payment Processor has the ability to enter payments and apply payments to receivables. • **Department AR Writeoff Approver**: The Department AR Write-off Approver is responsible for approving write-offs at a department level. • **Central AR Writeoff Approver**: The Central AR Write-off Approver is responsible for

approving write-offs at a central level.

#### 5

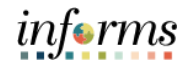

#### **Module 1: Course Introduction**

Navigation Below are the steps to navigate to Accounts Receivables, which will be used for<br>
Navigation and the sect of this course. navigation in the rest of this course:

> 1. Login to INFORMS and select **Finance/ Supply Chain (FSCM)** from the home landing page below.

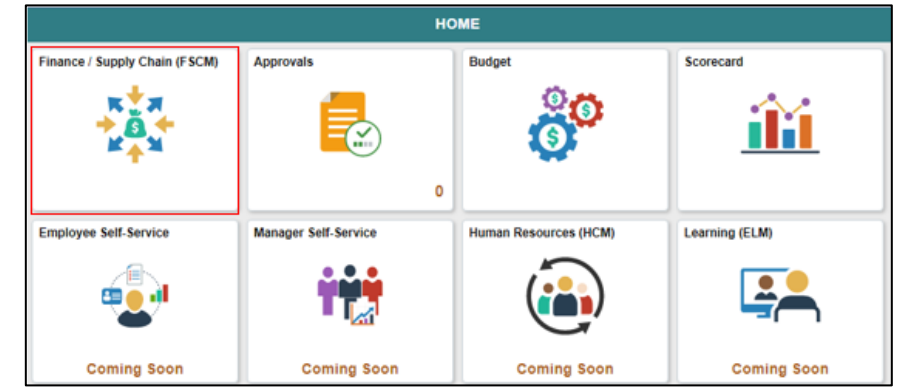

#### 2. Select **Credit to Cash Operations**

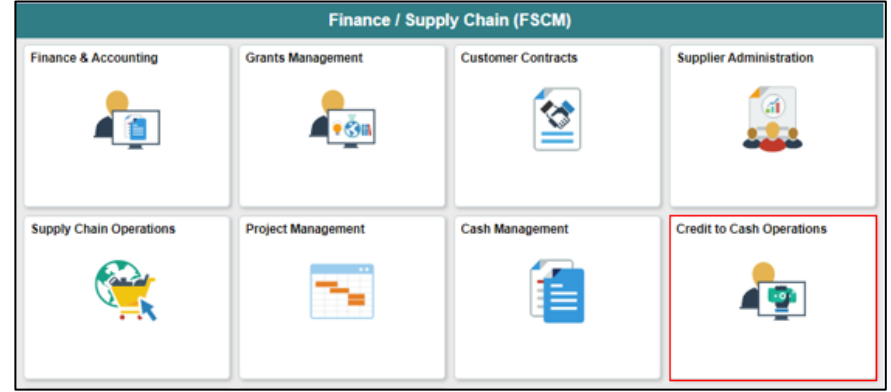

3. Select **Receivable**

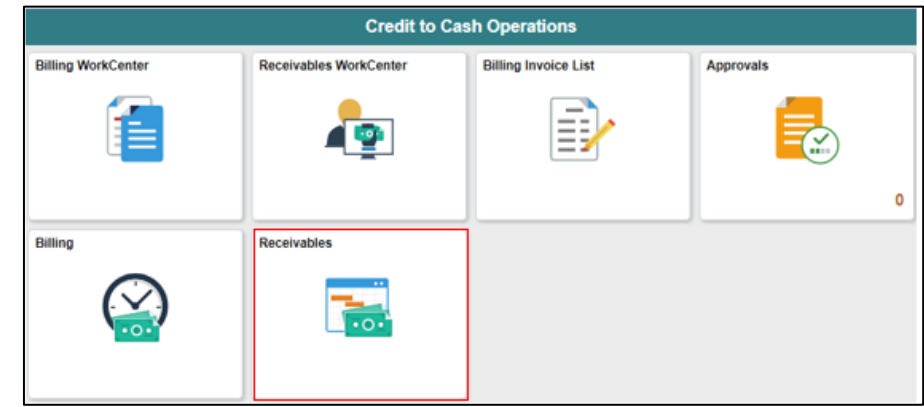

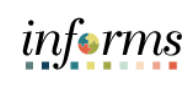

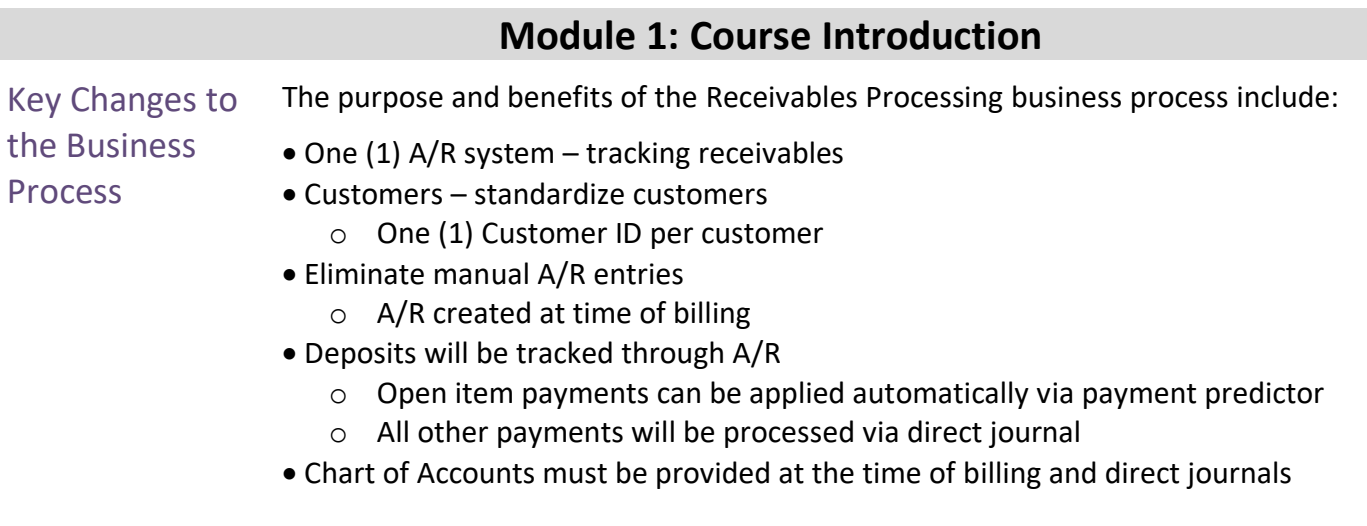

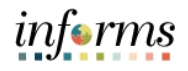

#### **Module 1: Course Introduction**

The End-to-End **Business** Process

The following diagram displays INFORMS Receivables business processes (Invoice to Cash). This documentation covers a portion of these business processes, Entering Receivables and Applying Payments.

INVOICE TO CASH **Business Process Create a Customer**  $\mathbf{1}$ 4 **Apply Payment Customer Processor Payment Processor** Enter Deposit Setup<br>Customer<br>Maintain<br>Customer Processor role<br>responsible for entering h Processor role responsible for Payment adding, updating, and viewing<br>customer general information. Prédictor<br>• Direct Journal ☆ payment information. **Create Bills**  $\overline{2}$ **BI Processor** 5 **Collection and Aging AR Collections Processor** Processor role responsible Create Bill Processor role responsible for Processor four lesponsitier<br>for creating a bill based on<br>data from the Bill Request<br>Form. This user can generate<br>Pro Forma (draft) invoices of<br>the bills, update billing data,<br>and set bills (including<br>interfaced billing dat representing customer interactions,<br>including dunning letters and<br>customer conversations. This role<br>also updates the status of posted  $\cdot$ Finalize and Analyze Past Print Bill<br>Print Bill<br>Review Bill<br>Information Receivables ಄ಀ  $\bullet$ items (i.e., note a topic in Dispute<br>or for Collections). Adjust Bill Receivables 3 **Enter Receivables AR Item Processor** Create AR Processor role responsible  $\overline{a}$ ,  $\overline{a}$ for creating a receivable<br>tem. This user can handle<br>payment exceptions. This Pending Tenant<br>
Post/<br>
Unpost<br>
Item role may also correct posting errors for receivable items. Item 

Using Receivable Module in INFORMS enables users to:

- Enter and track receivables.
- Receive and apply payments.
- Manage outstanding receivables enabling Miami-Dade County to collect money quickly.
- Manage payment disputes and deductions.

# informs

#### **Module 1: Course Introduction**

Introduction to Demonstrations Activities, and Exercises

Users will take part in three types of hands-on learning throughout this course: Instructor Demonstrations, Training Activities, and Training Exercises. The definitions and descriptions of each are below.

#### **Instructor** Demonstrations

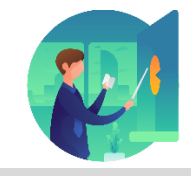

Instructor demonstration activities involve a walk-through of tasks and processes in INFORMS. The instructor will demonstrate how to perform these activities while users follow along.

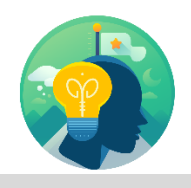

Training Activities Users will perform tasks and processes in the INFORMS training environment by using the Training Activity and Data Sheet provided, and by using this training guide as a reference.

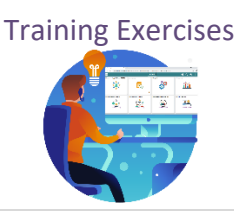

Training Exercises The Instructor will ask questions related to the lecture content and training activities, which are used to check users' knowledge and understanding of course content.

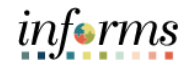

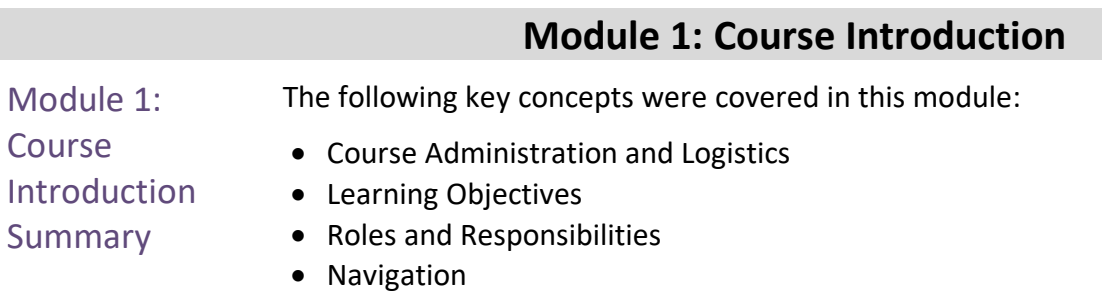

- Key Changes to the Business Process
- The End-to-End Business Process
- Introduction to Demonstrations and Exercises

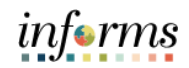

### **Module 2: Enter Receivables**

Lesson 1 This module includes the following lessons:

How to Create Items

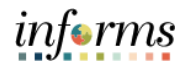

Lesson 1: Overview The Accounts Receivable module tracks customer transactions whether it is an invoice, a pending item for a refund, or Grant draw. This module assists users in tracking receivables for customer(s).

> Below is a high-level overview of the invoice to cash process, which includes the Accounts Receivable module.

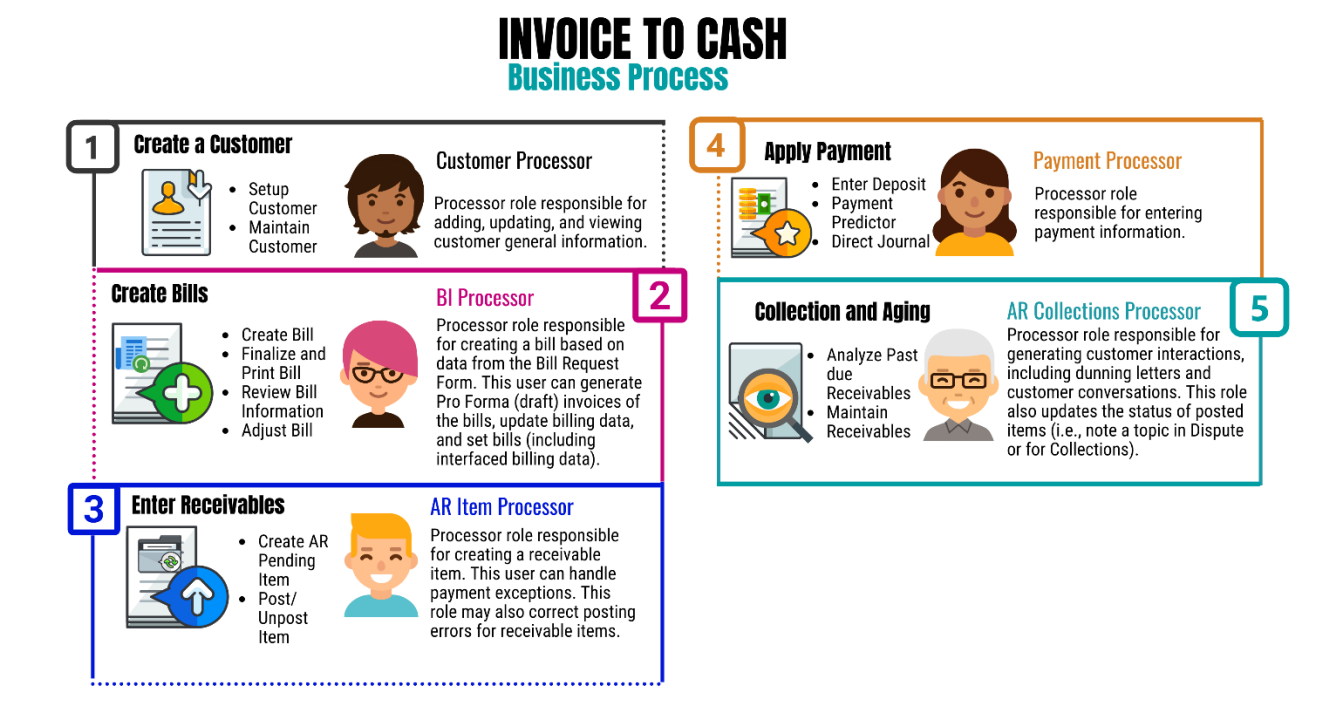

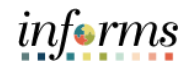

Lesson 1: Introduction Entering and posting receivables was a multi-step process depending on the system(s) being used by County departments. Moving forward, an account receivable entry must be established in INFORMS in one of these three ways:

- 1. Manual online entry
- 2. Interfaced through INFORMS Billing Module
- 3. Imported from external systems receivables

INFORMS receivables distinguishes between items (posted receivables) and pending items (information that has been entered into or created by INFORMS but has not yet been posted).

INFORMS receivables follows the standard of bundling pending items into groups rather than handling them individually. In other systems, a group of pending items is sometimes referred as a batch. To each group of pending items, INFORMS assigns a group ID that remains with the group even after it is posted. INFORMS processes pending items in groups. Keep track of the group ID throughout the cycle so that it can be accessed to view progress or check the status of a pending item.

Once a receivable is in INFORMS, the account entry will then be posted to update the customer balance and create the accounting entries that transfer to the general ledger. This process occurs via a nightly batch process called ARUPDATE. The steps surrounding creation and posting of receivables are highlighted in the business process flow below.

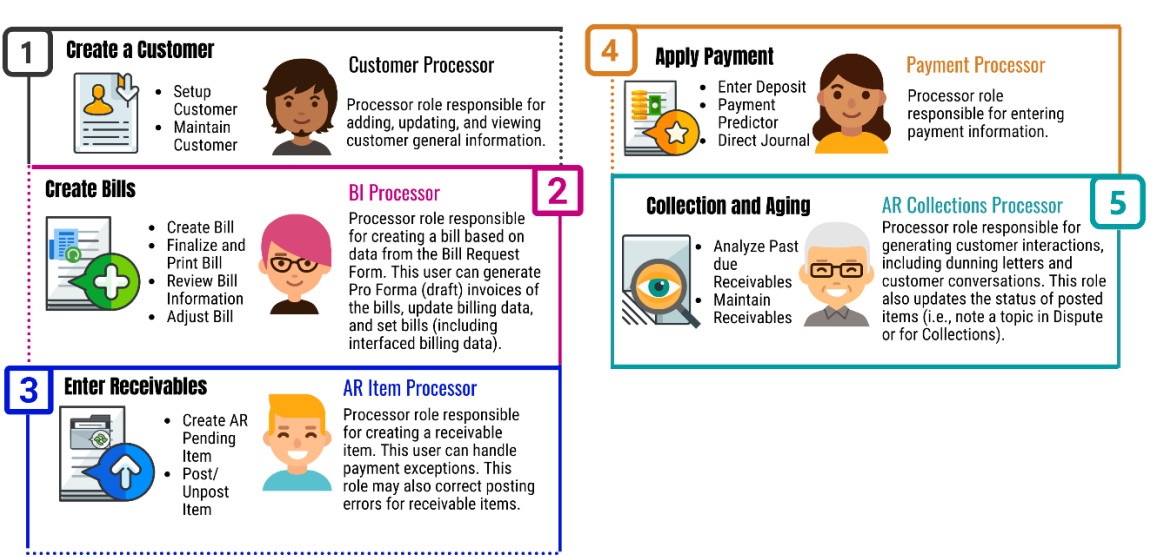

#### **INVOICE TO CASH Business Process**

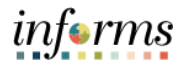

Key Terms The following key terms are used in this Lesson:

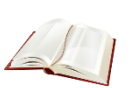

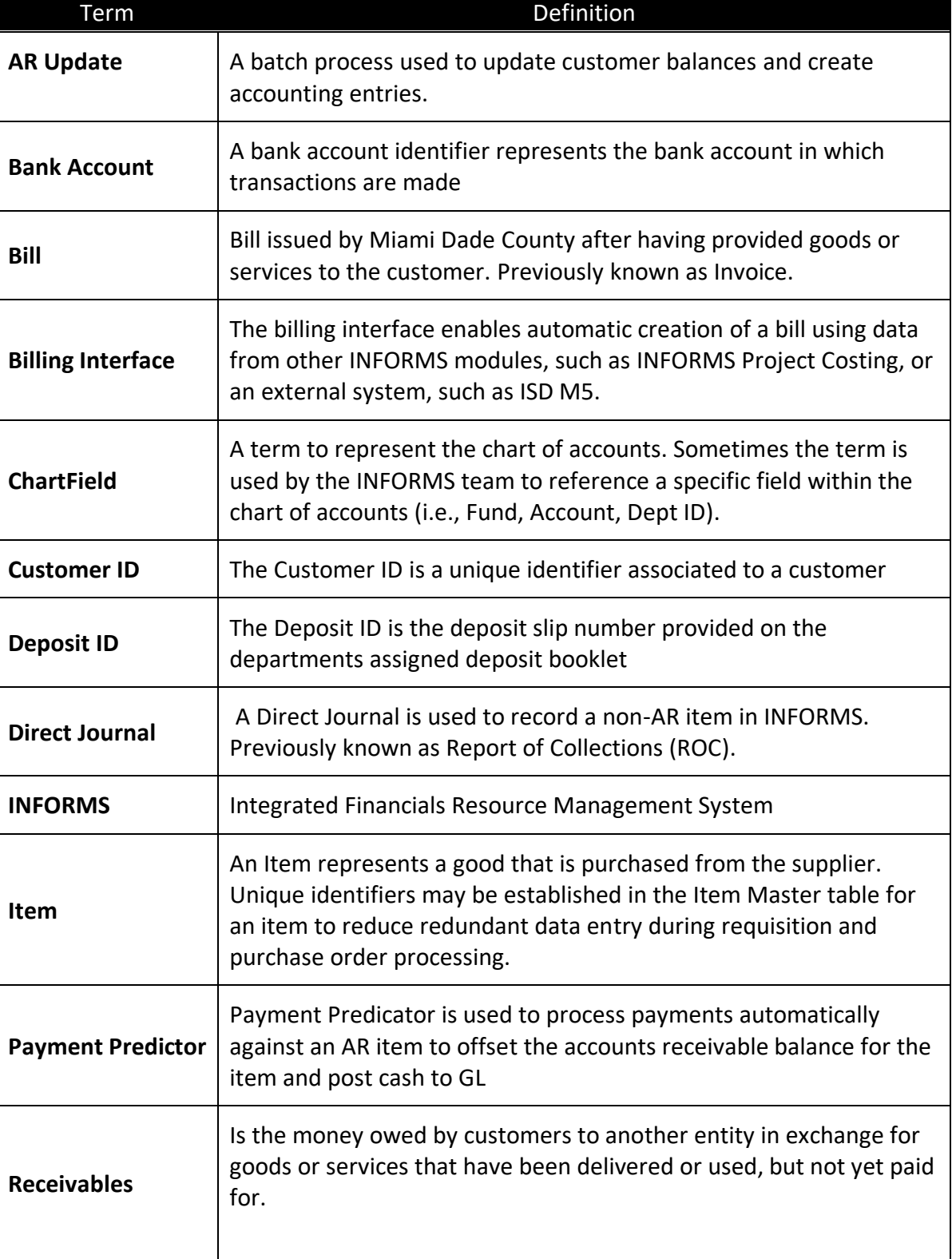

My Receivables Items

**Create Receivables Items** 

**Review Pending Items** 

**Customer Item List** Maintenance Worksheet

Receivables Update

Online Items

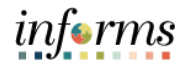

#### **Lesson 1: How to Create Items** In this lesson, users will learn how to enter an ad-hoc Item manually. Lecture 1: How to Create Items 1. Navigate to **Finance/Supply Chain (FSCM) > Credit to Cash Operations > Receivables > Manually My Receivables Items>Create Receivable Items Online** 2. Select the **Add a New Value** tab 3. Enter your **Group Unit (Business Unit)** 4. **Group ID** is automated – leave as '**NEXT**' 5. Select **Add**C Credit to Cash Operations **Receivables** My Receivables Design  $\checkmark$ **Group Entry B** My Customers & Contacts  $\checkmark$ **Eind an Existing Value** Add a New Value

Group Unit

Group ID NEXT

Add

 $\mathsf{Q}_\mathsf{c}$ 

Find an Existing Value | Add a New Value

 $\alpha$ 

 $\lambda$ 

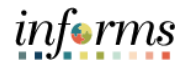

Lecture 1: How to Create Items Manually **Online** 

The **Group Control** Tab can be used to enter the group type, origin ID, number of items, and monetary information for the items. This page also displays status and posting action for the pending items group as well as balance status of the accounting entries.

**Note: Asterisked fields are required.**

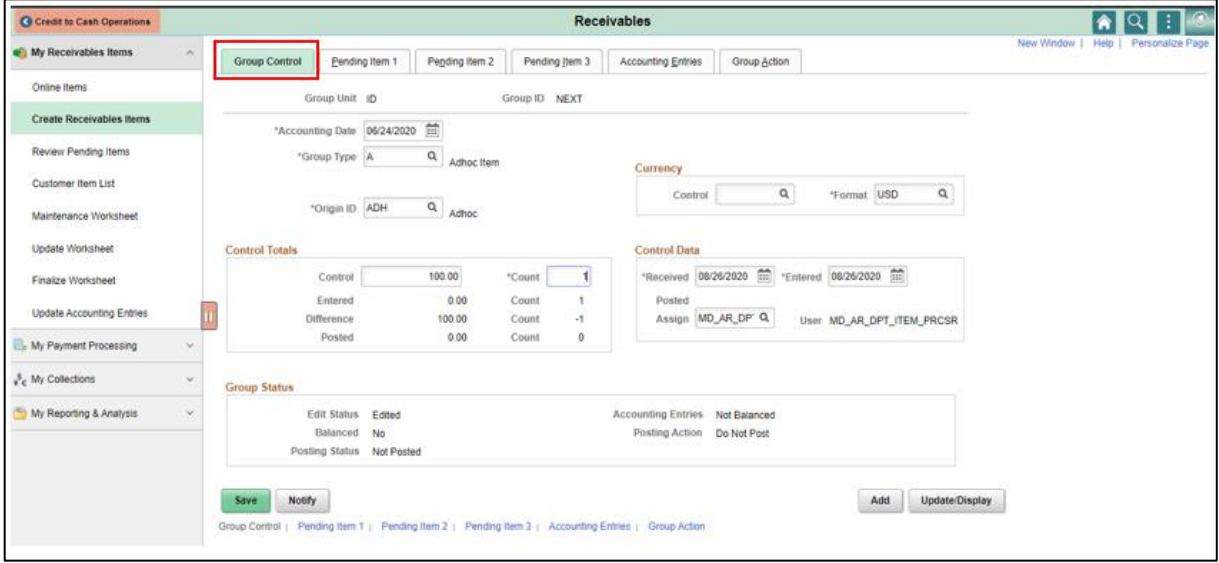

- 1. **Accounting Date –** Defaults with current date. Determines the fiscal year and accounting period to which the pending item is posted.
- 2. **Group Type –** Select A Ad-hoc.
- 3. **Origin ID –** Select ADHOC.
- 4. **Control –** Enter total dollar amount.
- 5. **Count –** Enter total number of pending items
- 6. **Posting Status –** Indicates if the Group has been posted customer accounts via the Receivables Update process. If successful, the status will change to Complete.
- 7. **Accounting Entries –** Indicates if the accounting entries are balanced.

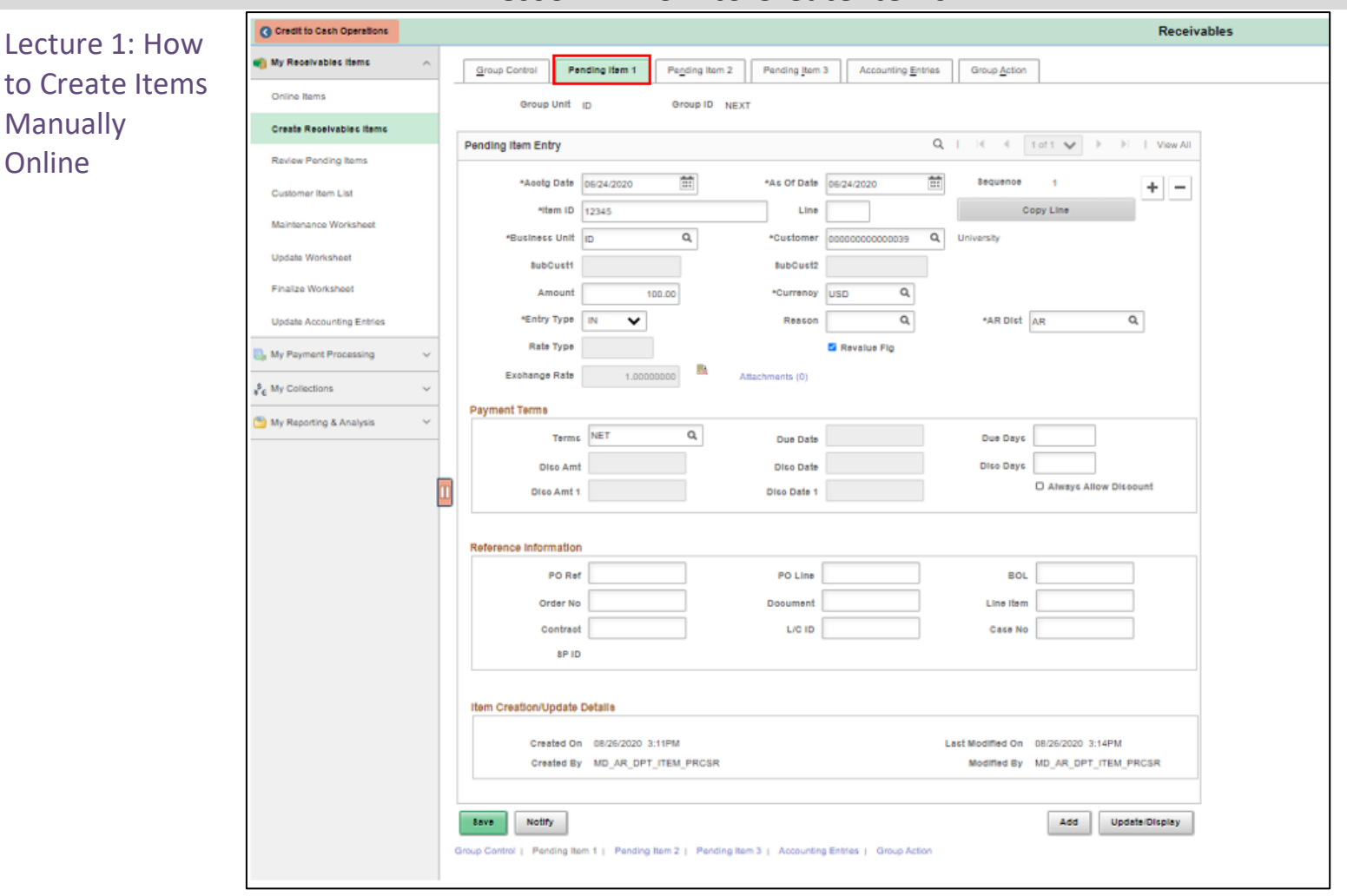

- 8. **Acctg Date and As of Date** Defaults in with the date from the previous page (Group Control). Accept Defaults.
- 9. **Item ID**  Enter the Invoice #. If the user does not have an invoice, it is recommended that the user create a set of sequential tracking numbers for the Item ID Field. These should be unique within each customer and business unit.
	- When **ARUPDATE** process runs overnight it checks the Item ID, Line, and Customer Number for a business unit. If all three are identical to the original item posted, the user will receive an item duplicate error for that line.

informs

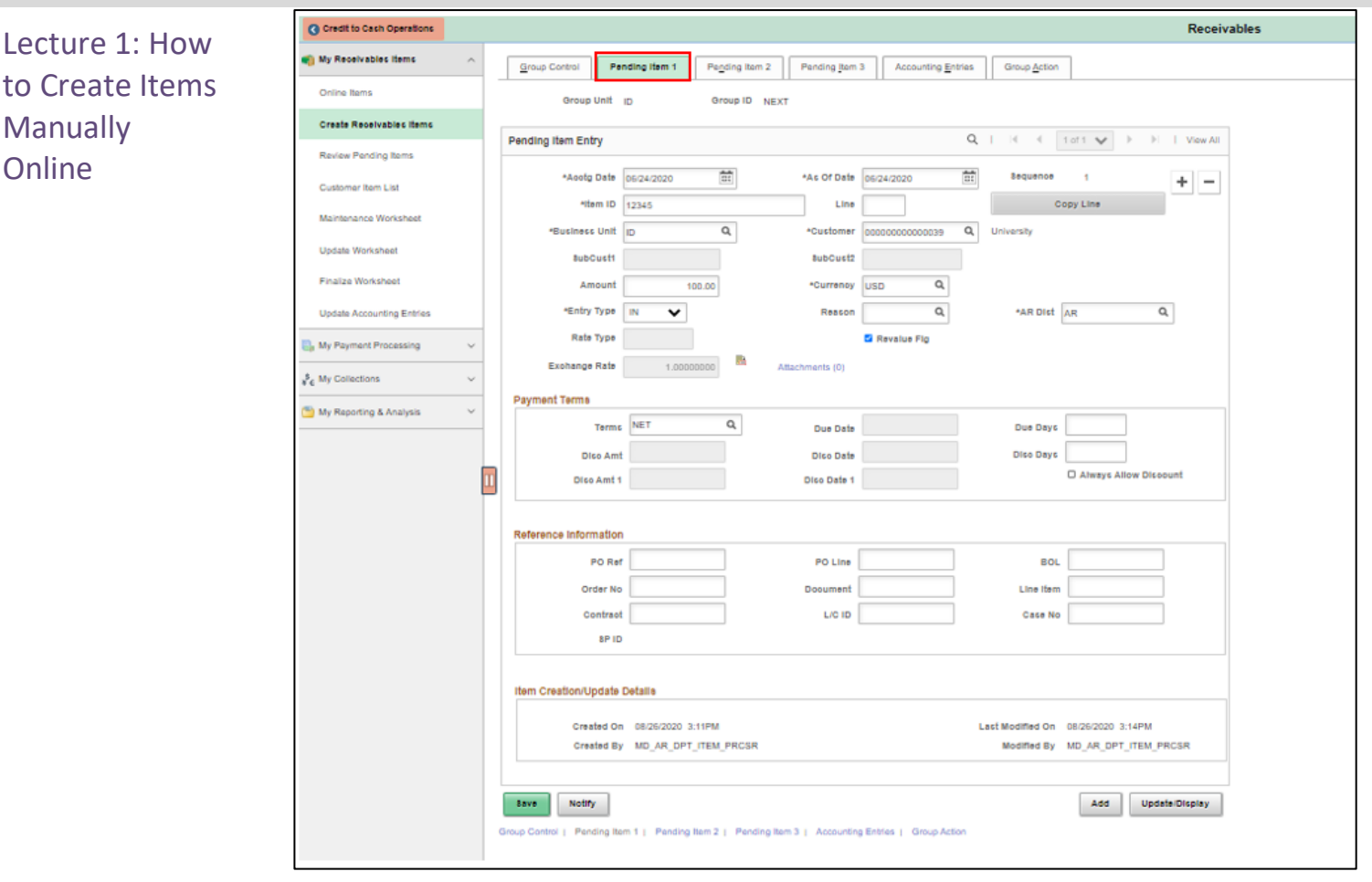

- 10. Select the **'Pending Item 1**' tab. Enter the following under **'Pending Item Entry**':
	- a. **Item ID:** Enter the item number
	- b. **Business Unit:** Enter your Business Unit (BU)
	- c. **Customer:** Select a Customer
	- d. **Amount:** Enter the dollar amount for the item
	- e. **Entry Type:** Select DR for a debit memo

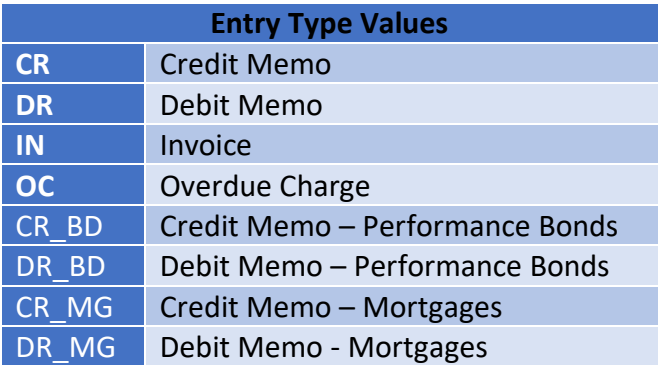

**NOTE:** The Entry Type Values will appear in the drop-down list depending on your respective Business Unit.

informs

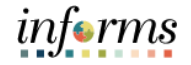

f. **Entry Reason** (Optional): Select an entry reason

Lecture 1: How to Create Items Manually **Online** 

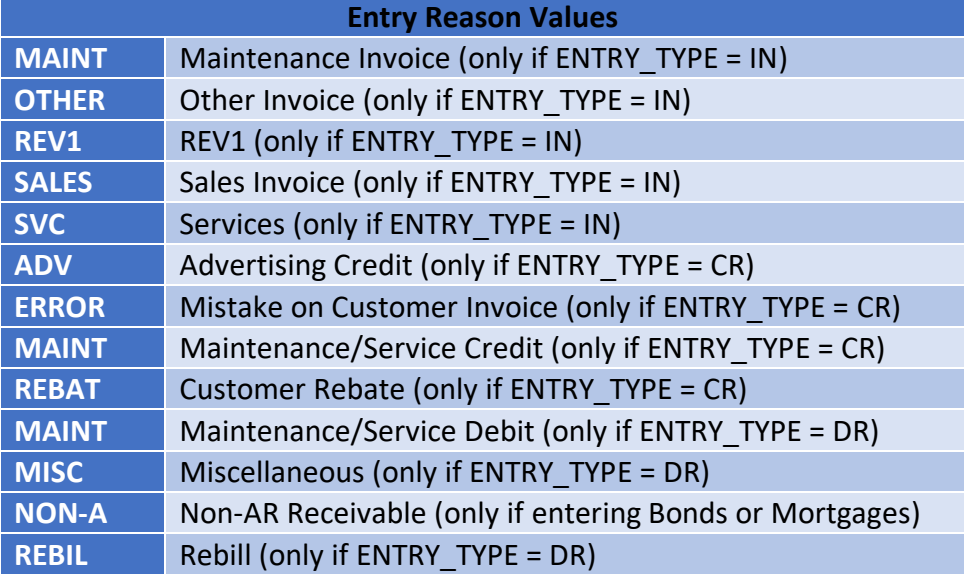

g. **AR Distribution**: Enter AR for Accounts Receivable

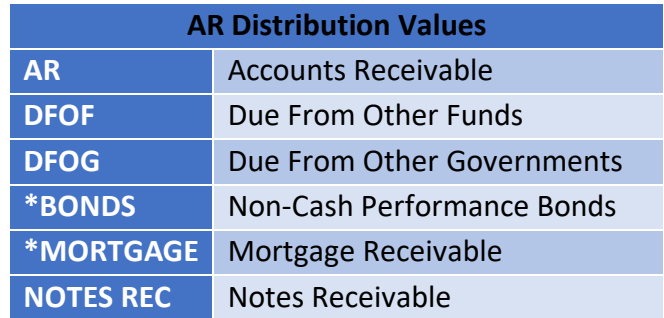

**NOTE:** The \*Bonds and \*Mortgage AR Distribution values are automatically updated depending on the Entry Type and Entry Reason selected.

• To add additional rows to the Group Control, go to the Pending Item 1 tab and select the 'Plus' button under the 'Pending Item Entry' section. Repeat step 5 to add item details for each row added.

11. Select **Save**.

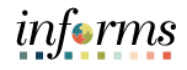

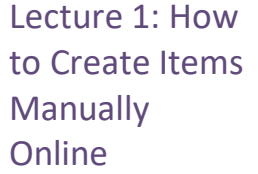

Use the **Pending Item 1** page to enter basic identifying information regarding each item. This page will display a row for each item in the group.

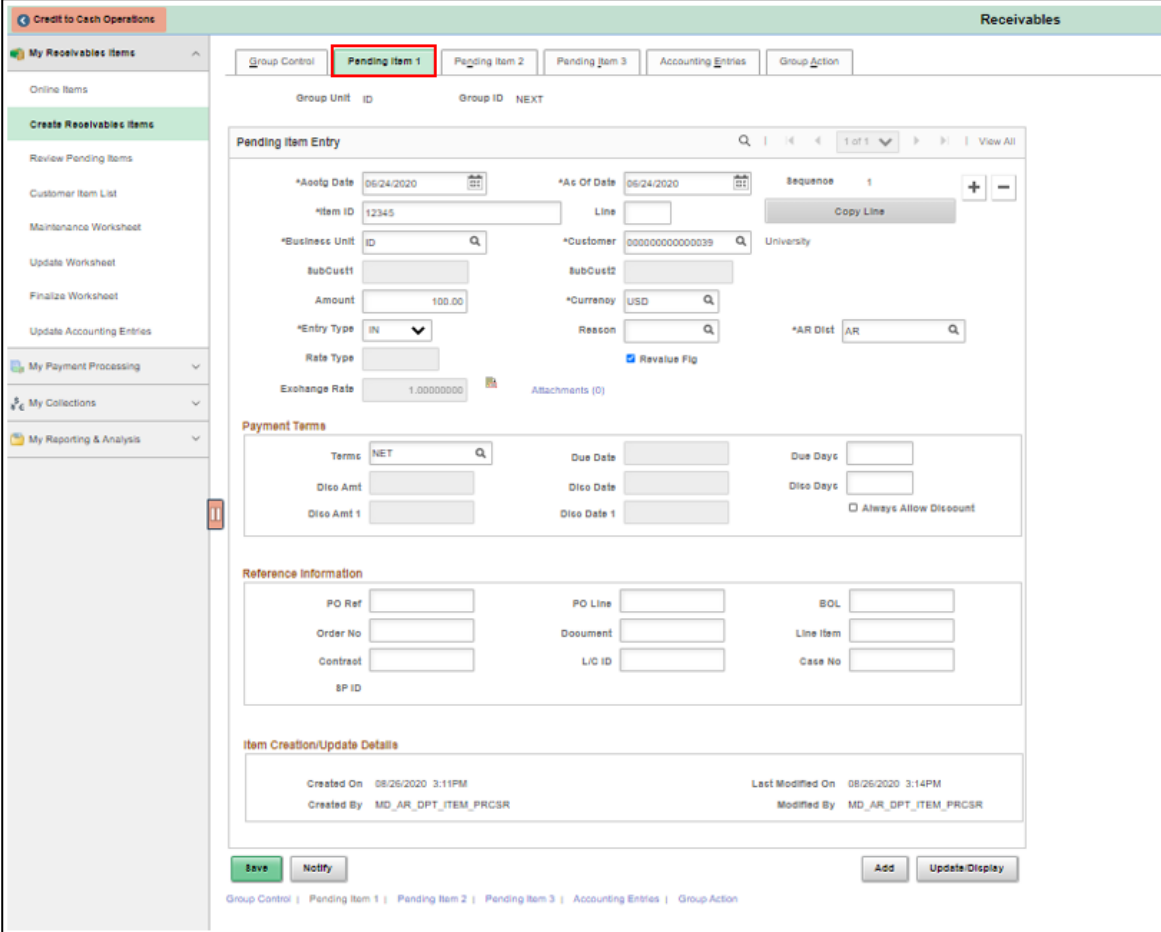

- **Accounting Date**: This should be the same date as the accounting date on the Group Entry page.
- **Item ID**: Enter a number for the item such as the invoice number. Each row will be given a sequence number.
- **As of Date**: Typically the same as the accounting date. A different date can be used for aging or the invoice date to determine payment terms.
- **Customer**: A customer is established under one SetID, MDC. The customer IDs can be used within multiple Business Units.
- **Entry Type** and **Reason**: Entry types and reasons define how the accounting entries are created, how they are carried with the pending item through posting, and how they are considered when history is generated. These fields are also identifiers for open items, determine how items are aged, and determine if accounting entries are included on customer correspondence and drafts.

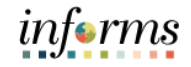

#### Lecture 1: How to Create Items Manually Online

The **Pending Item 2** page is used to submit credit management information regarding collection and dispute status for the items. The user should choose either dispute or collection with the corresponding reason code.

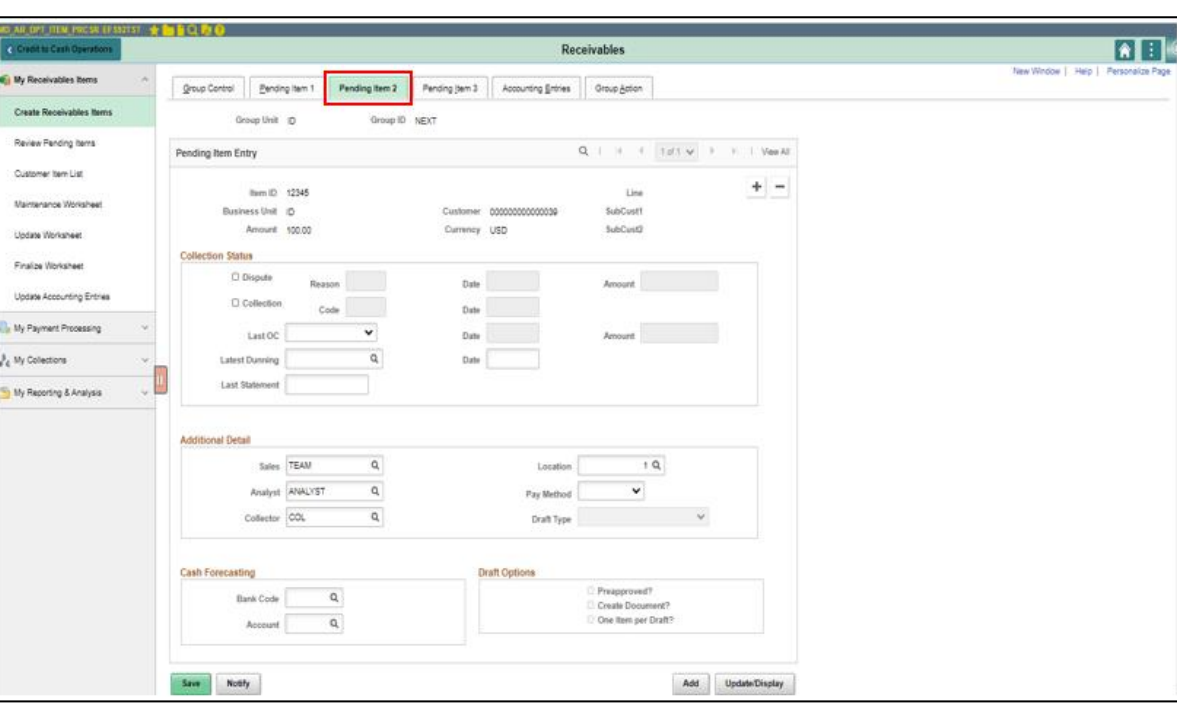

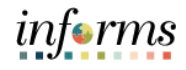

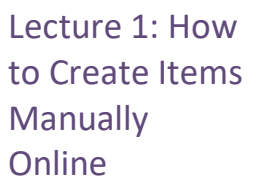

**The Pending Item 3** page allows users to enter detailed information for certain items such as industry-specific data.

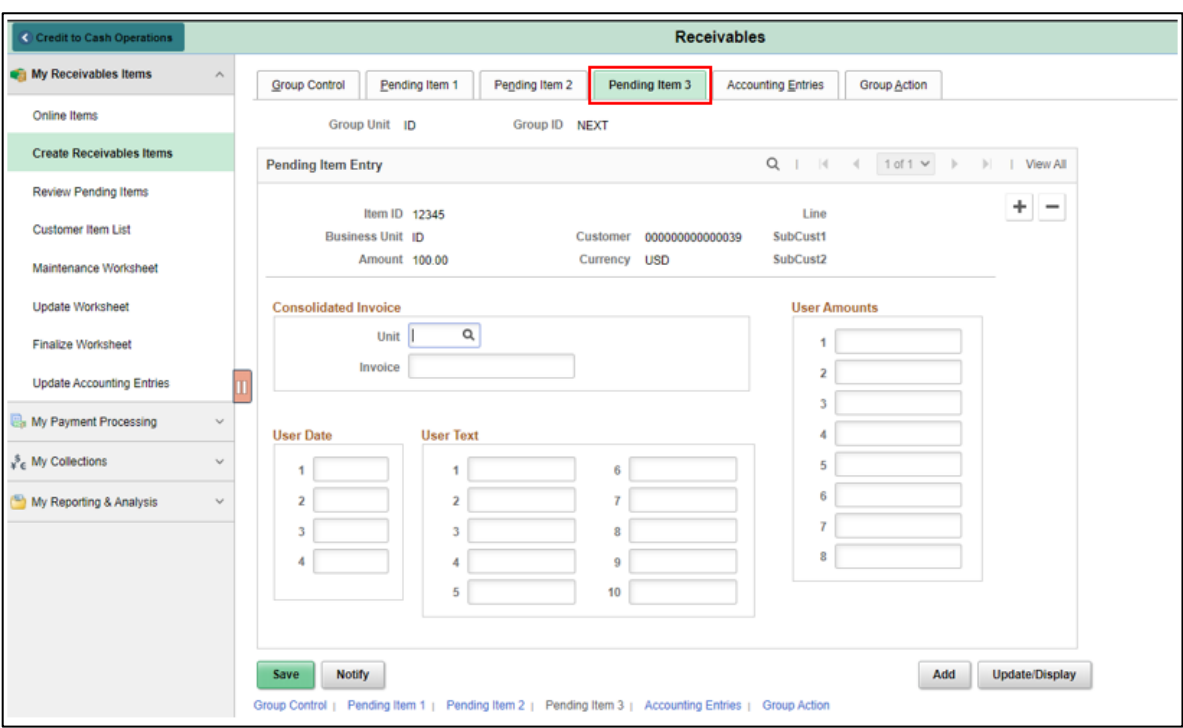

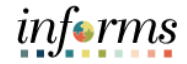

Lecture 1: How to Create Items Manually **Online** Once item information has been entered, you can either:

a) Select the **Accounting Entries** tab to create an accounting entry for each item in this group. Select the yellow **Lighting Bolt** (Create entries icon) to generate an account entry in the distribution lines table.

#### **OR**

b) Select the **Group Action** tab. Under Accounting Entry Actions, select the **'Create Entries'** button.

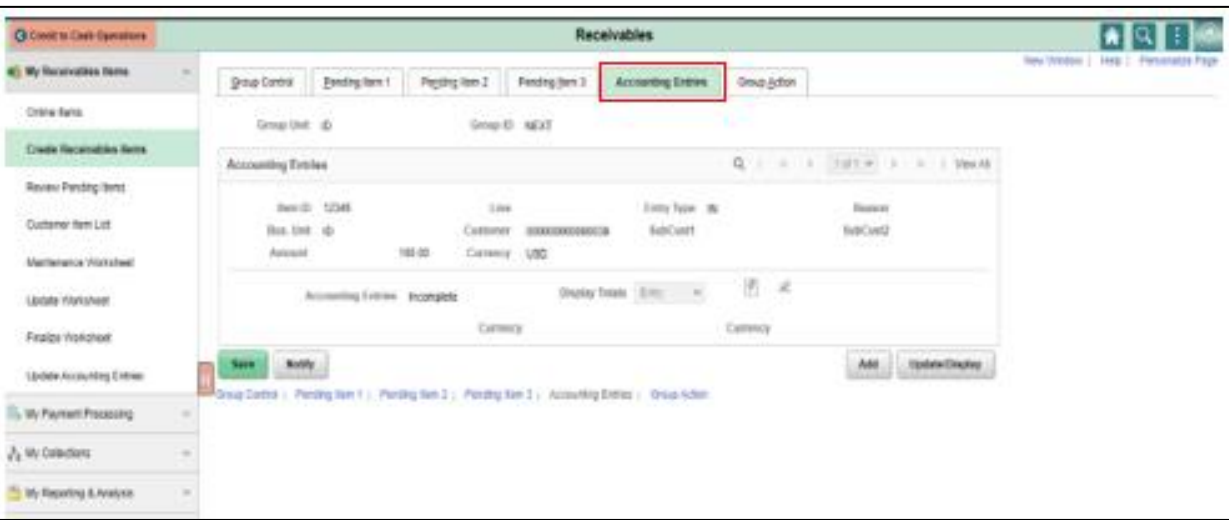

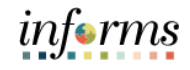

#### Lecture 1: How to Create Items **Manually Online**

- 1. Update the accounting entries on the 'Type' user row, enter the following values:
	- a. **Amount** Enter a negative dollar amount
	- b. **Fund** Select the Fund chart field
	- c. **Department** Select the Department chart field
	- d. **Account** Select the Account chart field
	- e. **Grant** Select the Grant chart field

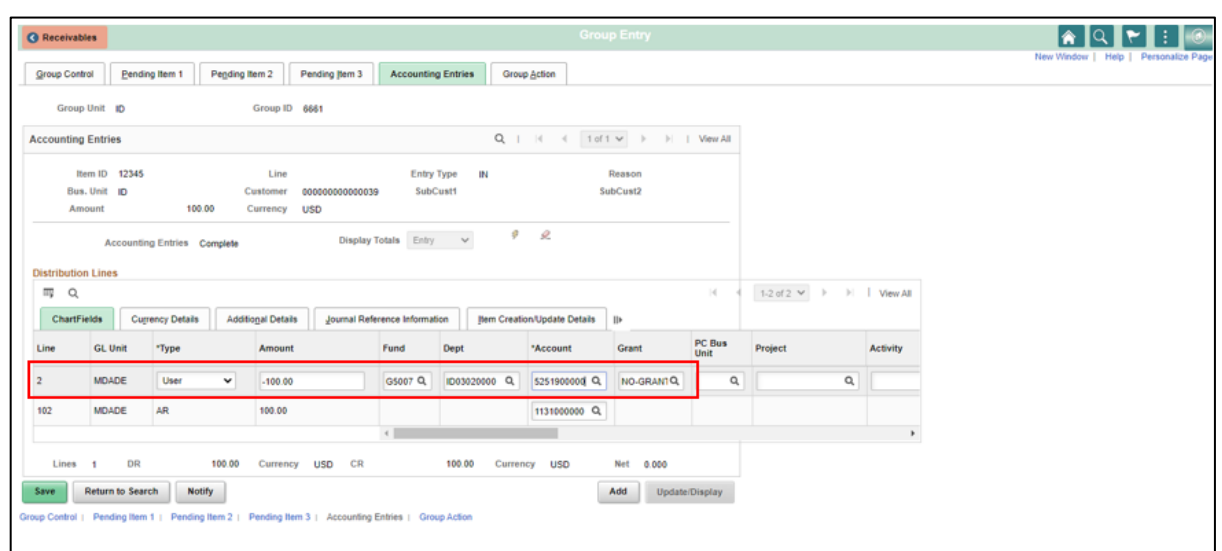

- 2. Select **Save**
	- Mandatory fields include **Type**, **Account, Fund, Grant and Department**. The user will need to enter the corresponding negative amount for each distribution line.

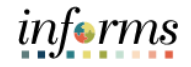

**Create Entries** 

**Delete Entries** 

Add

Update/Display

#### **Lesson 1: How to Create Items**

Action: Batch Standard

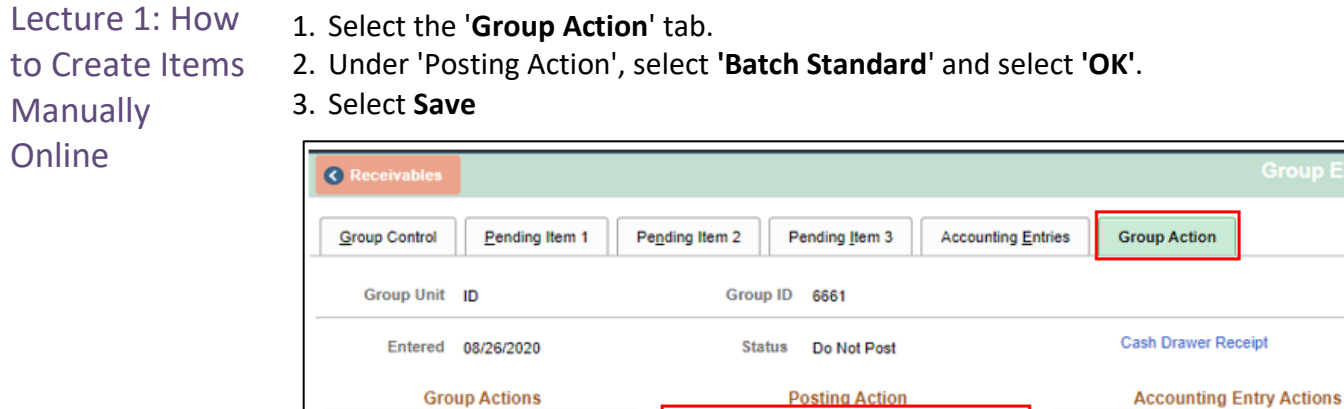

**Notify** 

Group Control | Pending Item 1 | Pending Item 2 | Pending Item 3 | Accounting Entries | Group Action

Balance

**Delete Group** 

**Return to Search** 

Save

The **Group Action** page allows the user to do three types of activities with this group: Group Action, Account Entry Actions, and Posting Action. Under Group Action, the user can balance or delete the group. The Accounting Entry Actions allow users to create and delete entries. Under Posting Action, the user will choose:

۷

OK

• Batch Standard: Job will be posted when a standard scheduled batch job runs.

Be sure to select **OK** and **Save** to save any changes made.

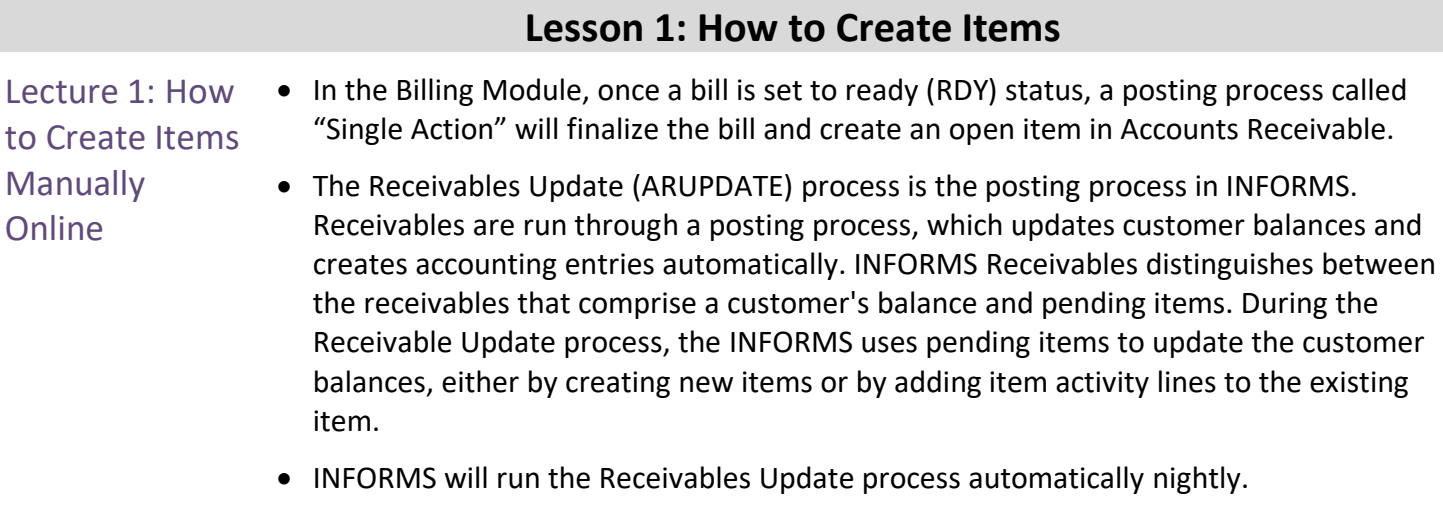

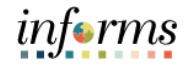

#### Lecture 2: How to Create Items via Billing Navigate to: **Finance/Supply Chain (FSCM) > Credit to Cash Operations > Receivables > My Receivables Items> Review Pending Items**

- 1. Enter **BU**.
- 2. Enter Origin ID = **PS\_BI**

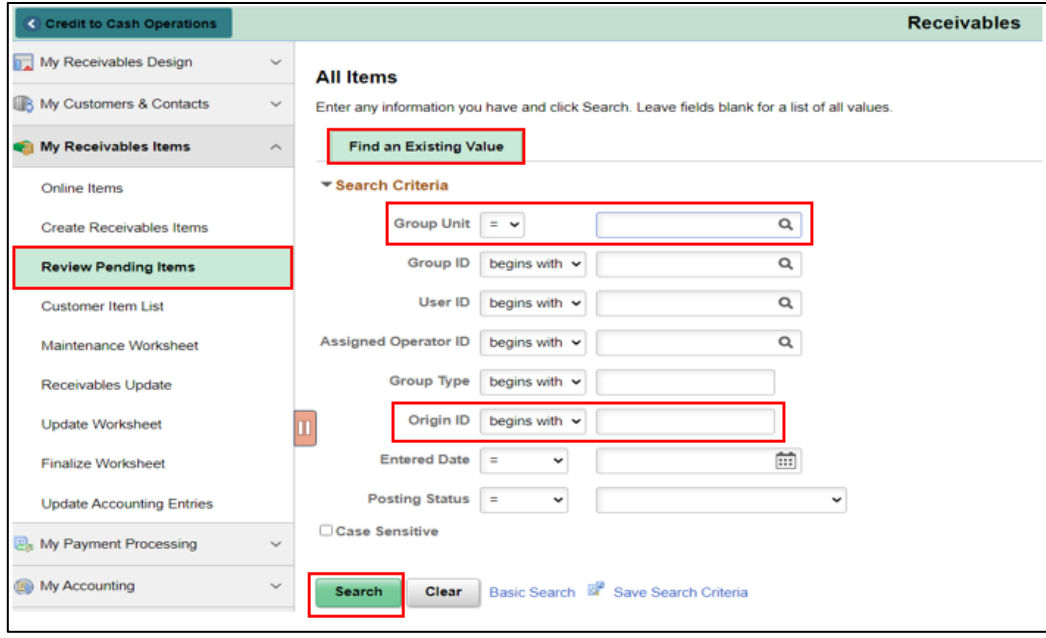

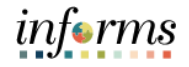

#### Lecture 2: How to Create Items via Billing

• The **Group Control** Tab shows the total amount and count for the group. In the Group Status section, users are able to see the posting status (complete) as well as the accounting status (balanced).

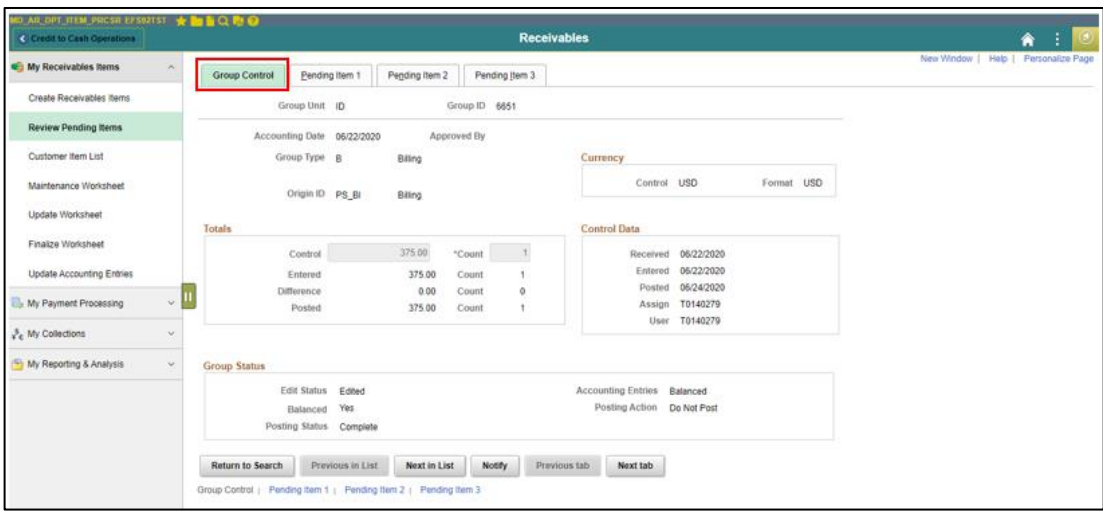

• Within the Pending Item 1 tab, each item within the group are displayed.

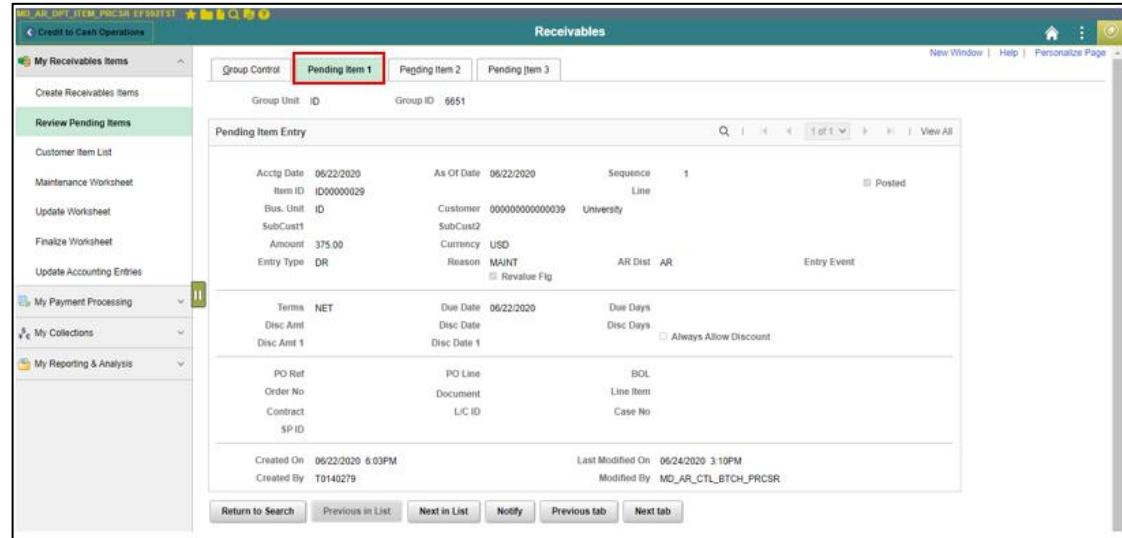

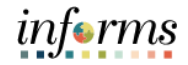

Lecture 3: Import Items from External Systems Receivables

There are multiple ways to inquire on items received via external systems. Users can use the All Items Page, described in Lecture 2 above, by entering the user's business unit and the date of the interface as the entered date. A second method is the **Customer Item List**. This page allows users to inquire on a customer within the user's business unit.

1. Navigate to: **Finance/Supply Chain (FSCM) > Credit to Cash Operations > Receivables > My Receivables Items > Customer Item List** 

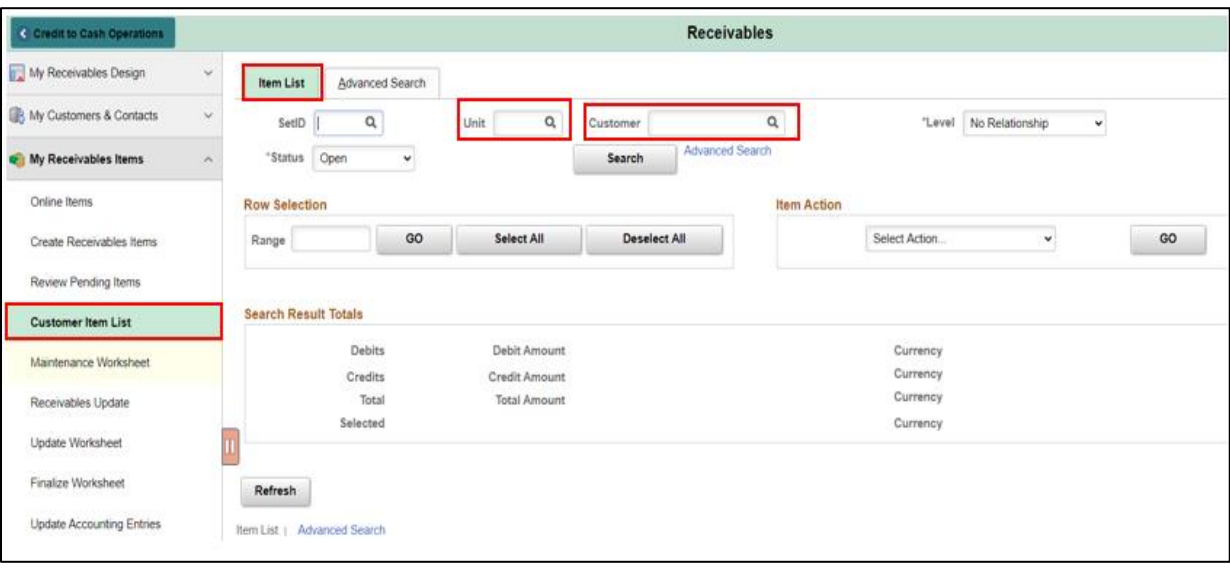

- 2. SetID: **MDC**
- 3. Enter **Business Unit**
- 4. Enter **Customer ID**
- 5. Select **Search**

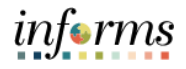

Lecture 3: Import Items from External Systems Receivables

• All pending items for the customer within the business unit is displayed. Users are able to select or drill down the item number and the detail for that item will be displayed within a pop-up.

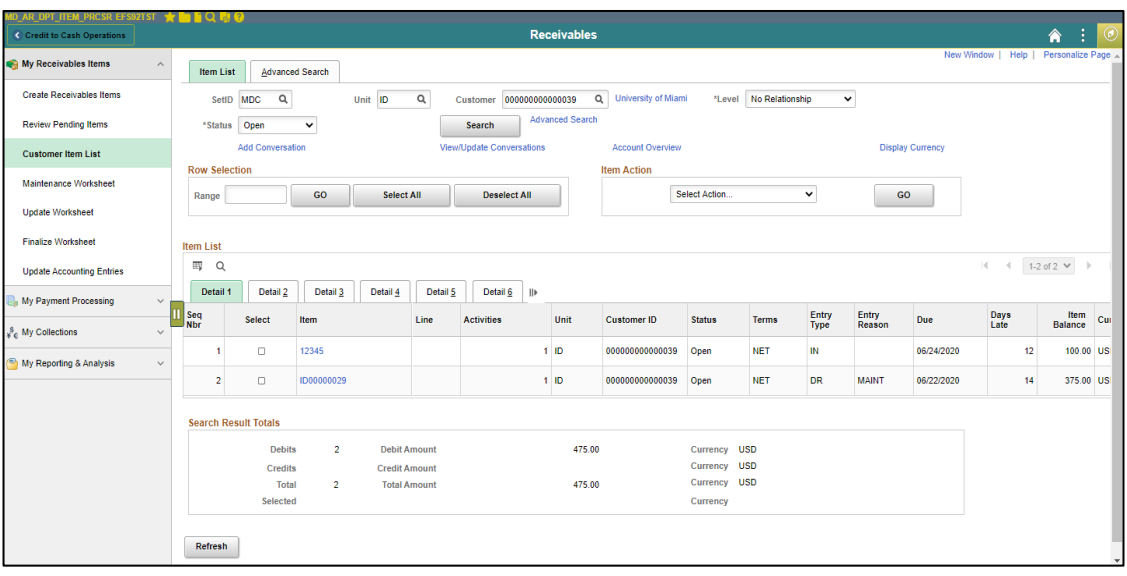

• Selecting an item will display a pop-up window with detail for the particular item.

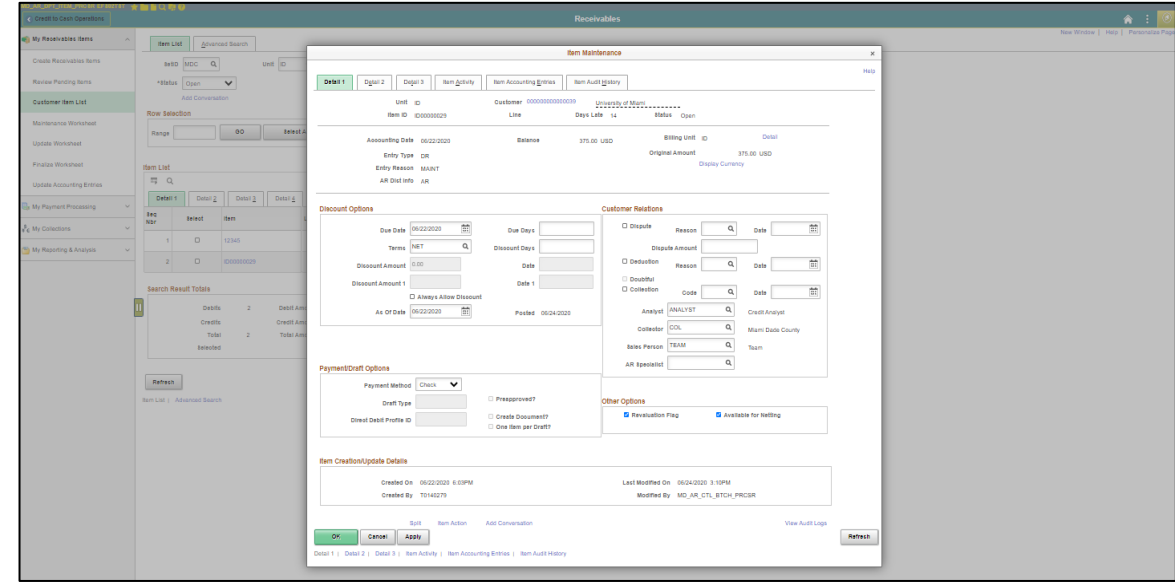

• Create Items

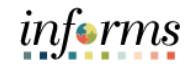

### **Lesson 1: Lesson Summary**

Lesson

Having completed the How to Create Items lesson, users should be able to:

- Summary
	-

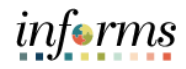

### **Lesson 1: Lesson Summary**

Lesson 2: At the conclusion of this lesson, users will be able to:

- **Overview**
- Create Online Deposit and Payment Application
- Create Direct Journal Payments
- Inbound Deposits

#### **Lesson 2: Deposits and Cash Applications**

#### **Create Online Deposit and Payment Application**

#### Lesson 2: Introduction

# **INVOICE TO CASH**

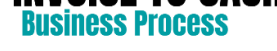

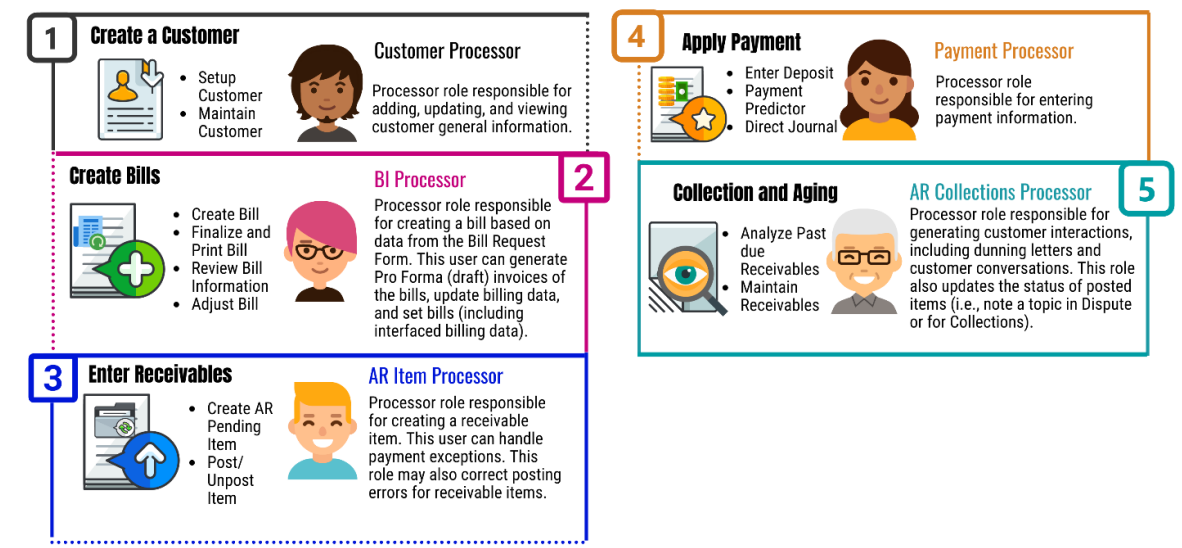

informs

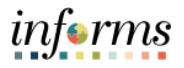

## **Lesson 2: Deposits and Cash Applications**

 $\left( \left. \right. \right)$ 

#### Key Terms The following key terms are used in this Lesson:

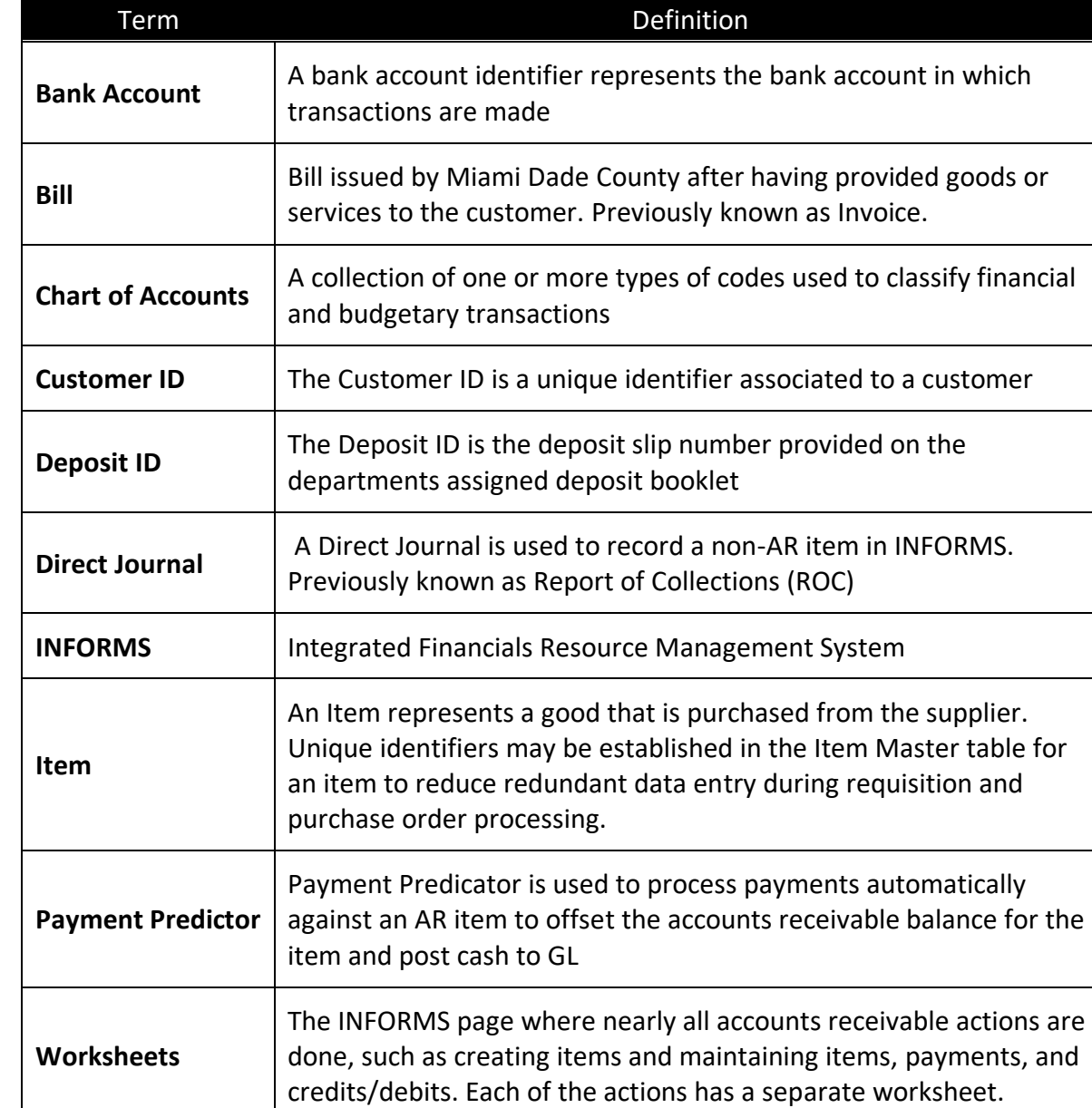
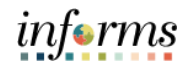

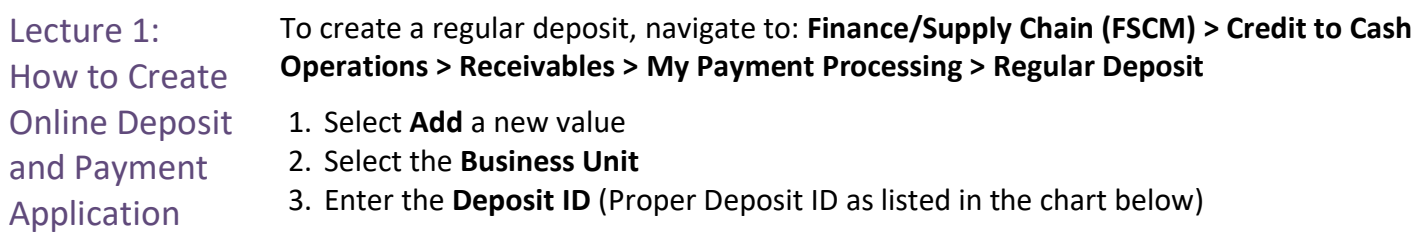

**NOTE:** Deposit ID is a unique identifier. This field should be properly formatted for the corresponding deposit as listed in the chart below.

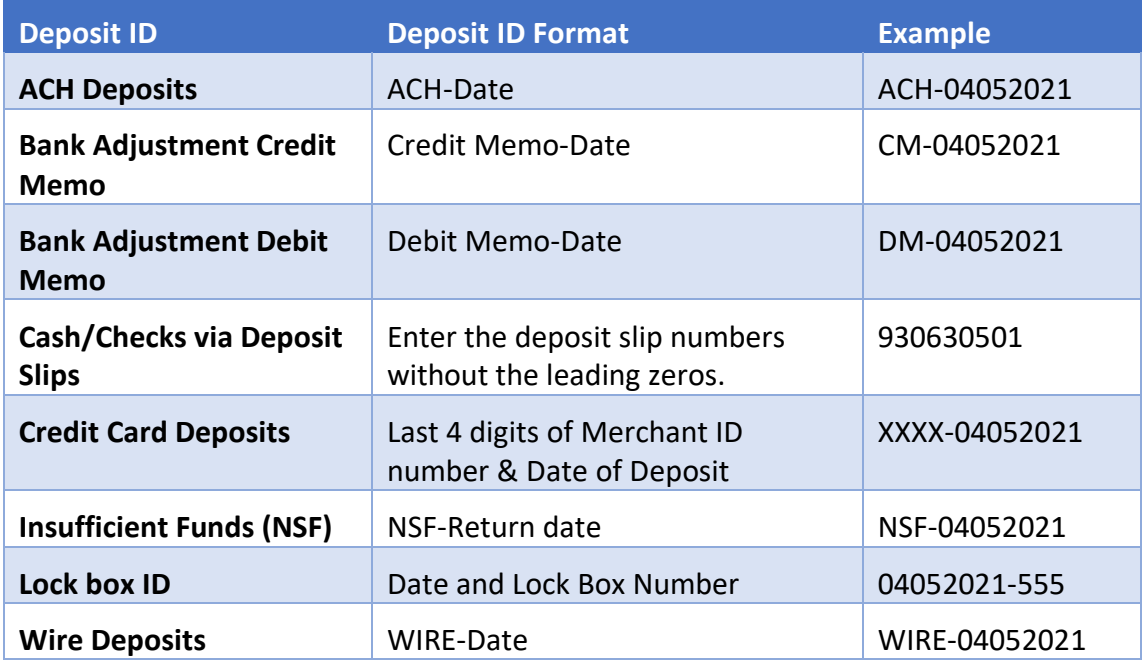

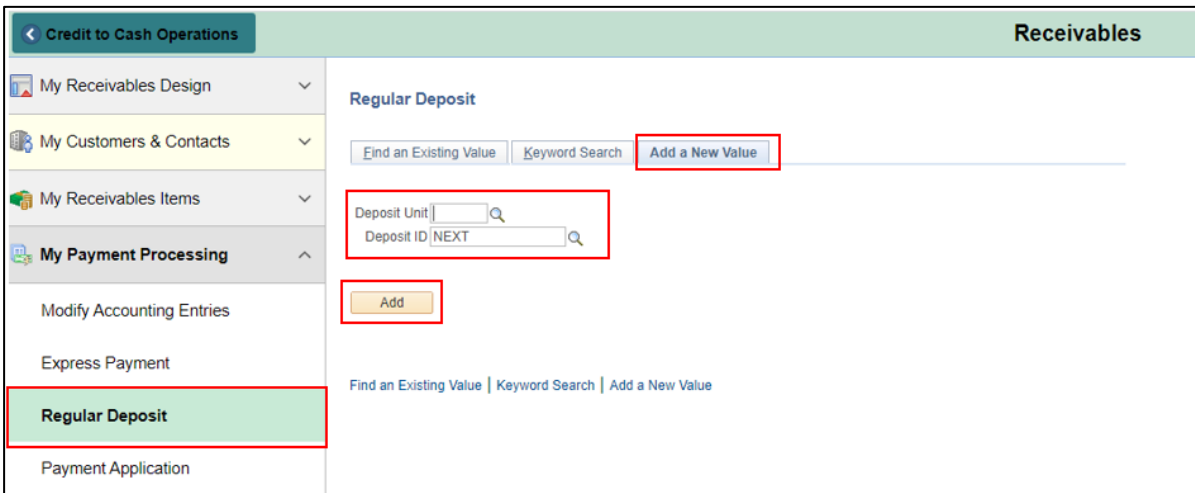

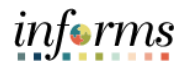

Lecture 1: How to Create Online Deposit and Payment Application

The **Totals** tab should be used to enter information for a new deposit or delete a deposit. Once a deposit has been completed, this page will be unavailable.

1. Enter the **Accounting Date** if different than the default

2. Select the **Bank Code**

3. Select the **Bank Account**

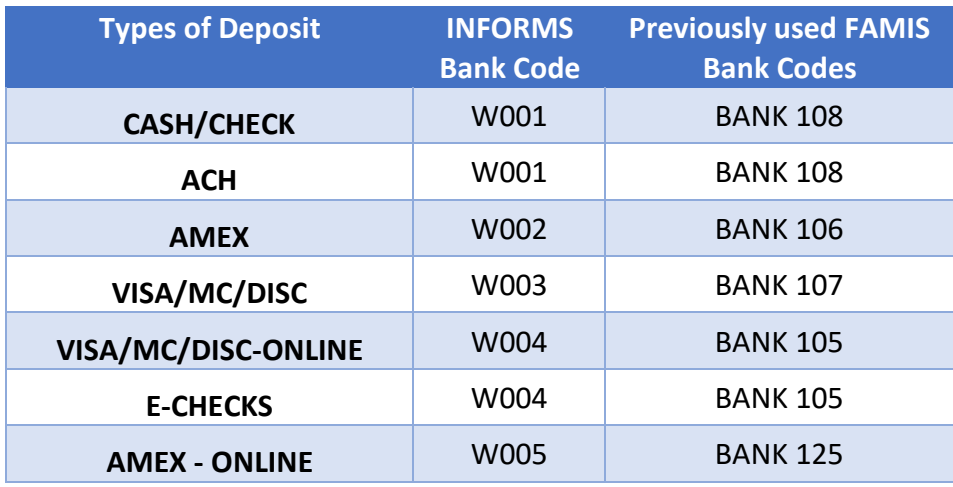

*\*\*\*Refer to the Appendix for remaining INFORMS Bank Code\*\*\**

- 4. Select the **Deposit Type**
- 5. Enter a Control **Total Amount**
- 6. Enter the **Count Total**
- 7. Enter **Contact information** (Name, Phone Number, Location)

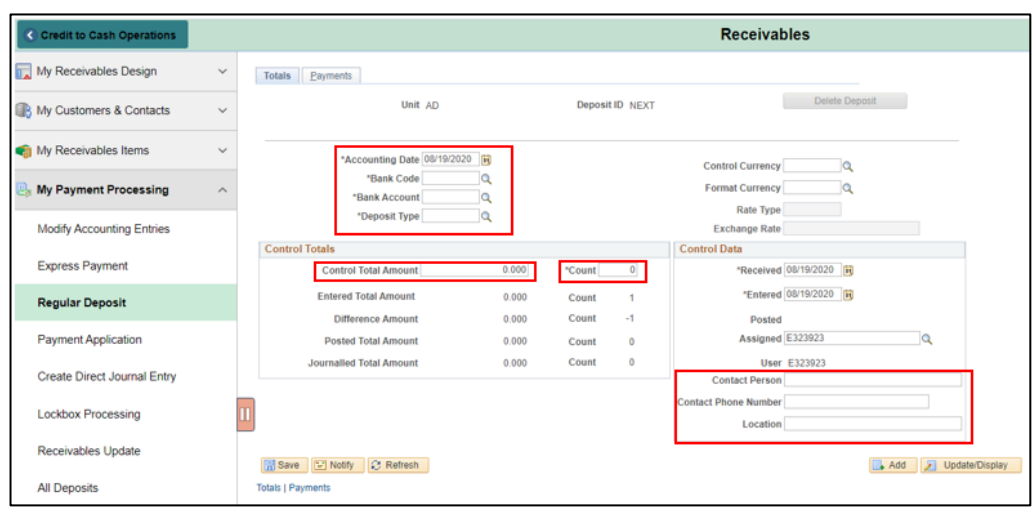

Lecture 1: How to Create Online Deposit Use the **Payments** tab to supply further information regarding the deposit. Ensure that the **Journal Directly** (if payment must be applied via direct journal) or **Payment Predictor** (if payment should be applied via payment predictor) option is checked to ensure that the deposit is available for processing.

**NOTE:** If the payment should be applied manually via a worksheet, do not check off any box.

- 1. Enter the **Payment ID** (i.e. check number)
- 2. Dollar **Amount**

and Payment Application

- 3. Enter **Currency Code** USD
- 4. Payment **Description**
- 5. **Customer ID**

Select the **Detail Reference** Link, above the reference information section.

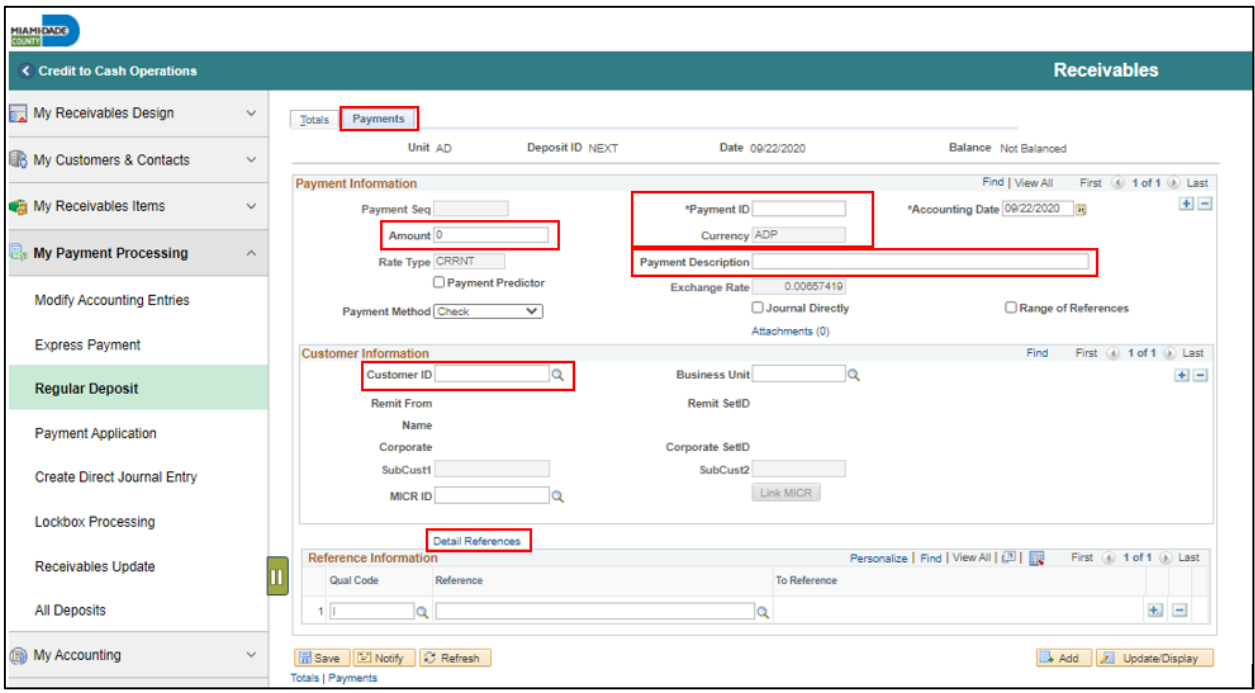

• Make sure the deposit is balanced before saving. Deposits can be modified and deleted before accounting entries are successfully budget checked and shown as Complete.

informs

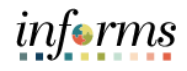

#### Lecture 1:

How to Create Online Deposit and Payment Application

- 6. Enter the **Item ID** (i.e. Invoice number) 7. **Line Number**
	- 8. Select **OK**
	- 9. Select **Save**

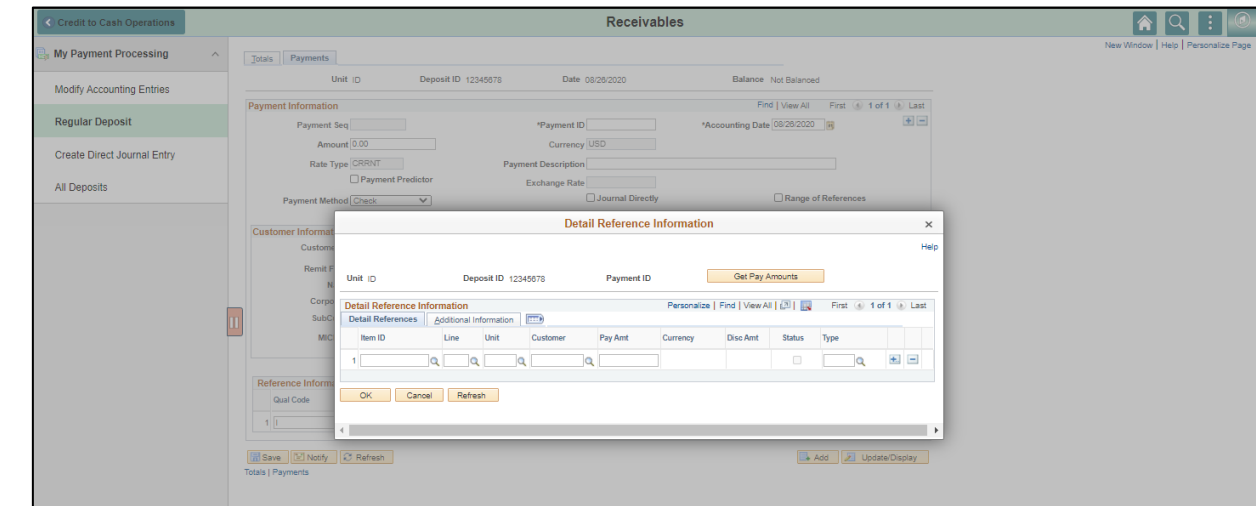

- Select the Plus sign on the Payment Section to add additional payments within the deposit.
- The **Payment Predictor** process is used for payments referencing an item. The Payment Processor will create and update payments application worksheets manually for payments that the payment predictor process did not automatically match to AR items.

Lecture 1: How to Create Online Deposit and Payment Application

The **Payment Application Worksheet** page allows users to select information through the selection and sorting features. The user can also view details by choosing **View Detail**. Be sure to review all payment application worksheets. Worksheets that are incorrect or no longer required should be deleted. Prior to posting, worksheets should be balanced. Proceed to create and review accounting entries for each payment if the worksheet is required.

There are three steps to Payment Worksheets:

- 1. Build the worksheet
- 2. Apply the payment to items
- 3. Posting payments

#### Navigate to: **Finance/Supply Chain (FSCM) > Credit to Cash Operations > Receivables >My Payment Processing > Payment Application**

- 1. Enter the **'Deposit Unit'**
- 2. Select the **'Search'** button.
- 3. Select a **Deposit ID** from the Search results.

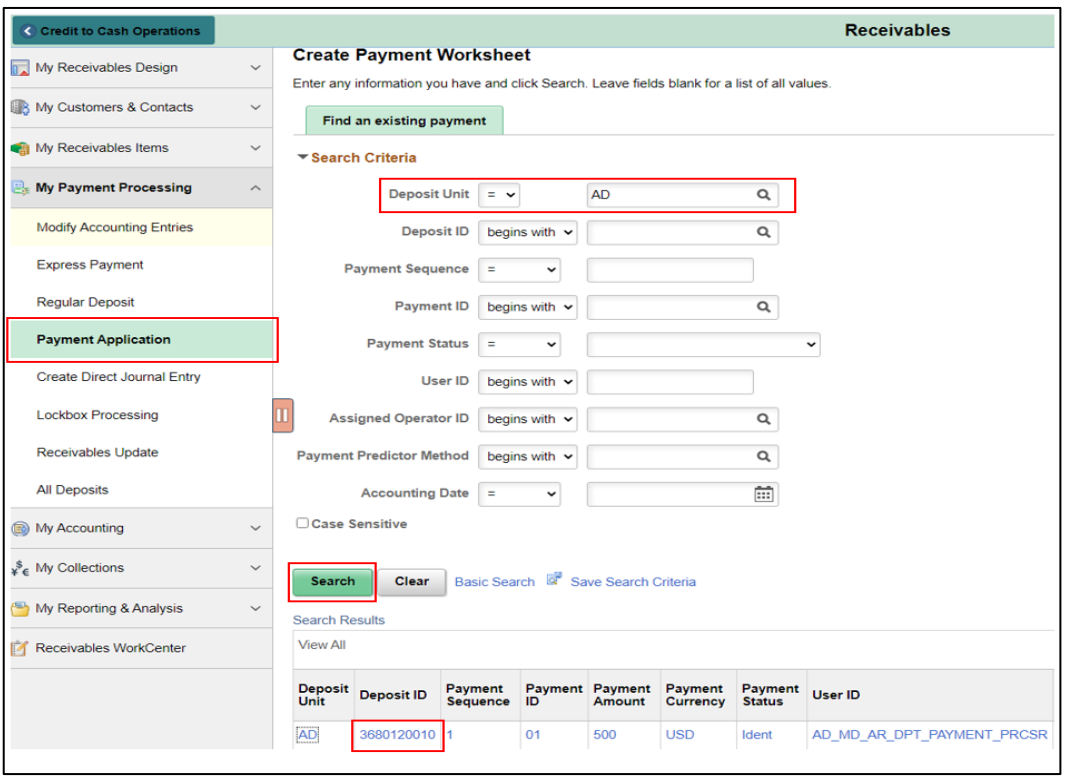

informs

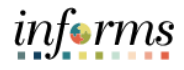

Lecture 1:

- How to Create Online Deposit and Payment Application
- 4. Use this page to enter information regarding **customer**, **item reference**, and item inclusion criteria to build a worksheet. Once the necessary information has been entered, Select **Build**.

#### 5. Under Worksheet Action, Select **Build**.

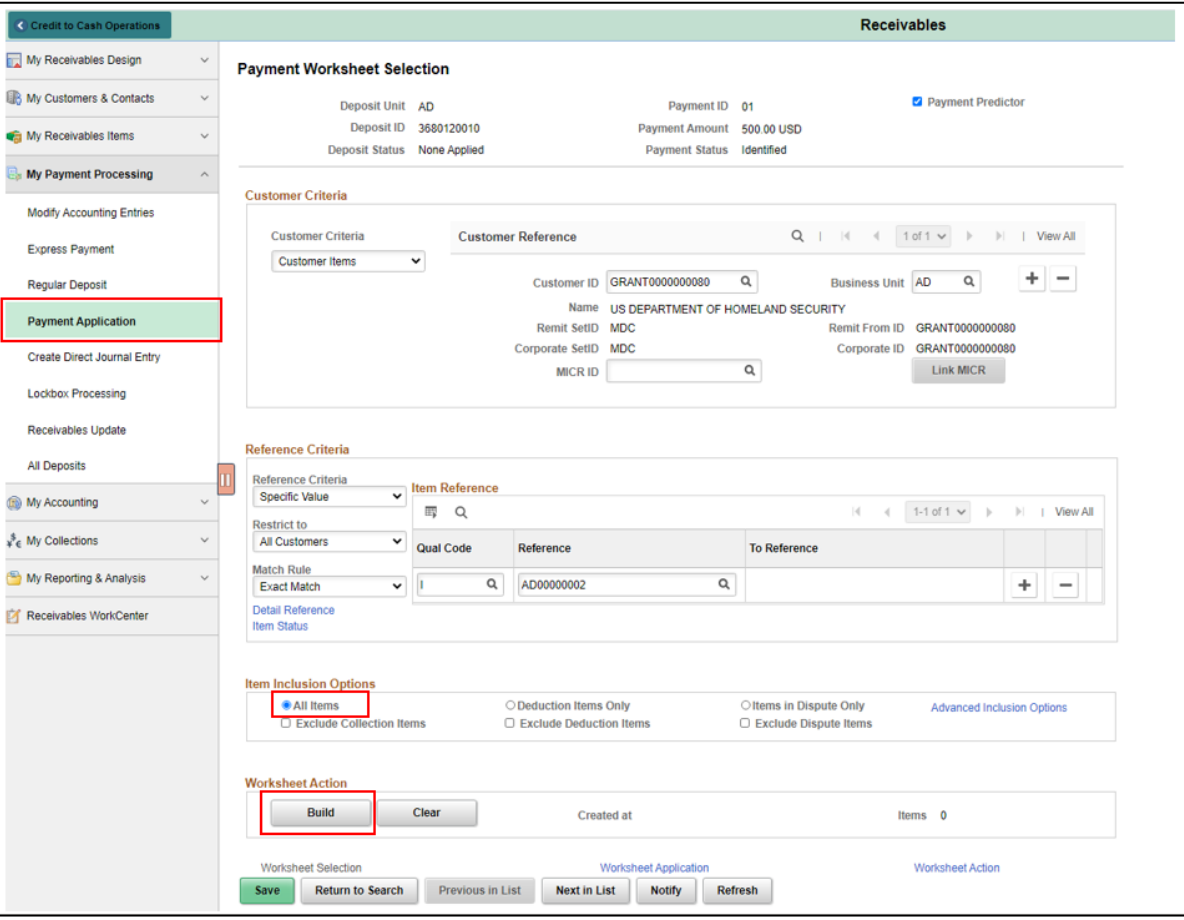

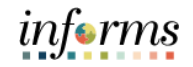

Lecture 1:

How to Create Online Deposit and Payment Application

- 6. On the Payment Worksheet Application page, under the Item Action section, select the **Entry Type** = Pay an Item. Use this step to apply an exact payment to a receivable. Verify/select the **item ID** referenced in the Deposit is checked and has an open item amount equal to the payment amount.
	- 7. Select the **'Save'** button.
	- 8. Choose **Worksheet Action** to navigate to the **Payment Worksheet Action** page. This allows the user to choose a posting action for the worksheet or delete/review the worksheet.

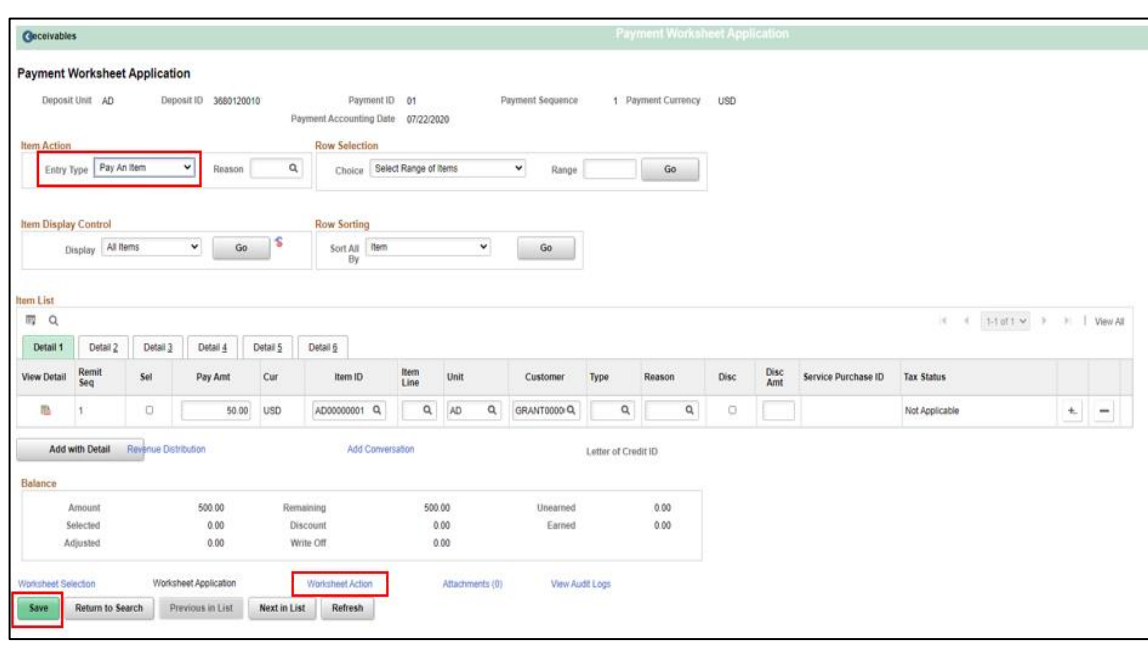

9. In the Payment Worksheet Action, Select the Create/Review Entries button to enter the accounting entries related to the payment.

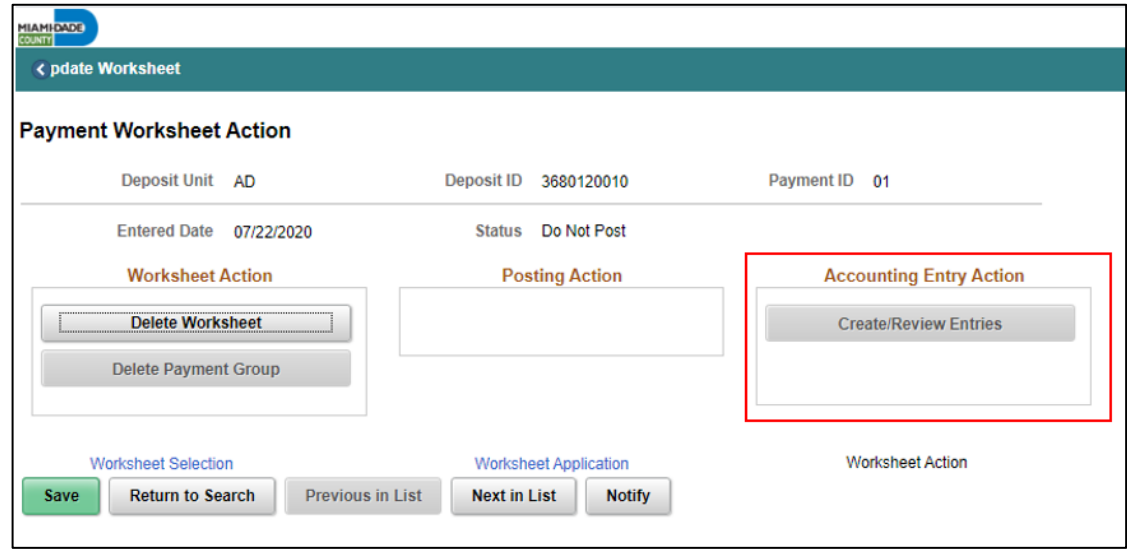

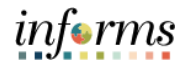

- Lecture 1:
- 10. Select the **'Create/Review Entries**' button and view the accounting entries.
- 11. Select the **'Return to Previous Panel'** button. The Worksheet Action Page will be displayed.

How to Create Online Deposit and Payment Application

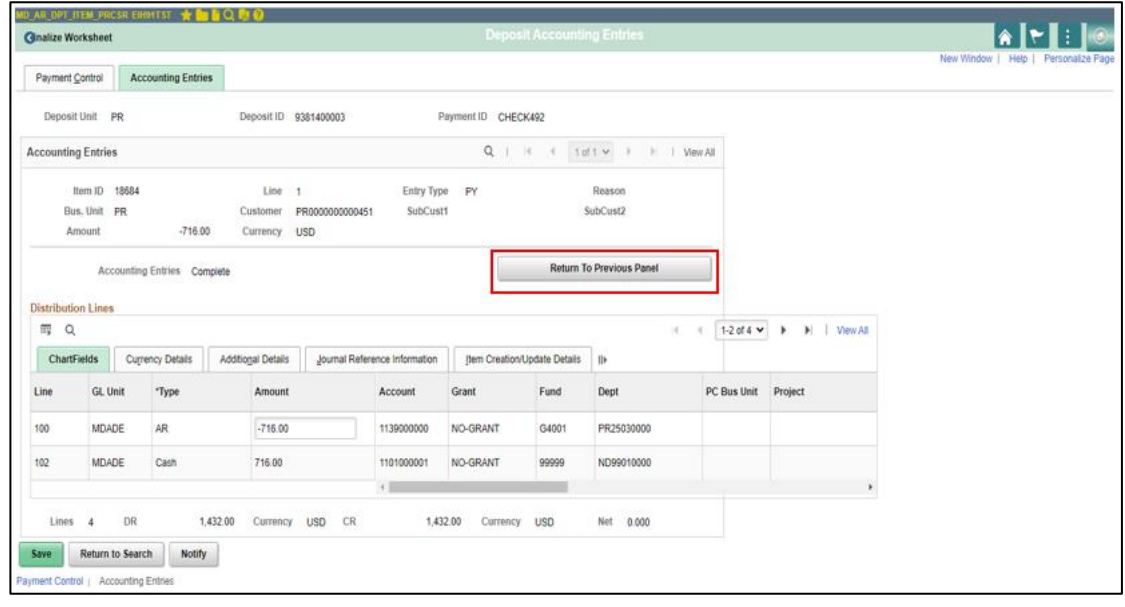

- 12. Select the Posting Action as "**Batch Standard**" on the Worksheet Action page.
- 13. Select the '**Save**' button.

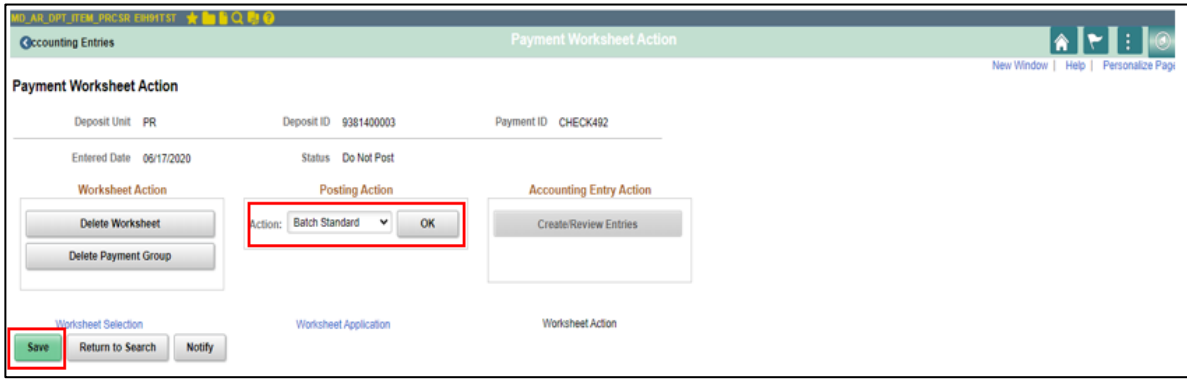

Direct Journal

Payments

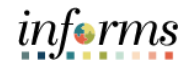

#### **Lesson 2: Deposits and Cash Applications**

Lecture 2: How to Create To create a regular deposit, navigate to: **Finance/Supply Chain (FSCM) > Credit to Cash Operations > Receivables > My Payment Processing > Regular Deposit**

- 1. Select **Add** a new value
	- 2. Select the **Business Unit**
	- 3. Enter the **Deposit ID** (Bank Deposit Slip Number)

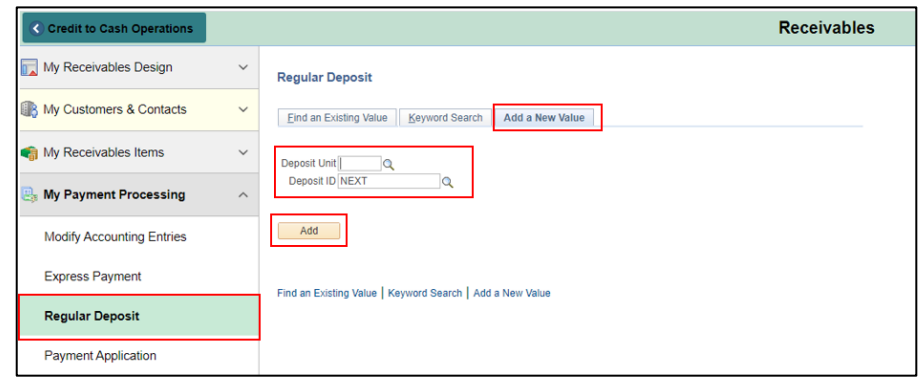

The **Totals** tab should be used to enter information for a new deposit or delete a deposit. Once a deposit has been completed, this page will be unavailable.

- 4. Enter the **Accounting Date** if different than the default
- 5. Select the **Bank Code**
- 6. Select the **Bank Account**
- 7. Select the **Deposit Type**
	- a. 1 Cash and Check Deposit
	- b. 2 Credit Card Deposit
	- c. 3 Wire Transfer
	- d. 4 Automated Clearing House
- 8. Enter a Control **Total Amount**
- 9. Enter the **Count Total**
- 10. Enter **Contact information** (Name, Phone Number, Location)

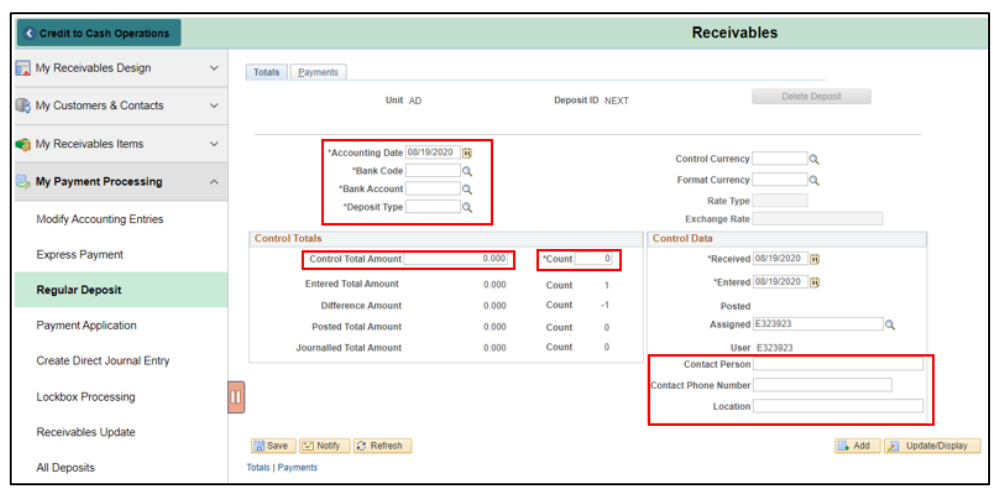

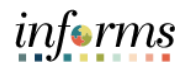

Lecture 2:

How to Create Direct Journal Payments

Use the **Payments** tab to supply further information regarding the deposit. Ensure that the **Journal Directly** option is checked to ensure that the deposit is available for processing.

- 11. Enter the **\*Payment ID** (i.e. check number)
	- o The Payment ID is to reference the payment
	- 12. Dollar **Amount**
	- 13. Enter **Currency Code** USD
	- 14. **Payment Description**

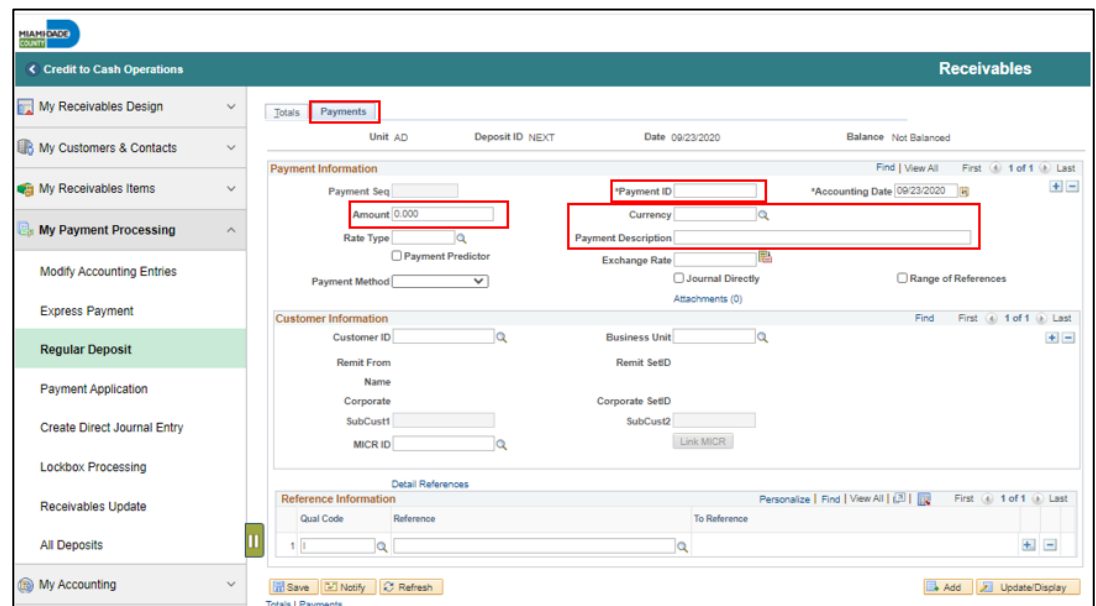

#### 15. Select the **Journal Direct** check box.

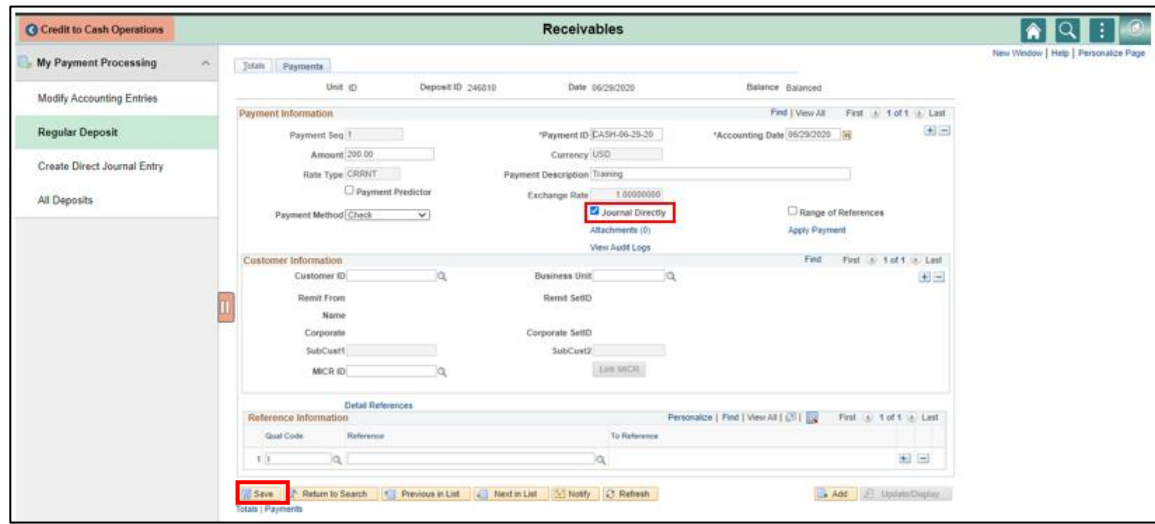

16. Select **Save**

**NOTE:** If you are ready to process the deposit and enter the ChartFields/Accounting then after saving select the **Apply Payment** Hyperlink. This will immediately take you to the Receivables/Accounting Entries Tab.

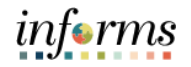

Lecture 2:

How to Create Direct Journal Payments

• Once the deposit is entered, users will need to navigate to the accounting entries page to enter the accounting distribution.

Navigate to: **Finance/Supply Chain (FSCM) > Credit to Cash Operations > Receivables > My Payment Processing > Create Direct Journal Entry**

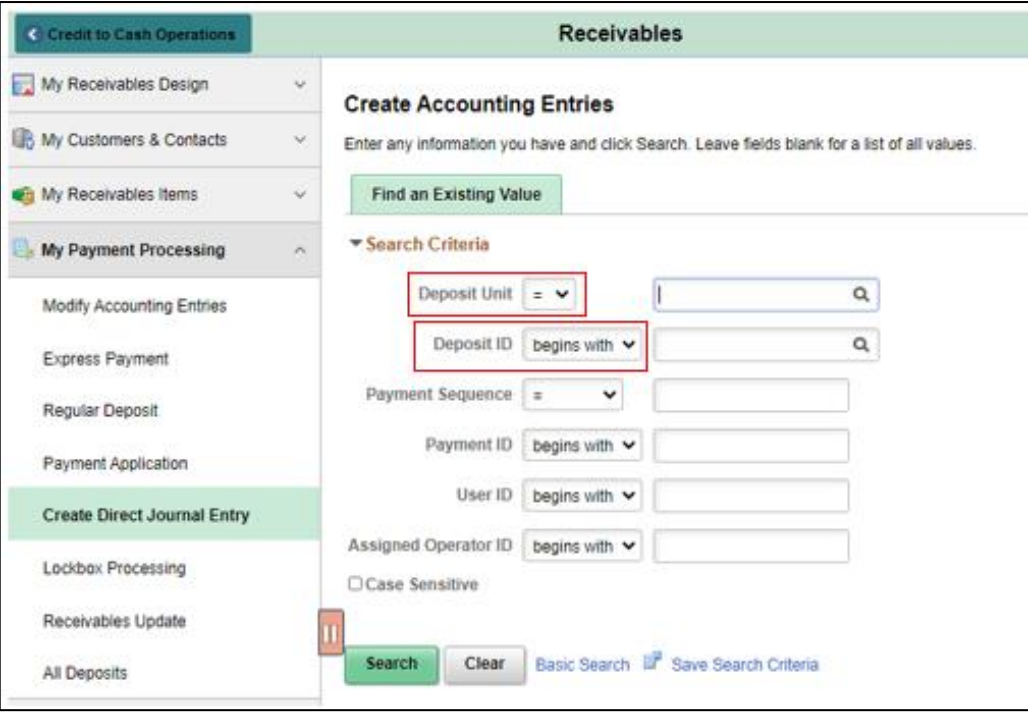

1. Select the desired deposit. Information from the deposit will auto-populate.

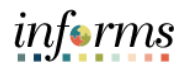

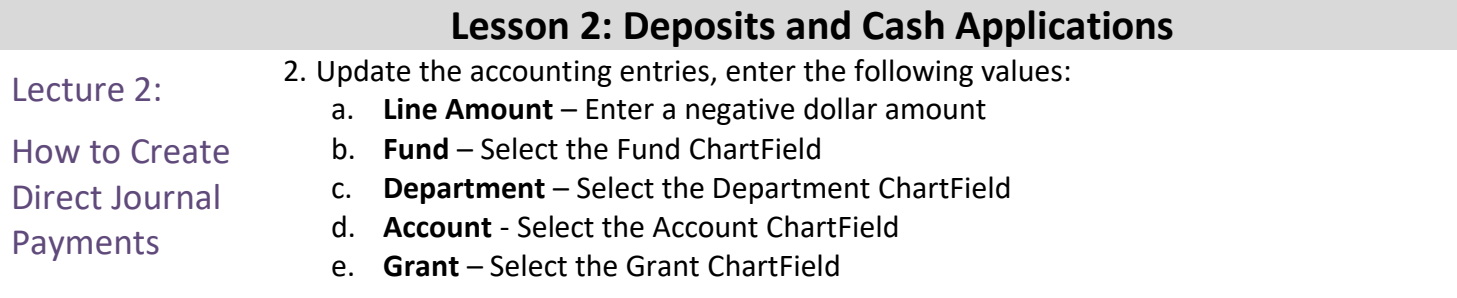

3. Select the Lighting Bolt to create the offsetting cash entries

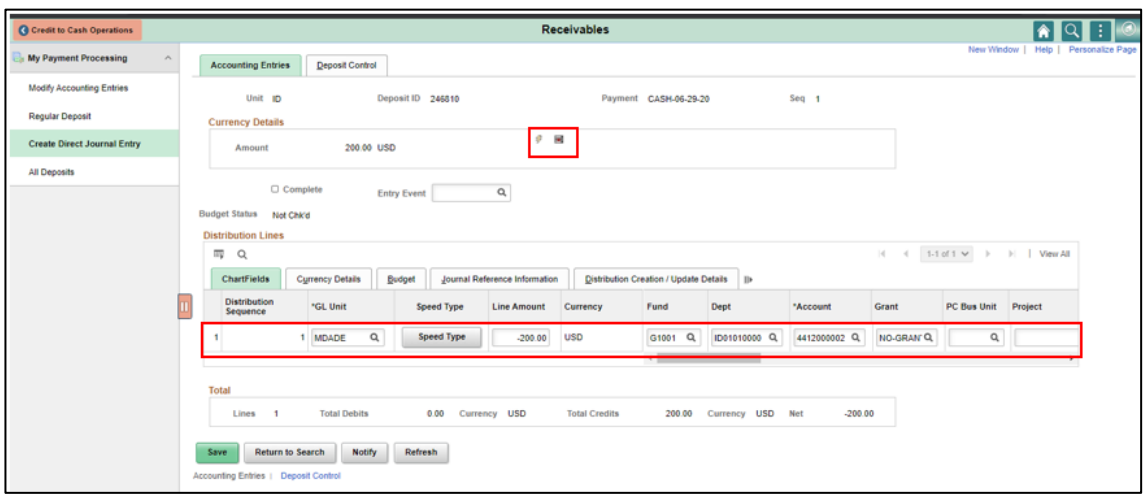

**NOTE**: Ensure that the deposit is balanced and that your Net is equal to 0.00 before saving. Deposits can be modified and deleted before accounting entries are successfully budget checked and shown as Complete.

4. Select the **Complete** box and select **Save**.

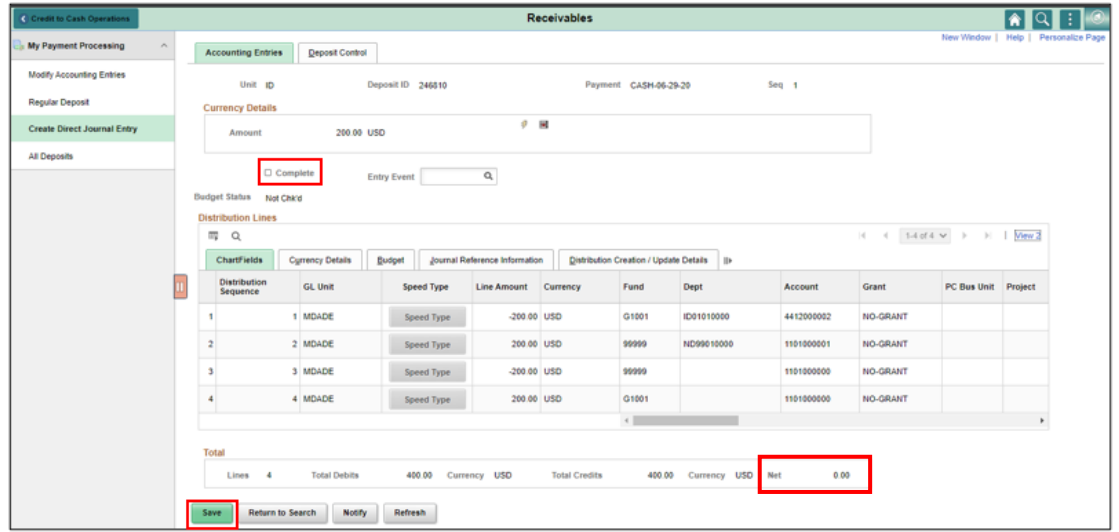

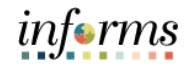

Lecture 2:

噚 5. Select the **Budget Check** icon.

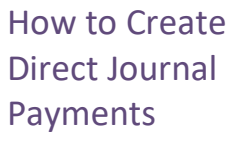

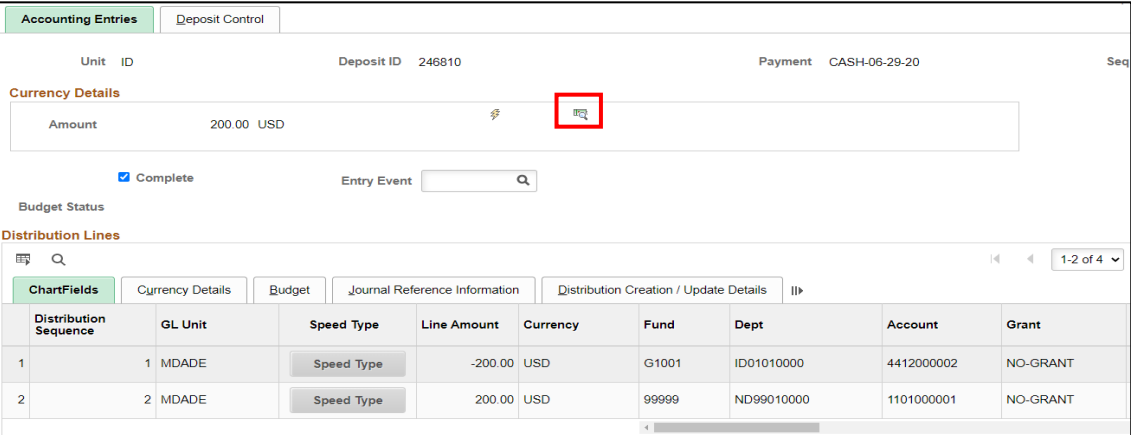

6. Once the **Budget Check** Icon is selected notice how **Budget Status** states **Valid.**

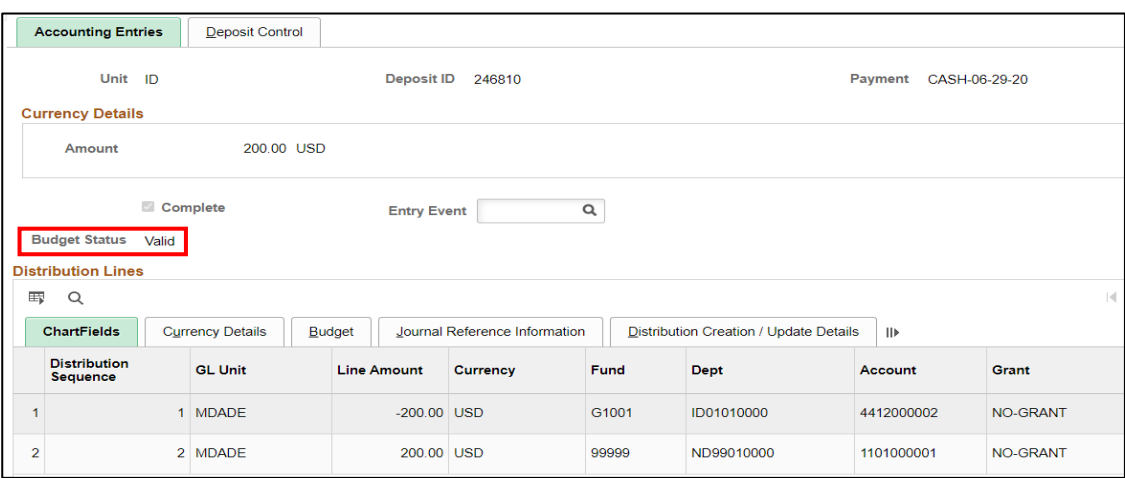

**NOTE:** The Journal Generator process will send the entries to GL. AR users will not be running the journal generator. This will be an automated batch process in production. Payments

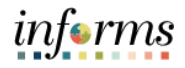

## **Lesson 2: Deposits and Cash Applications**

Lecture 2: To modify or review an accounting entry, navigate to the **Modify Accounting Entries.**

How to Create Direct Journal Navigate to: **Finance/Supply Chain (FSCM) > Credit to Cash Operations > Receivables> My Payment Processing > Modify Accounting Entries**

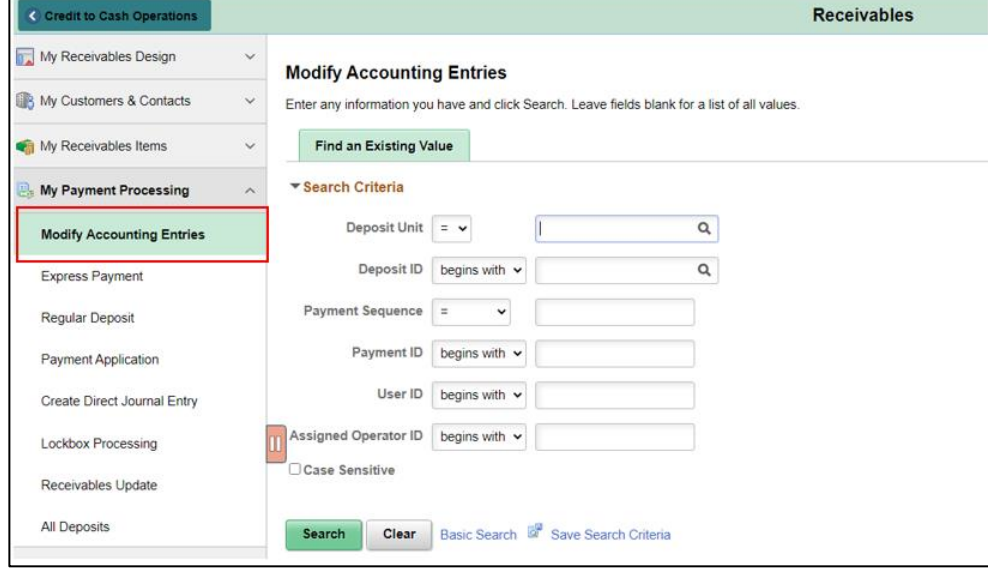

1. Enter the Deposit Unit and the Deposit ID.

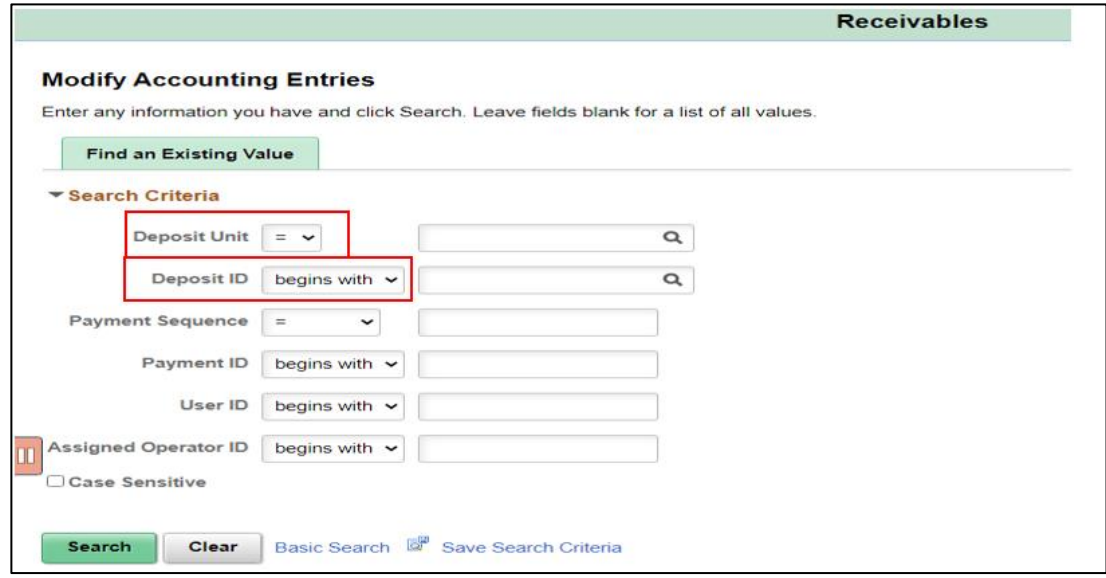

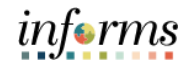

- Lecture 2:
- How to Create Direct Journal Payments
- 2. To begin editing, uncheck the **Complete** box.

**NOTE:** A direct deposit journal entry can be modified only before it has been budget checked.

3. Select **Save**.

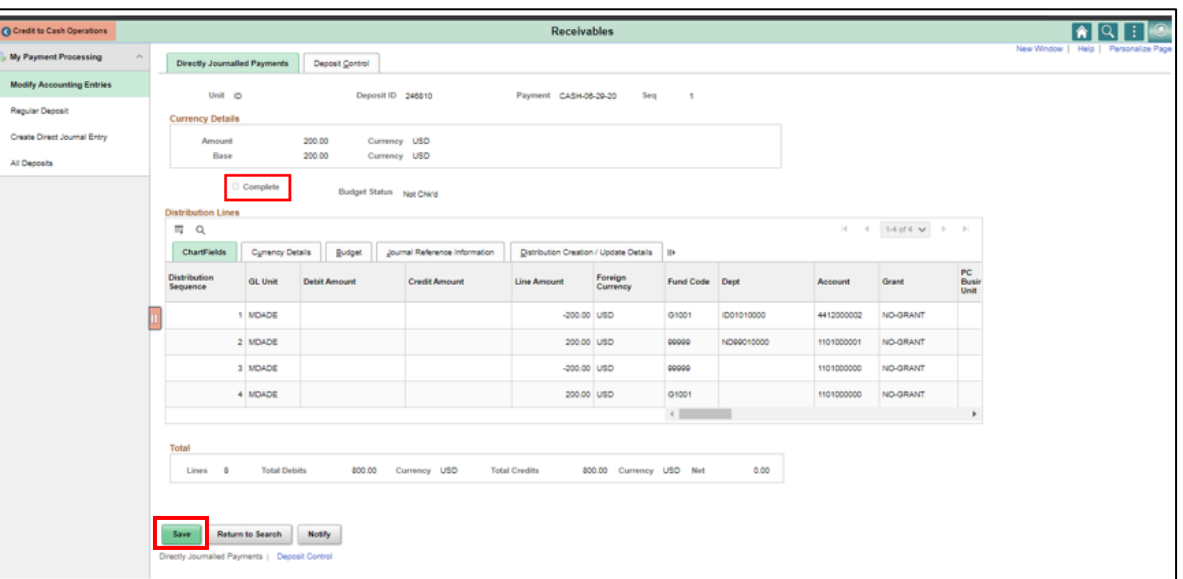

Lecture 2:

How to Create Direct Journal Payments

1. In the Currency Details Section, select the **Delete Icon .** This will delete the generated accounting lines and open the ChartFields for editing.

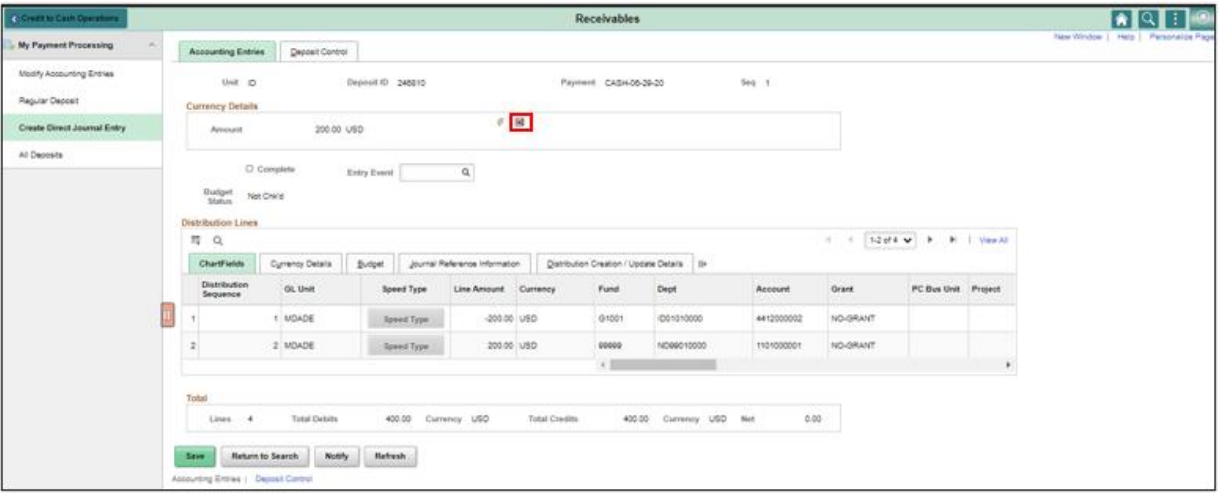

- 2. Update the accounting entries:
	- a. **Fund** Select the Fund chart field
	- b. **Department** Select the Department chart field
	- c. **Account** Select the Account chart field
	- d. **Grant** Select the Grant chart field
- 3. Select the Lighting Bolt to create the offsetting cash entries. Select the **Complete** box and select **Save**.

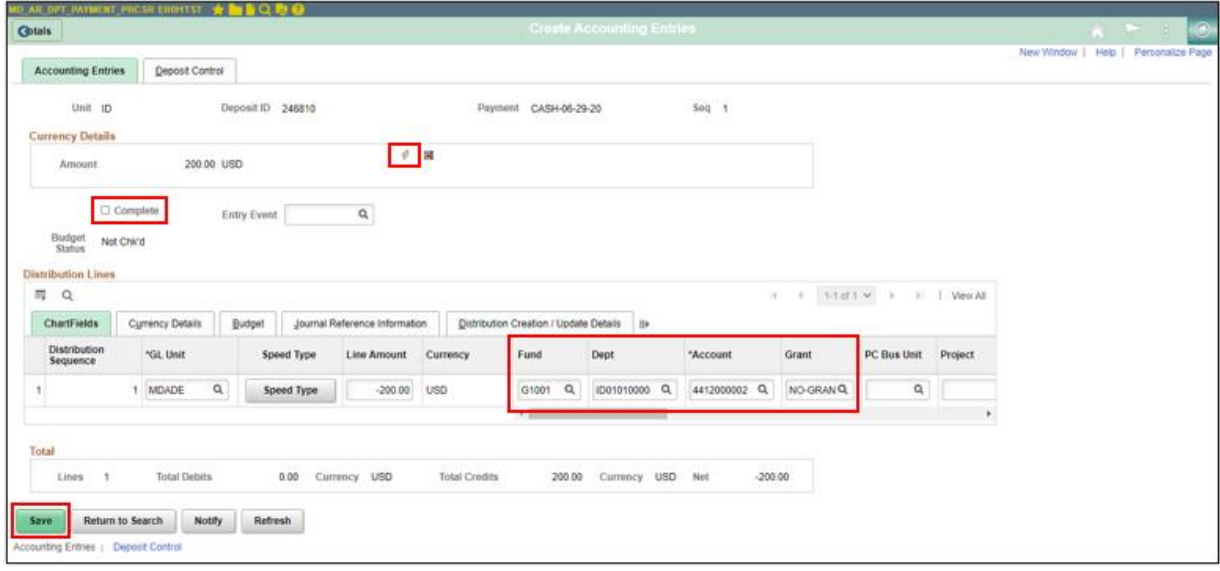

4. Once saved select the **Budget Check** Icon **and notice how Budget Status** states **Valid.**

# informs

### **Lesson 2: Training Activity 1**

Demonstration The Instructor will now demonstrate how to execute the business process through the INFORMS training environment.

Instructions Please refer to Activity 1 on the FIN 204 Training Activity and Data Sheet.

This activity will be performed individually; you must complete it on your classroom workstation using the INFORMS training environment. Your Instructor will tell you how to log into INFORMS.

You will perform the activity by following the FIN 204 Training Activity and Data Sheet and by using the training materials as reference tools.

Instructor(s) are available if you have questions.

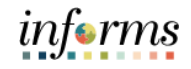

# **Lesson 2: Training Exercise 1**

Debrief 1. What should be entered as the deposit ID value?

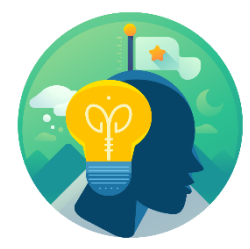

2. How is the payment related to an open item?

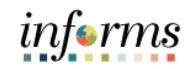

## **Lesson 2: Lesson Summary**

Lesson Having completed the Deposits and Cash Application lesson, Users should be able to:

- Summary
- Enter a Deposit for a Customer

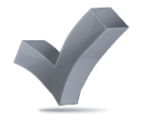

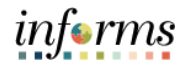

# **Lesson 2: Training Activity 2**

Demonstration The Instructor will now demonstrate how to execute the business process through the INFORMS training environment.

Instructions Please refer to Activity 2 on the FIN 204 Training Activity and Data Sheet.

This activity will be performed individually; you must complete it on your classroom workstation using the INFORMS training environment. Your Instructor will tell you how to log into INFORMS.

You will perform the activity by following the FIN 204 Training Activity and Data Sheet and by using the training materials as reference tools.

Instructor(s) are available if you have questions.

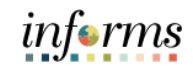

## **Lesson 2: Training Exercise 2**

Debrief 1. How do you identify that a payment is a Report of Collection (ROC)?

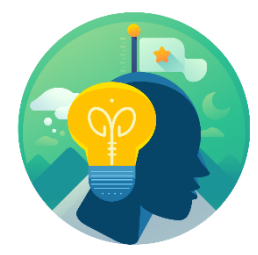

2. What additional step is required when entering a deposit that should be directly journaled?

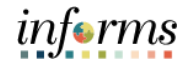

## **Lesson 2: Lesson Summary**

Lesson Summary Having completed the Deposit and Cash Application, users should be able to: • Enter a Direct Journal Payment

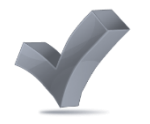

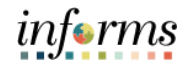

Lecture 3: Navigate back to the **All Deposit** page

Inbound **Deposits Finance/Supply Chain (FSCM) > Credit to Cash Operations > Receivables > My Payments Processing > All Deposits**

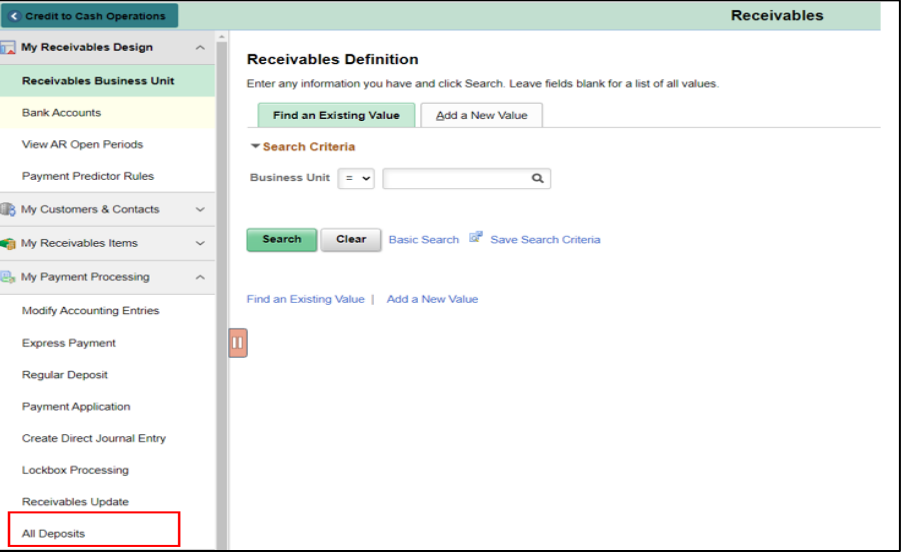

- 1. **Deposit Unit** Enter your Business Unit
- 2. **Entered Date** Date of the Deposit
- 3. Select **Search**
	- This will display all the deposits made on that particular day within the user's business unit.

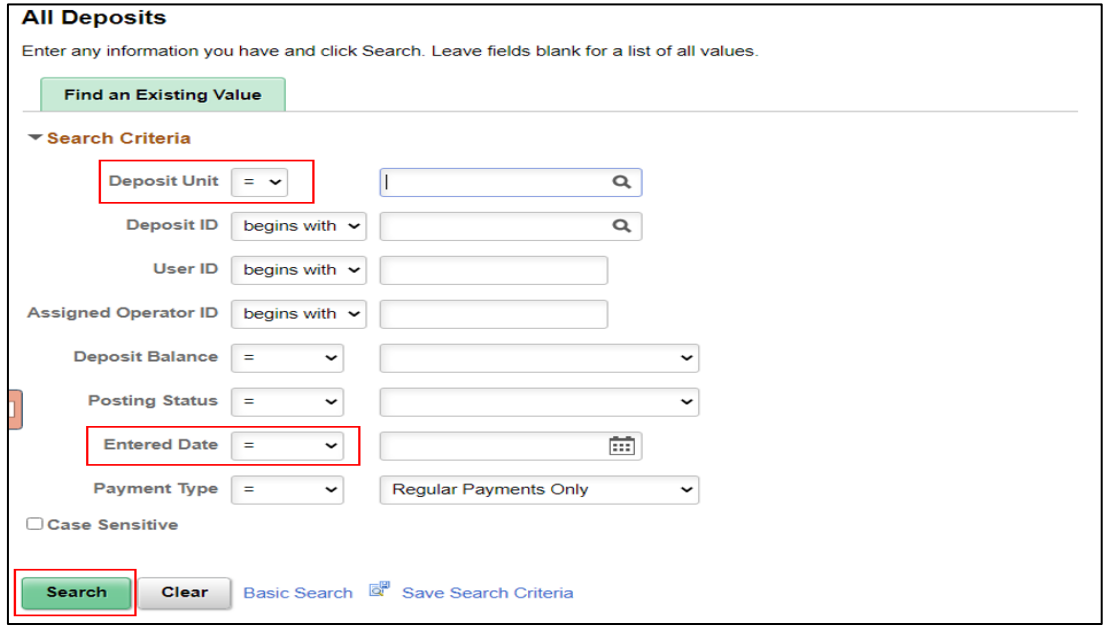

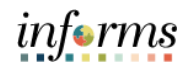

# Lecture 3: Inbound Deposits

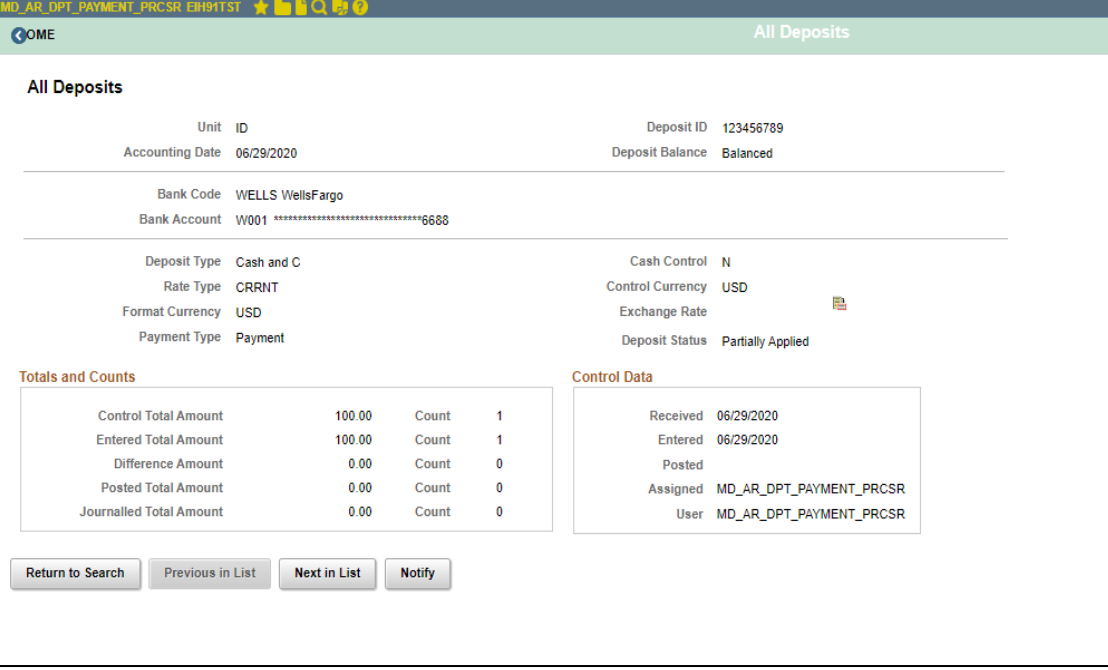

Select a deposit to view the deposit details, for example Total Amount Deposited and Total Count of Payments.

 $\overline{\phantom{a}}$ 

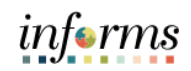

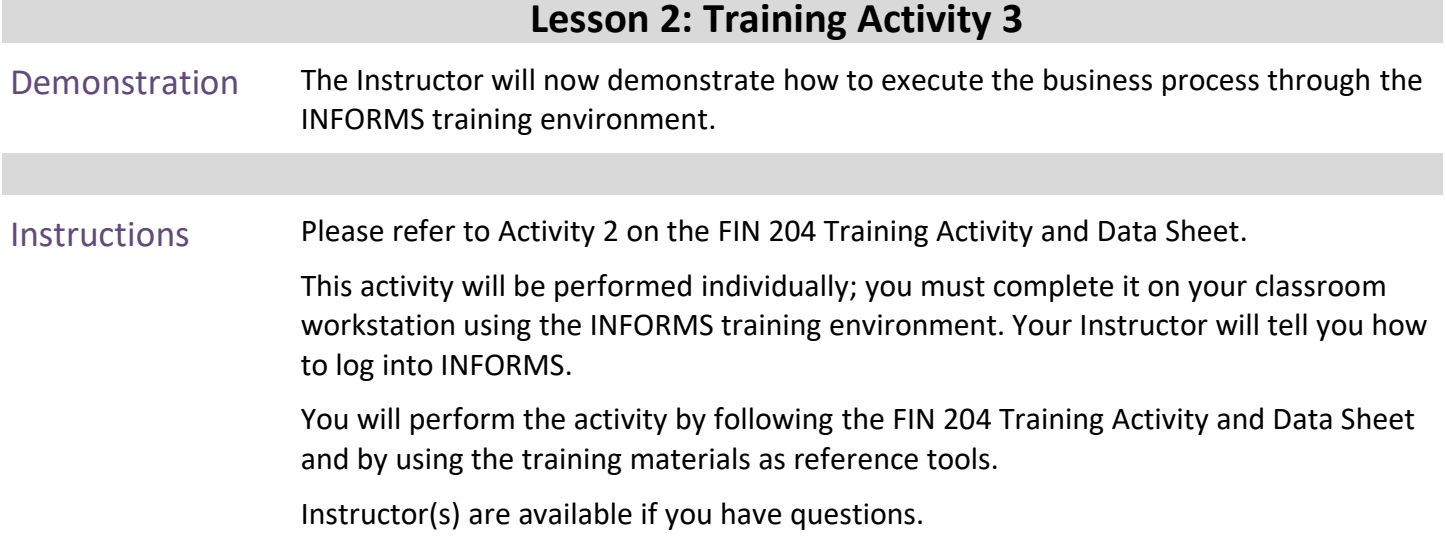

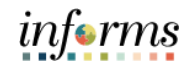

## **Lesson 2: Training Exercise 3**

Debrief 1. A direct journal payment is used to replace the report of collection (ROC) process. True/False

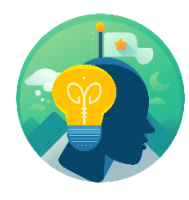

2. Will the chart of accounts be required for direct journal payments to post into the general ledger? Yes/No

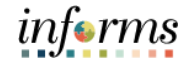

## **Lesson 2: Lesson Summary**

Lesson Summary

- Having completed the Deposits and Cash Applications lesson, users should be able to:
- Create Online Deposit and Payment Application
- 
- Create Direct Journal Payments • Create Inbound Deposits

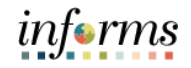

## **Module 3: Maintain Receivables**

Lessons This module includes the following lessons:

How to Review Items How to Create Write-Offs

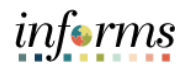

## **Lesson 1: How to Review Items**

## Key Terms The following key terms are used in this Lesson:

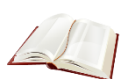

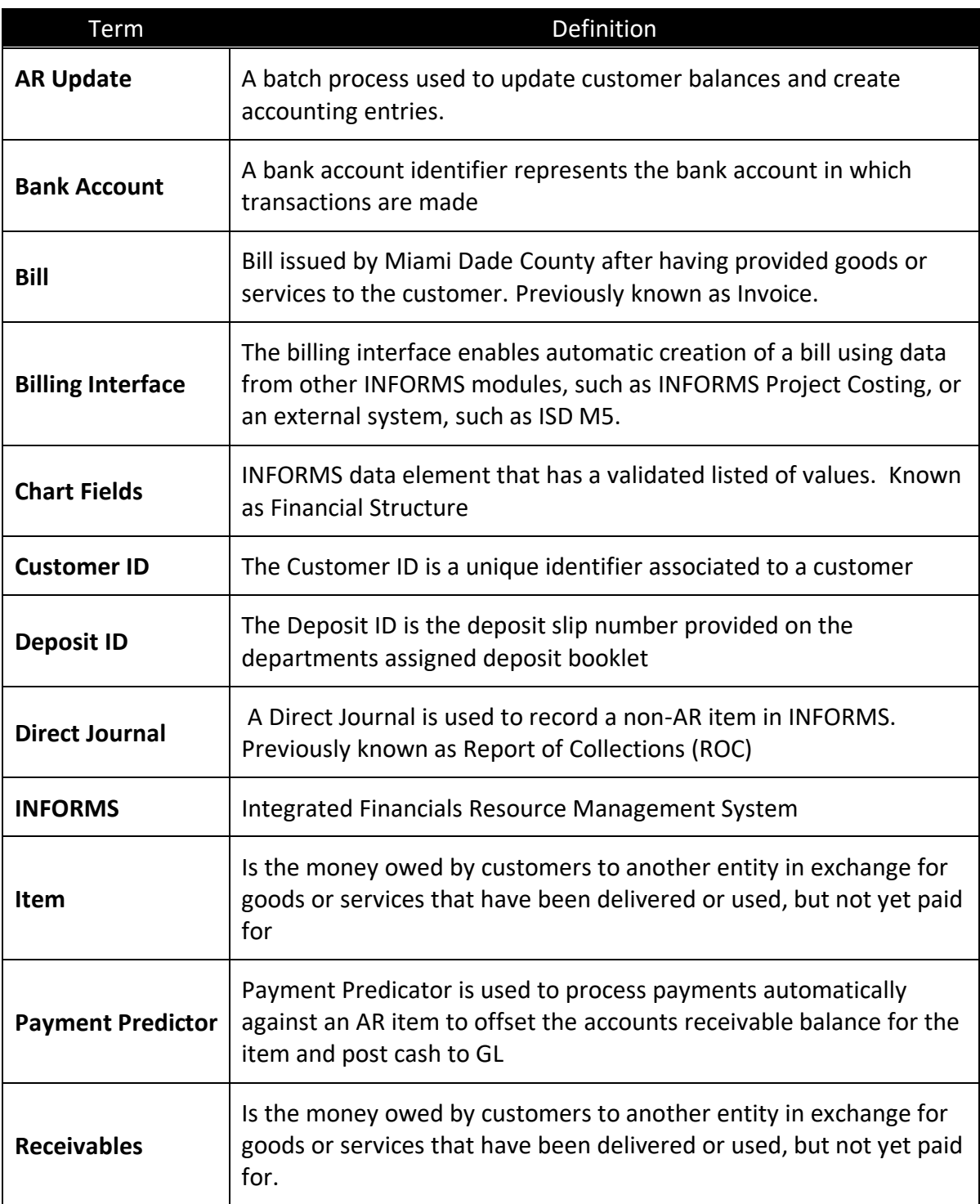

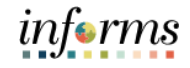

### **Lesson 1: How to Review Items**

Lecture 1: To verify that the group has been posted, navigate to the **Group Control** page.

Verify Item **Status Navigate to: Finance/Supply Chain (FSCM) > Credit to Cash Operations > Receivables >My Receivables Items> Review Pending Items**

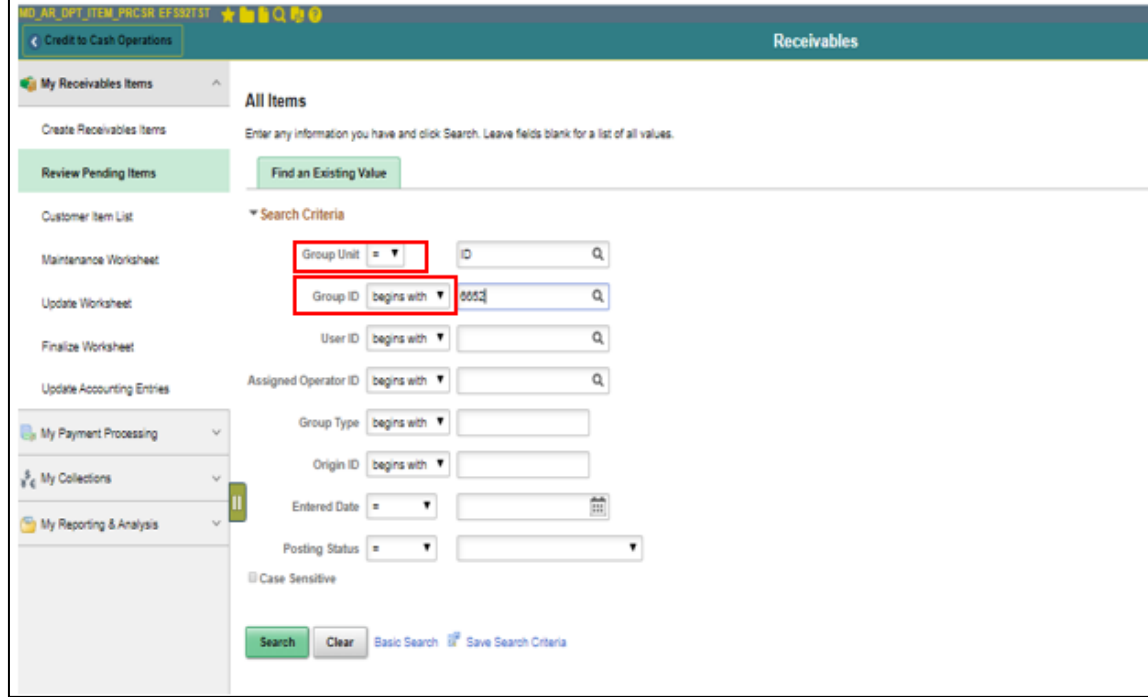

- 1. Enter your **Group Unit (Business Unit)**
- 2. Enter a **Group ID**
	- On the **Group Control** page, the **Posting Status** will display Complete.

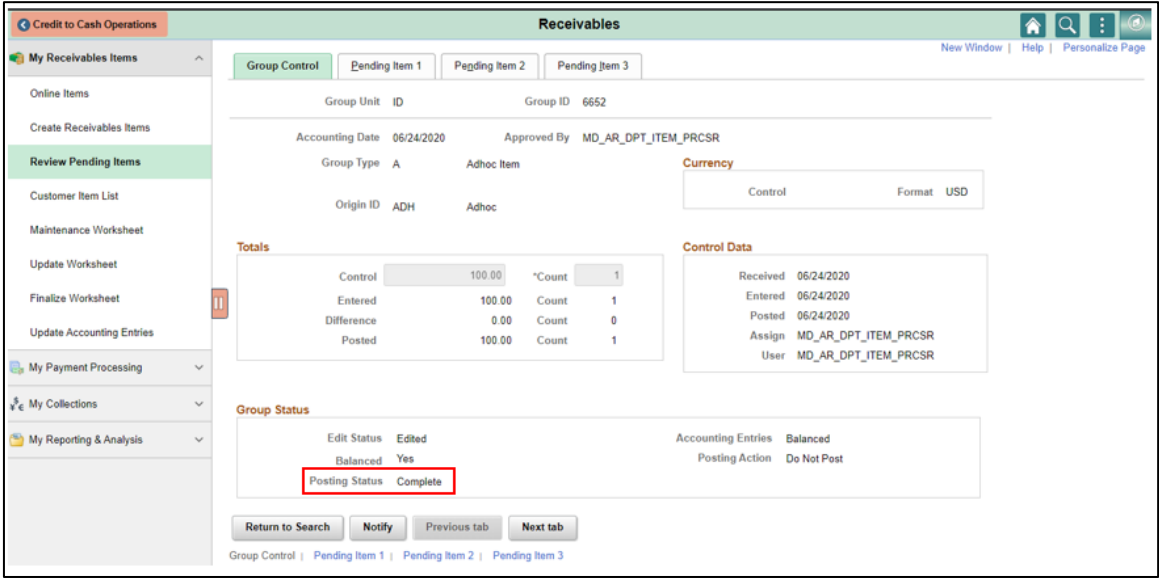

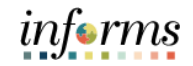

#### **Lesson 1: How to Review Items**

Lecture 2: **Correcting** If the posting status contains an error, choose **Error Info** to view more information regarding the error. **Explain** will provide further details.

Posting Errors To correct the error, choose the component that needs to be corrected.

Navigate to: **Finance/Supply Chain (FSCM) > Credit to Cash Operations > Receivables > My Receivables Items > Online Items**

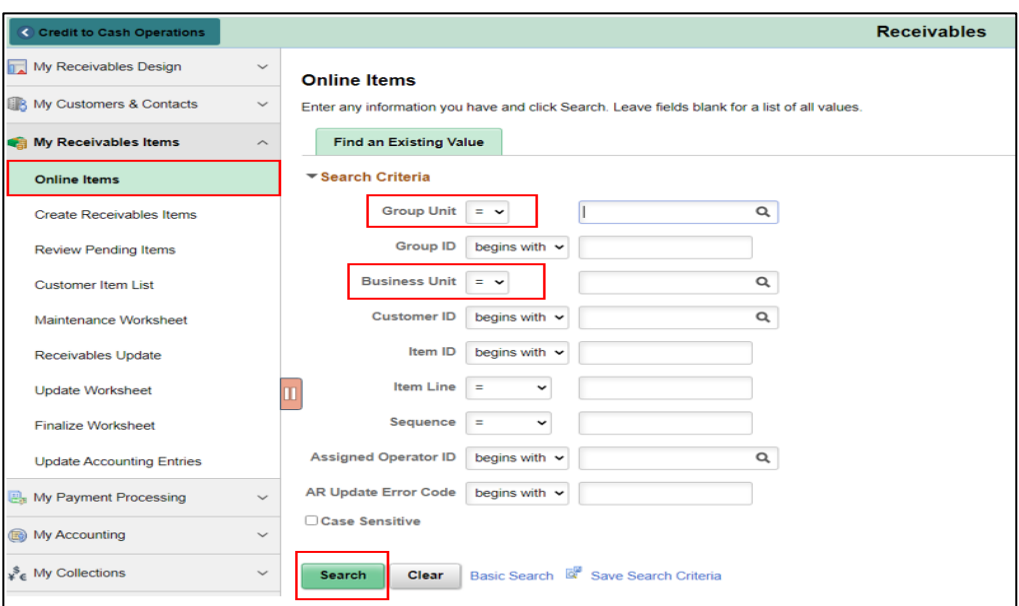

- 1. Enter the **Group unit** and **Business unit**. Both are equal to the user's Business Unit.
- 2. Select Search.
- 3. Select an item in Error to correct.

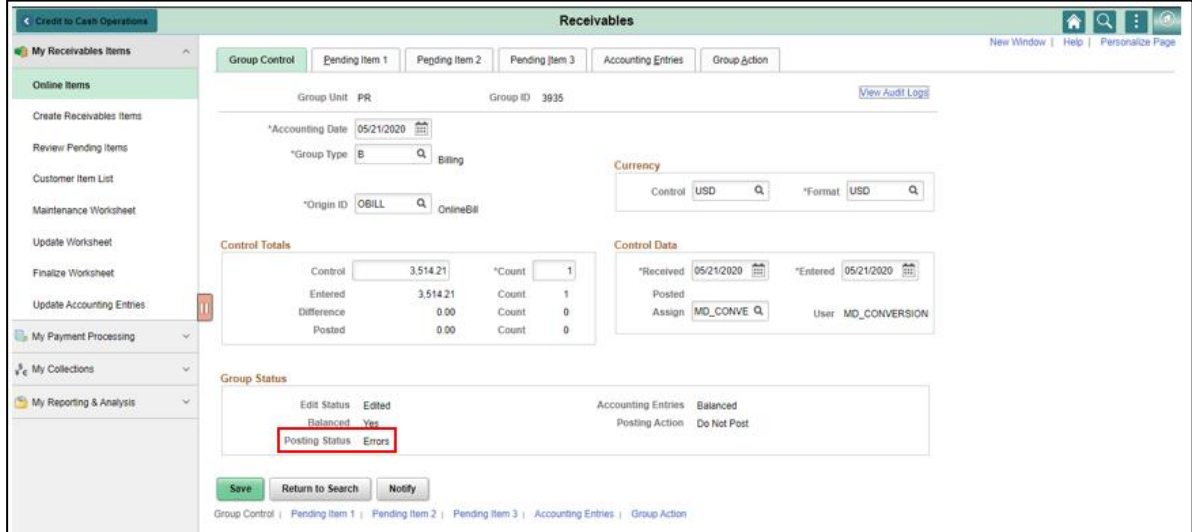

• In the Group Control Tab, users will notice the posting status is equal to Error.

4. Select Pending Item 1 Tab

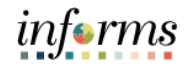

## **Lesson 1: How to Review Items**

#### Lecture 2:

#### Correcting Posting Errors

#### • Users will notice the Error Code is equal to the corresponding Error.

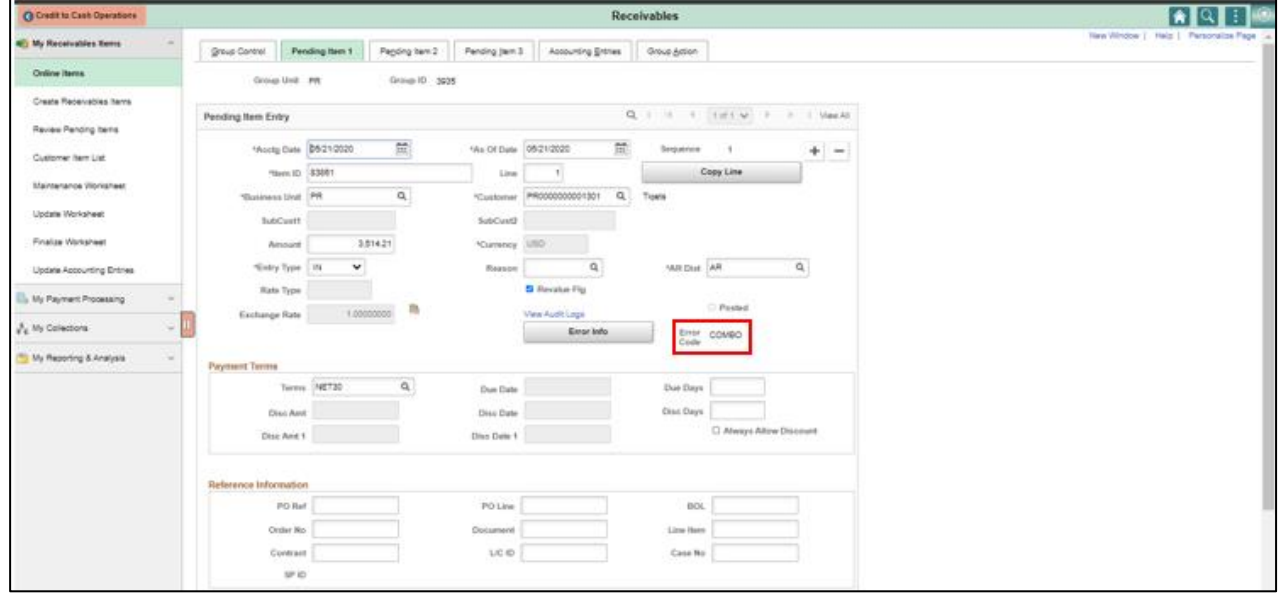

#### 5. Select the **Error Info Button** and a popup box will be displayed. Explaining the item's error.

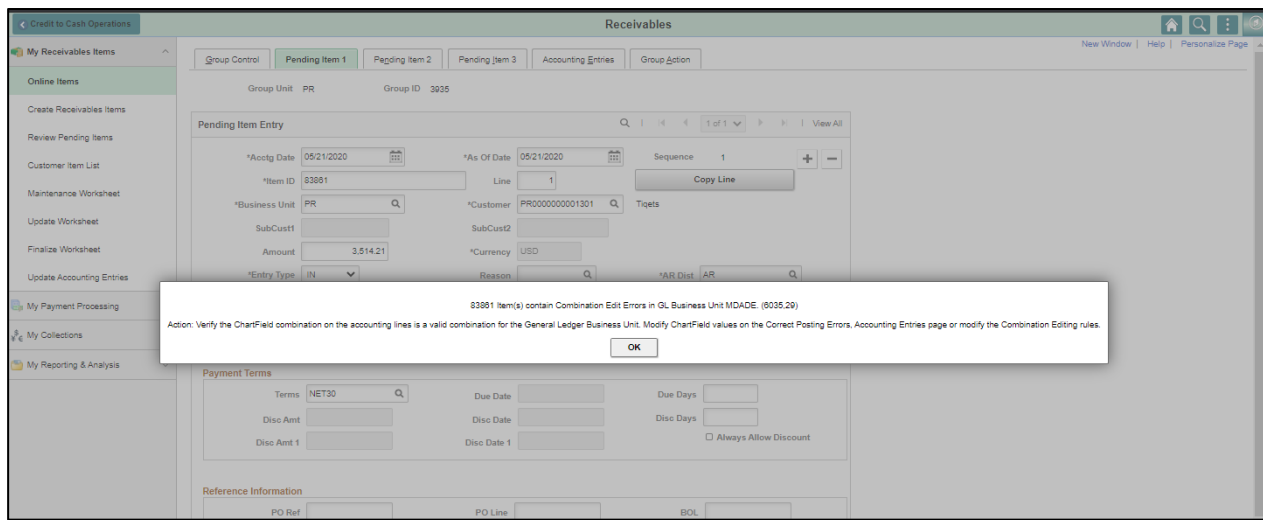

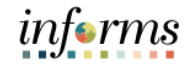

## **Lesson 1: Lesson Summary**

Lesson

Having completed the How to Maintain Receivables lesson, users should be able to:

- Summary
- How to Verify Item Status • How to Correct Posting Errors

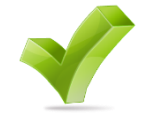

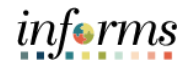

# **Lesson 2: How to Create Write-Offs**

Lesson 2: At the conclusion of this lesson, users will be able to:

- **Overview**
- Create Write-Offs
- Approve Write-Offs

## **Lesson 2: How to Create Write-Offs**

**INVOICE TO CASH** 

#### Lesson 2: Introduction

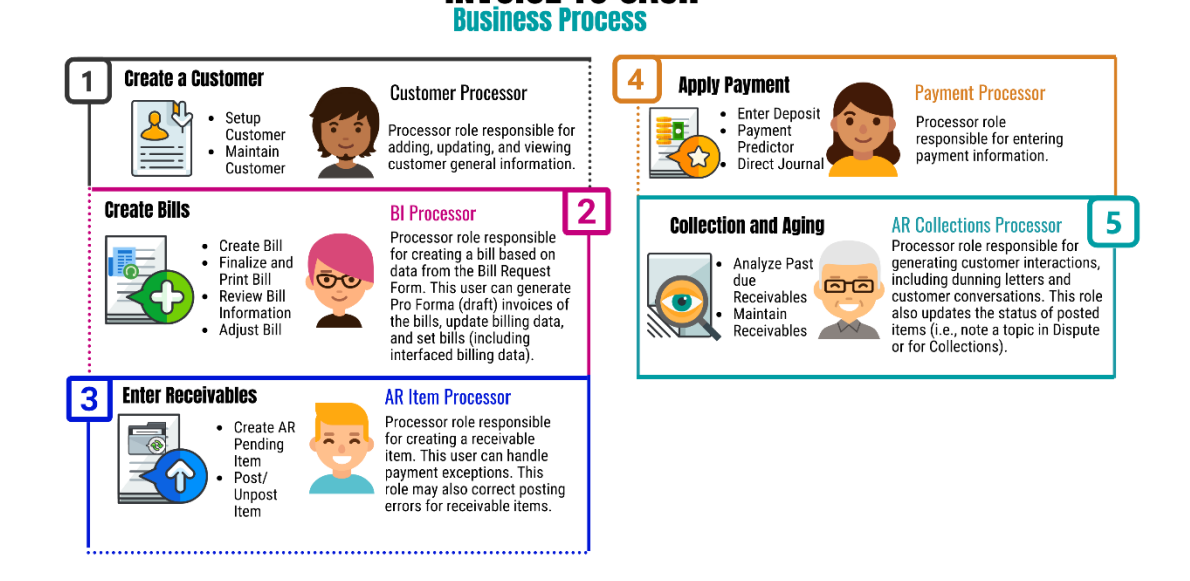

informs

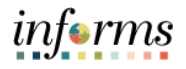

### **Lesson 2: How to Create Write-Offs**

#### Key Terms The following key terms are used in this Lesson:

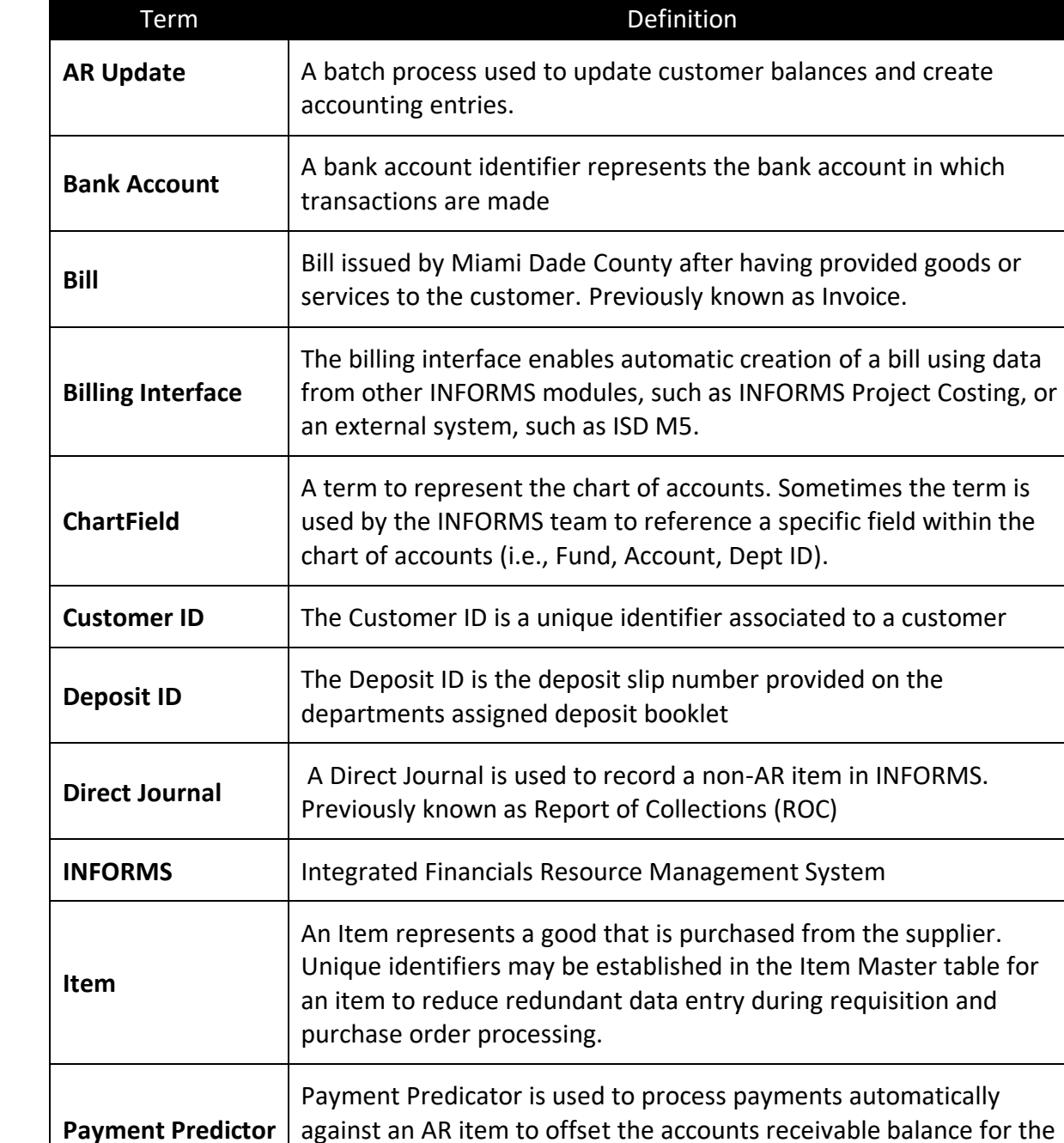

item and post cash to GL

for.

Is the money owed by customers to another entity in exchange for goods or services that have been delivered or used, but not yet paid

**Receivables**
Lecture 1: This lesson will review How to Create Write-Offs.

Create Write-Offs Miami-Dade County I/O 3-9, provides departmental responsibilities over the administration of customer accounts receivable and the actions required to adjust uncollectible accounts receivable.

> A department shall declare an account "past due" if not paid within thirty (30) days of the due date. If not paid within ninety (90) days of the due date, the account shall be considered "delinquent." In all cases, the exercise of due diligence in collecting an account requires prompt notification of the account's "past due" status to the obligee and request for payment. Every effort shall be made to collect a debt prior to it falling into the "delinquent" category.

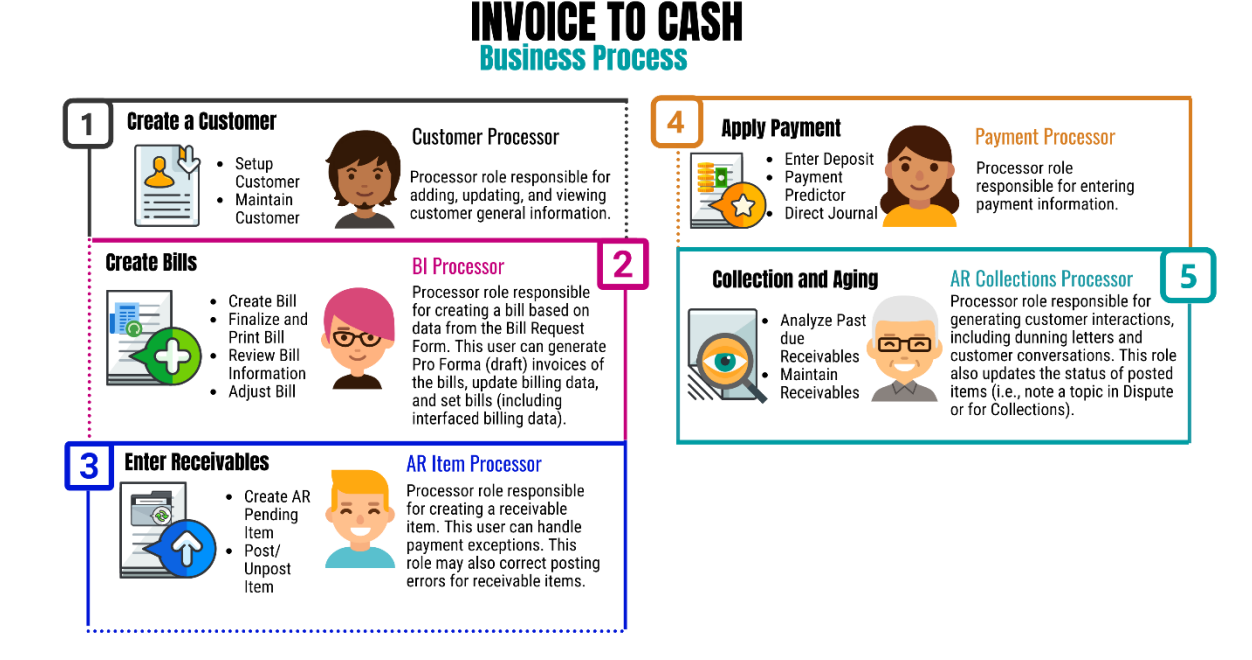

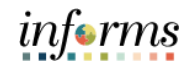

Lecture 1: Create Write-Offs The **Application Worksheet** page allows users to select information through the selection and sorting features. The user can also view details by choosing **View Detail**. Be sure to review all application worksheets. Worksheets that are incorrect or no longer required should be deleted.

There are three steps to Worksheets:

- 1.Build the worksheet
- 2.Apply Item and Write-Off Reason.
- 3.Create and review Accounting Entries

**Navigate to: Finance/Supply Chain (FSCM) > Credit to Cash Operations > Receivables > My Receivables Items >Maintenance Worksheet**

- 1. Select on **Add a new value** tab
- 2. Select **Business Unit**
- 3. Select **Add**

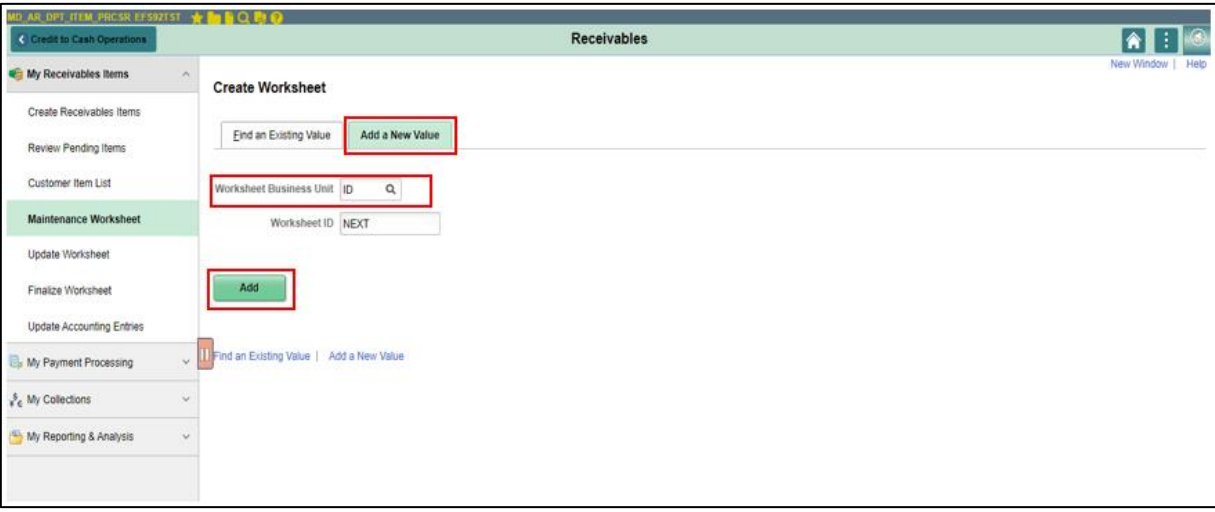

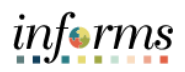

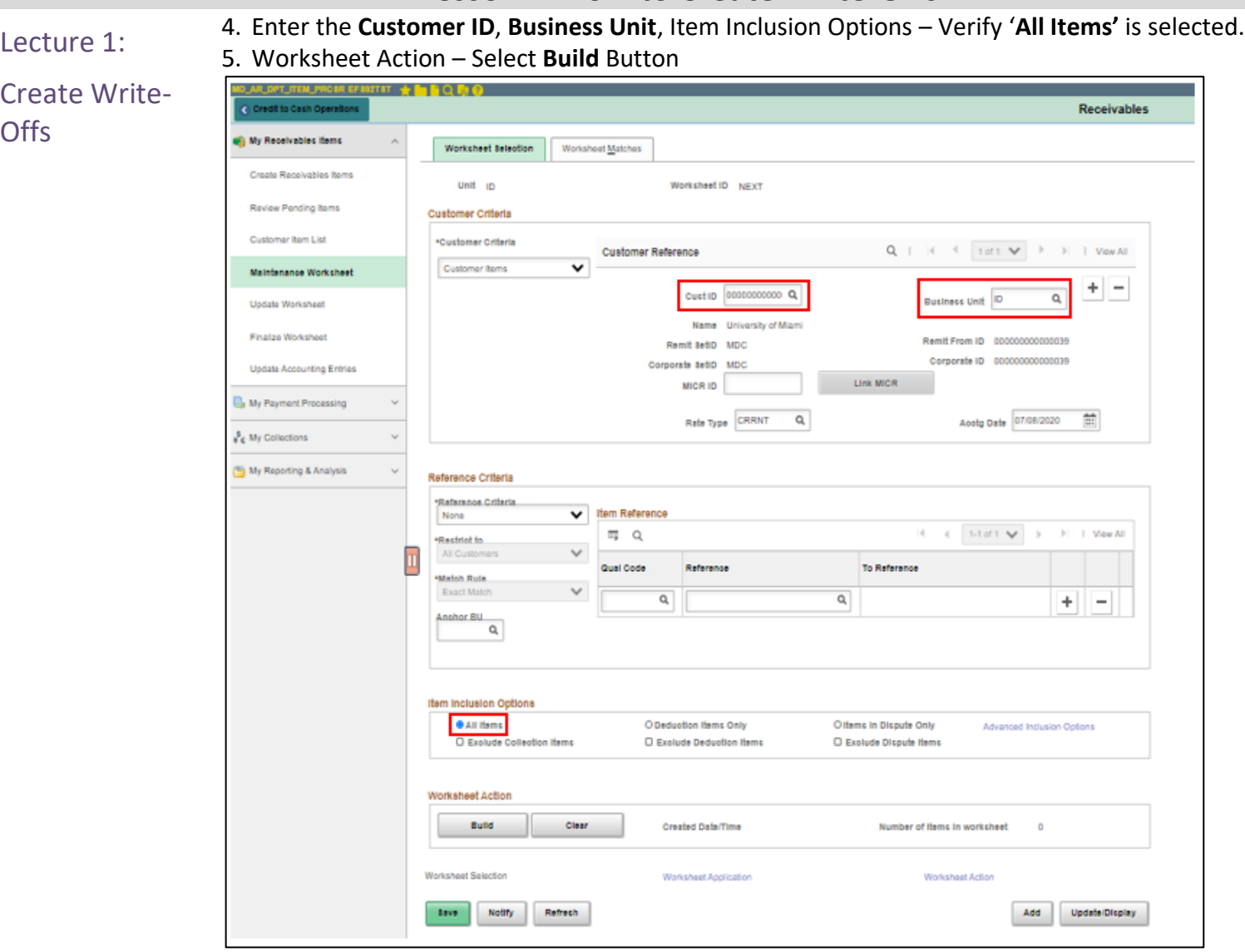

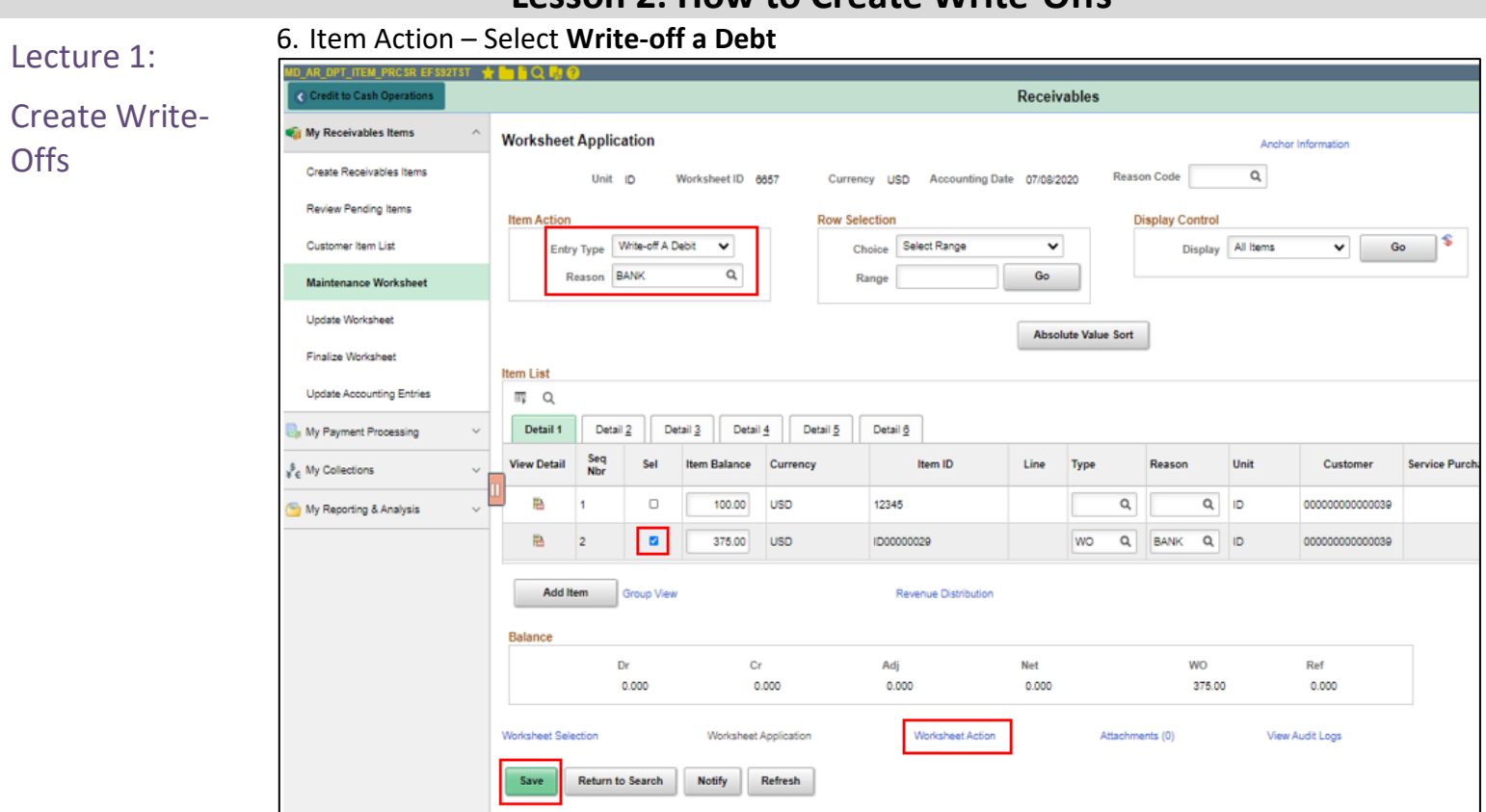

7. **Reason** – Select the corresponding reason

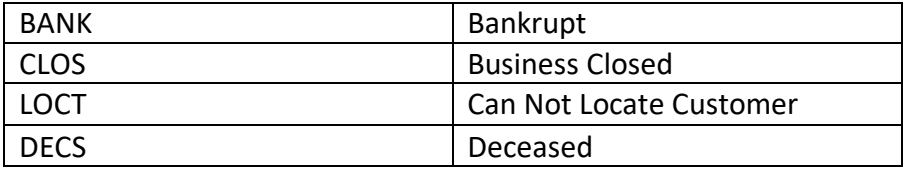

- 8. Select the item to debit
- 9. Select **Save**
- 10. Choose **Worksheet Action Link** to navigate to the **Payment Worksheet Action** page. This allows the user to choose a posting action for the worksheet or delete/review the worksheet.

informs

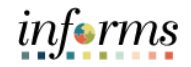

#### Lecture 1:

**Create** Write-Offs

• Accounting entry edits can be made prior to posting when reviewing the accounting entry. After the errors are corrected, the Payment Processor can select the Batch Standard posting action.

#### 11. Accounting Entry Action – Select **Create/Review Entries**

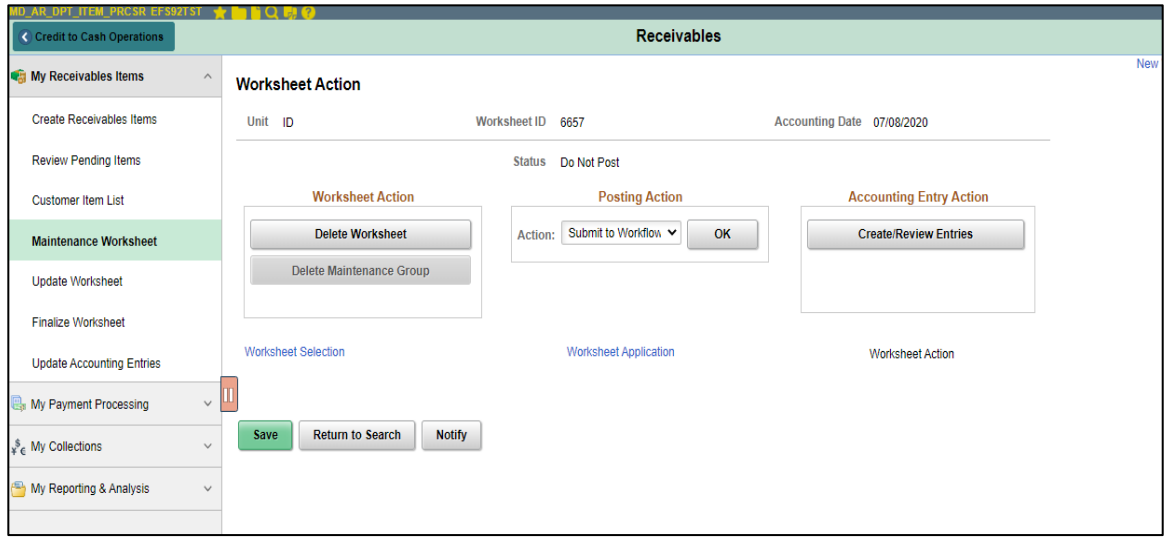

12. Review the Accounting Entries. Select **Return to Previous Panel** Button

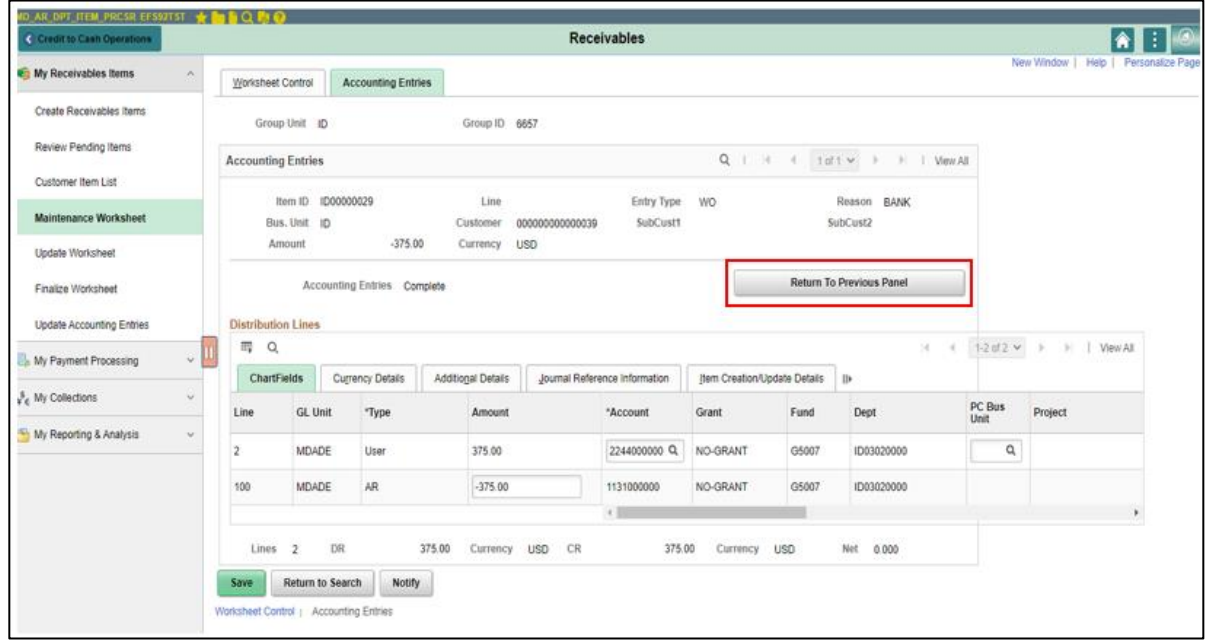

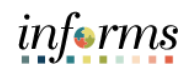

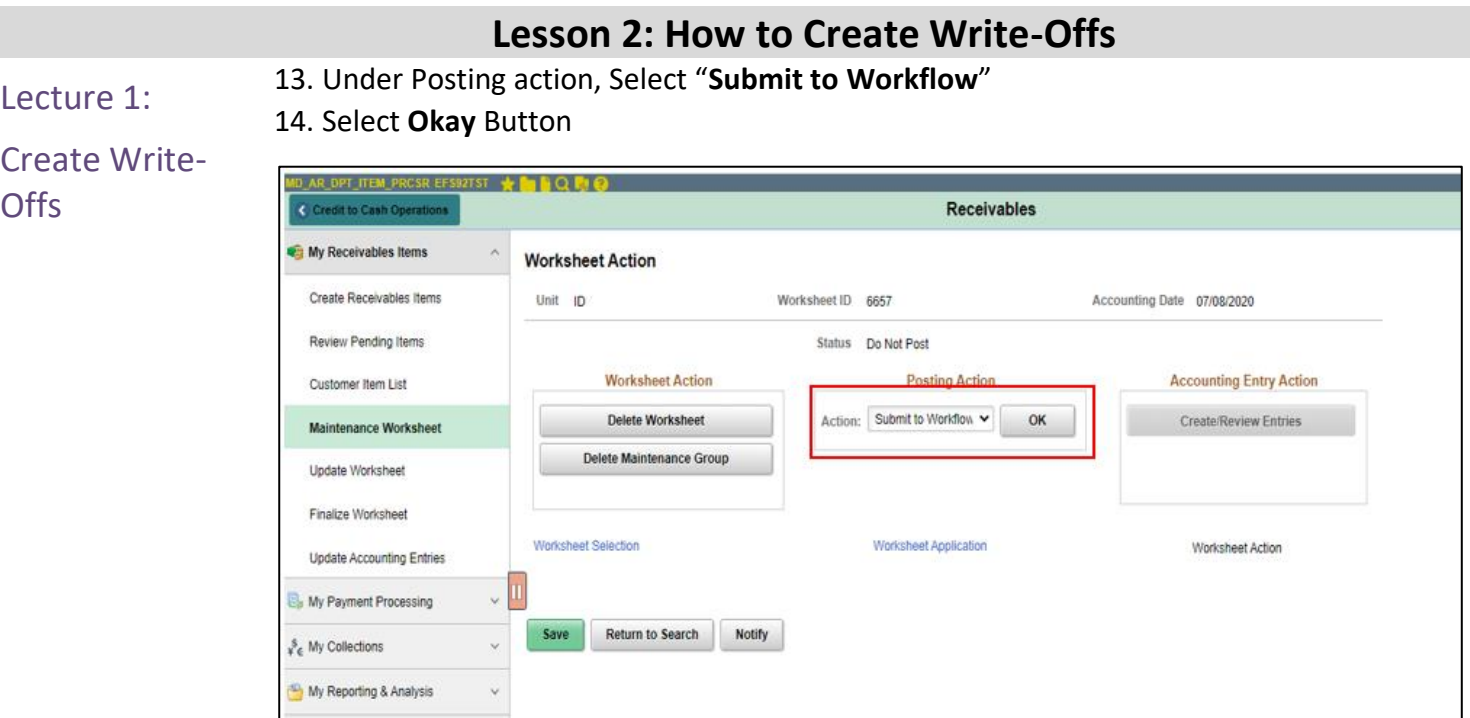

• To see items in approval, select the Approvals Tile on the home page. This will display the user's worklist.

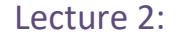

**Offs** 

1. Select **Approvals** Tile on the Home Page.

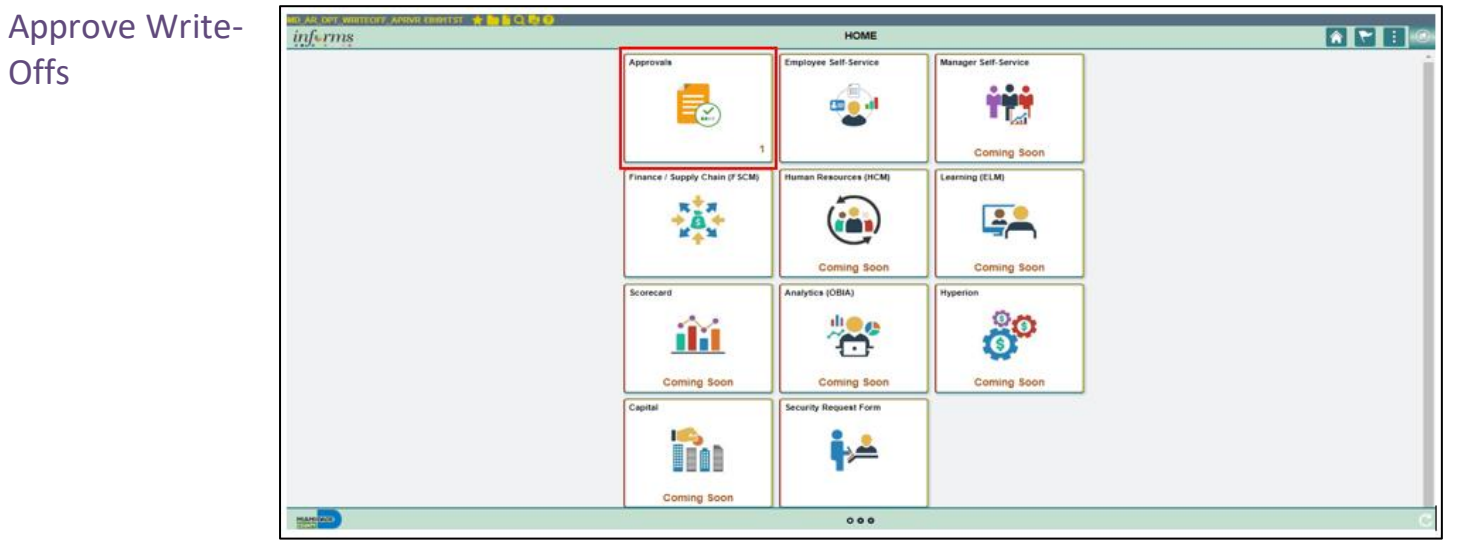

#### 2. Select the write-off item to approve**.**

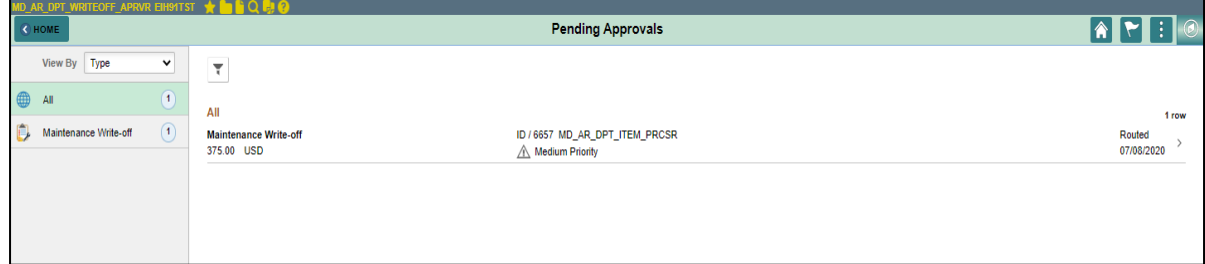

3. Verify the information, Enter **Approver Comments**

#### 4. Select **Approve**

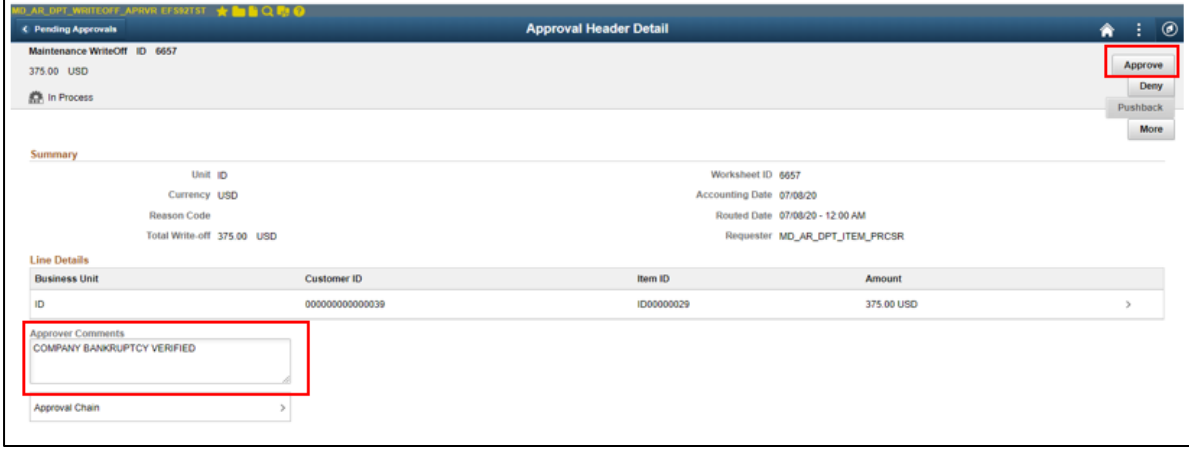

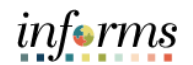

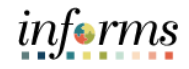

## Lecture 2:

#### 5. Verify Comments 6. Select **Submit**

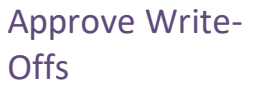

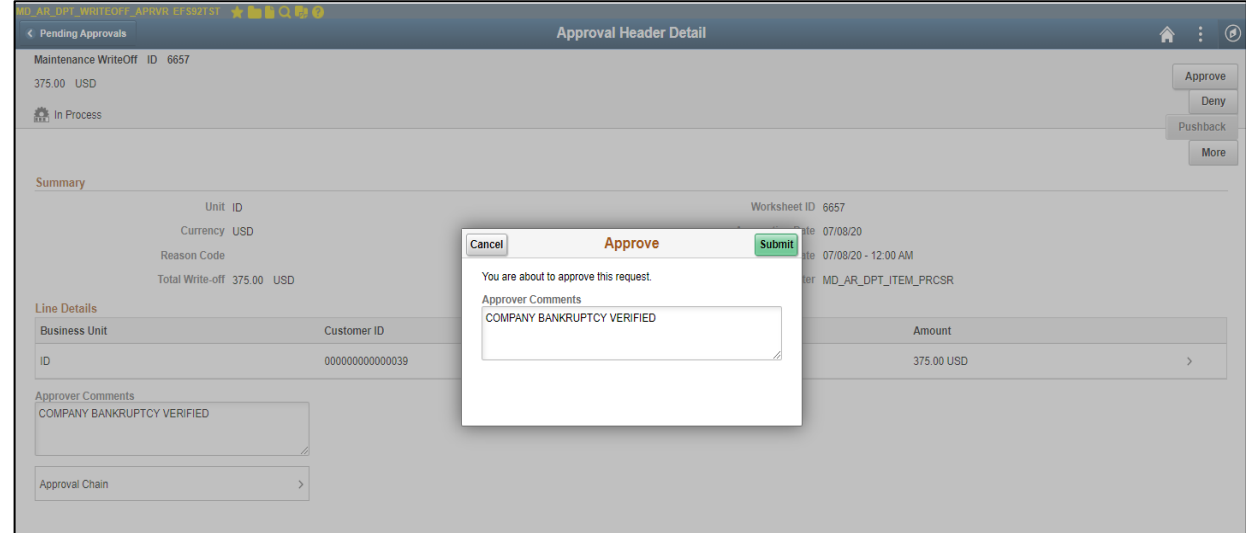

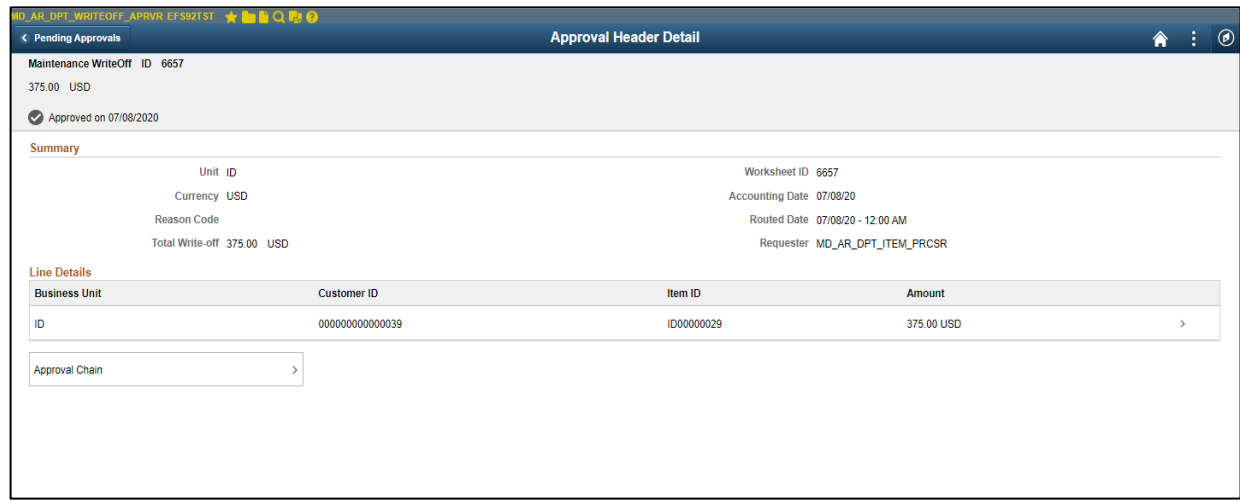

 $\sim$ 

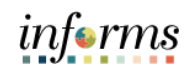

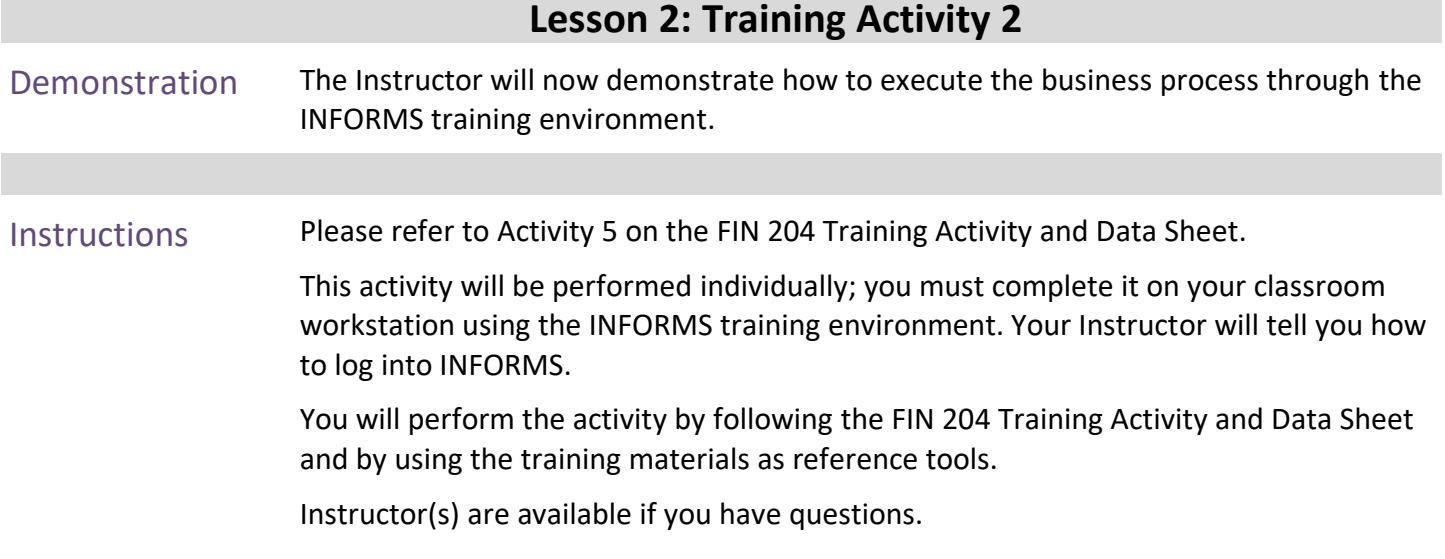

1.

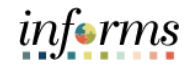

# **Lesson 2: Training Exercise**

Debrief Can a user write off any pending item after 30 days?

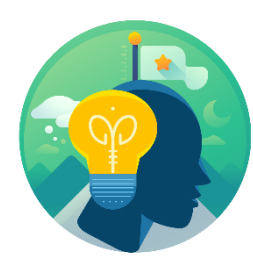

Is there an approval process for write offs? 2.

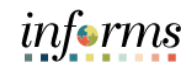

## **Lesson 2: Lesson Summary**

Lesson Summary Having completed the How to Create Write-Offs lesson, users should be able to:

• Create Write-Offs

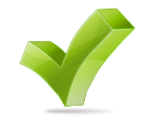

• Approve Write-Offs

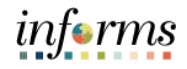

**Objectives** 

Congratulations on the completion of the FIN 204 course! Users now should be able to:

- Achieved
- 1. Enter Receivables
- 2. Enter Deposits
- 3. Maintain Receivables

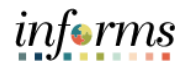

Additional The following resources are also available:

### Training and Job **User Productivity Kits**

Aids

• Create Item Manually Online

- Enter Deposit
- Direct Journal Payment
- Create Write-Offs
- Approve Write-Offs

#### **Job Aids**

 $\bullet$  N/A

For additional Information, be sure to visit:

• Miamidade.gov/informs

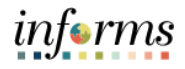

 $\left($ 

Key Terms The following key terms are used in this course:

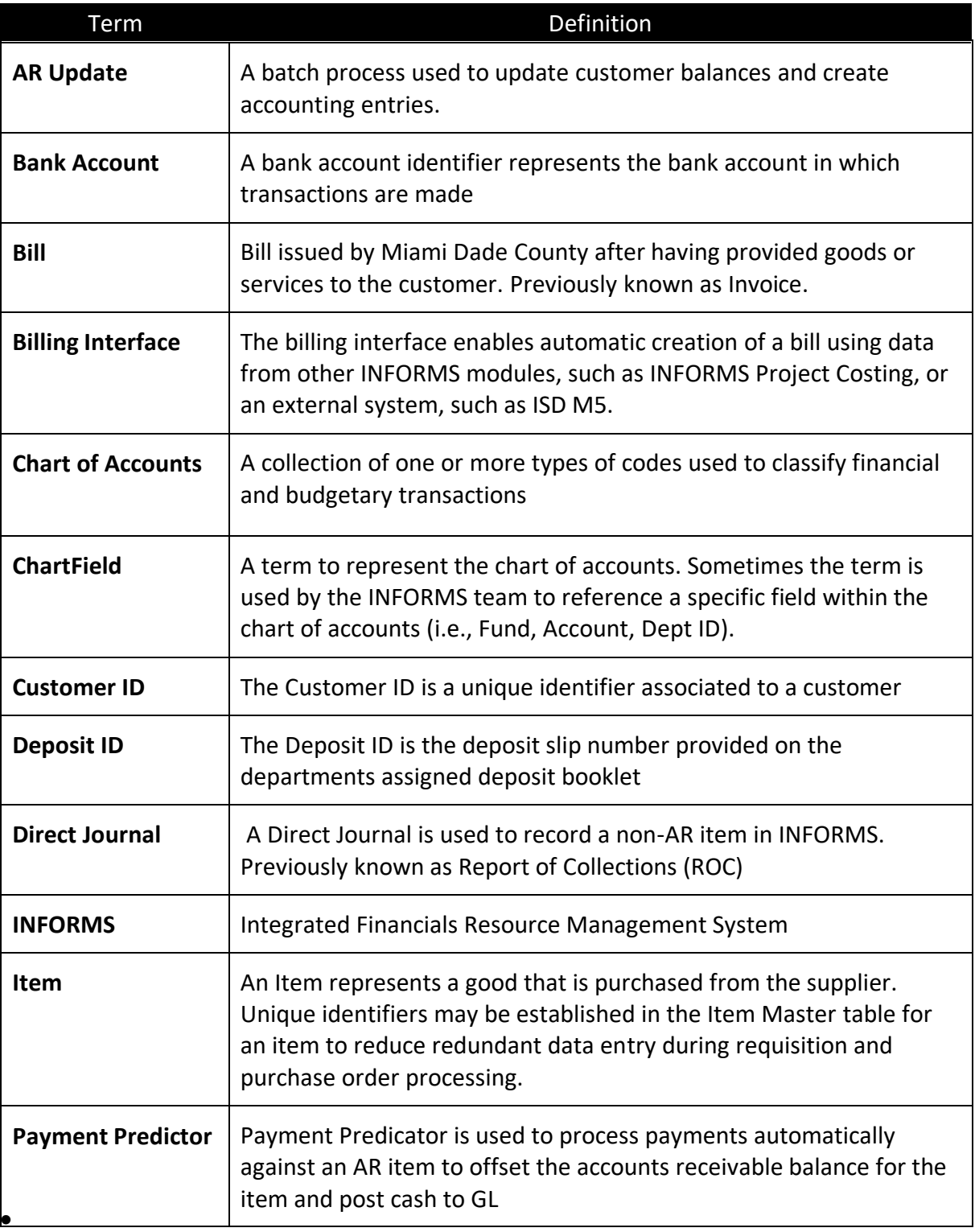

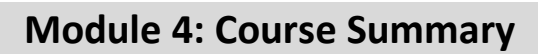

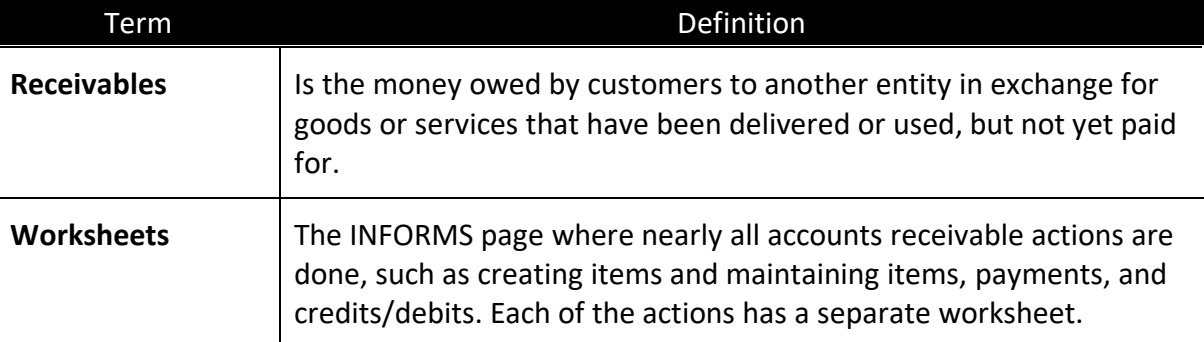

informs

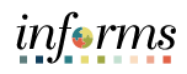

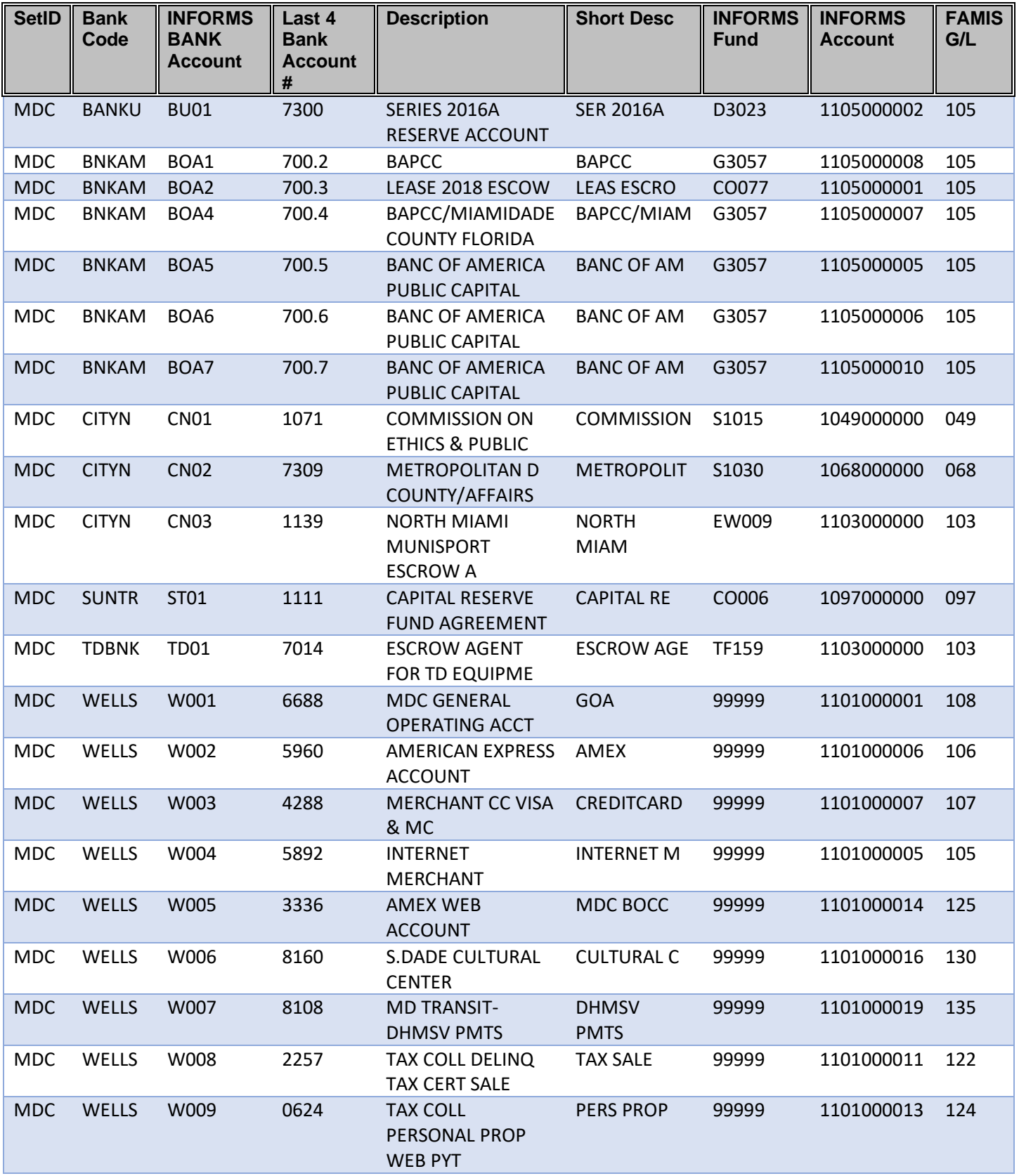

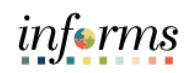

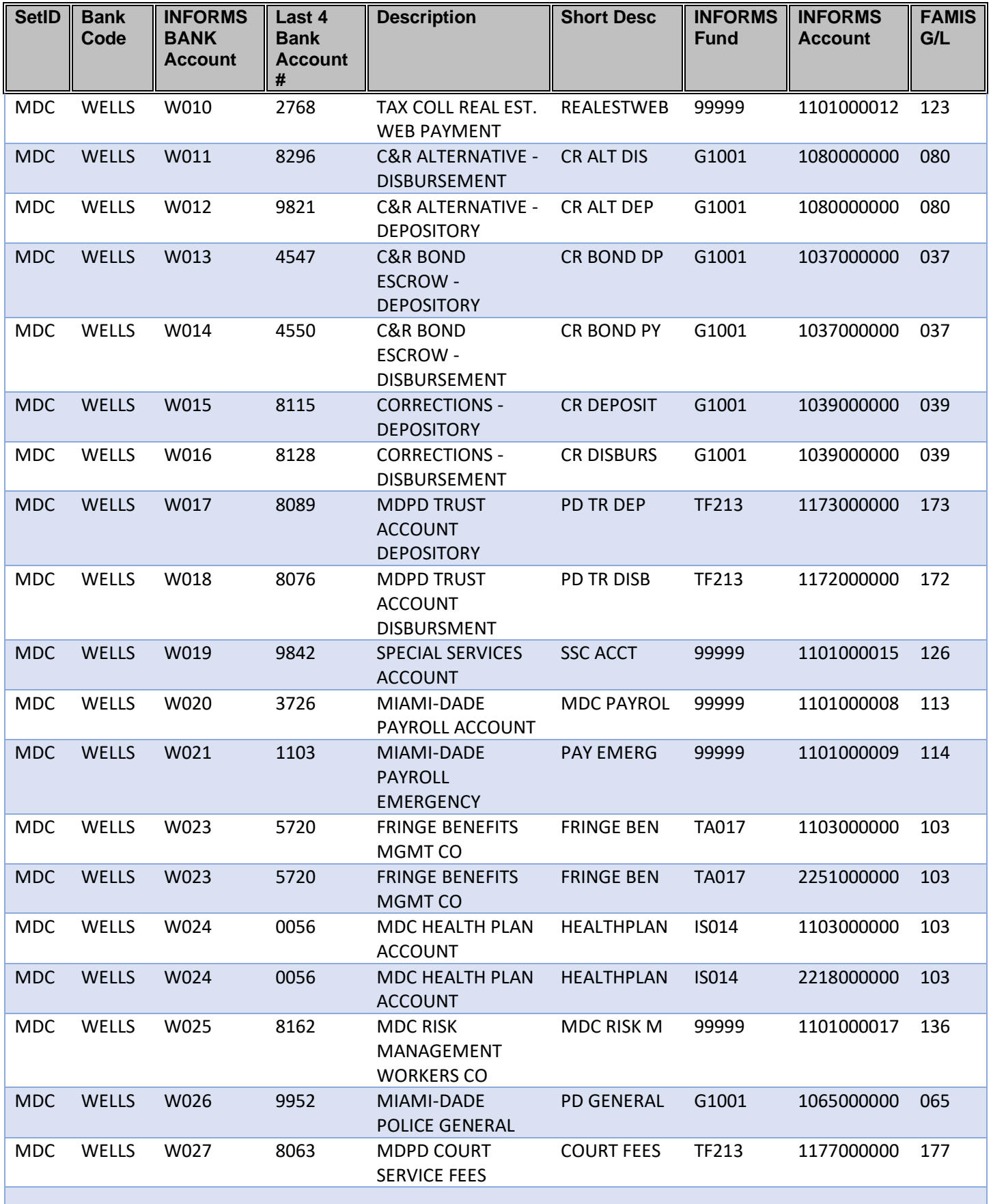

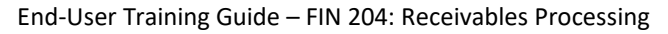

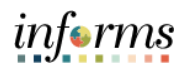

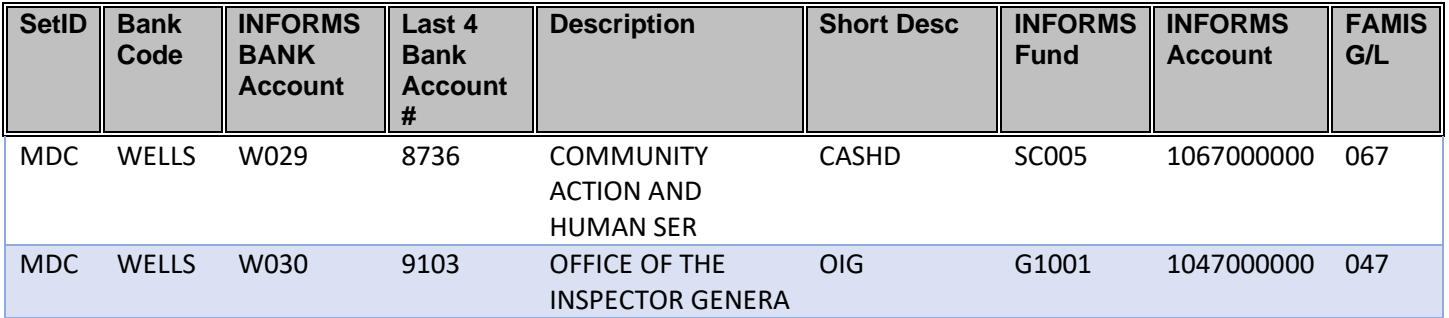